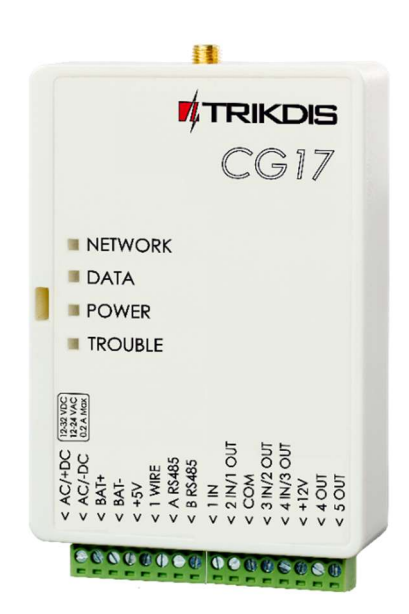

# Celular panel de control CG17 Manual de Instalación

Marzo, 2024

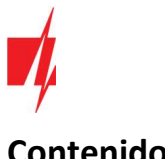

## Contenido

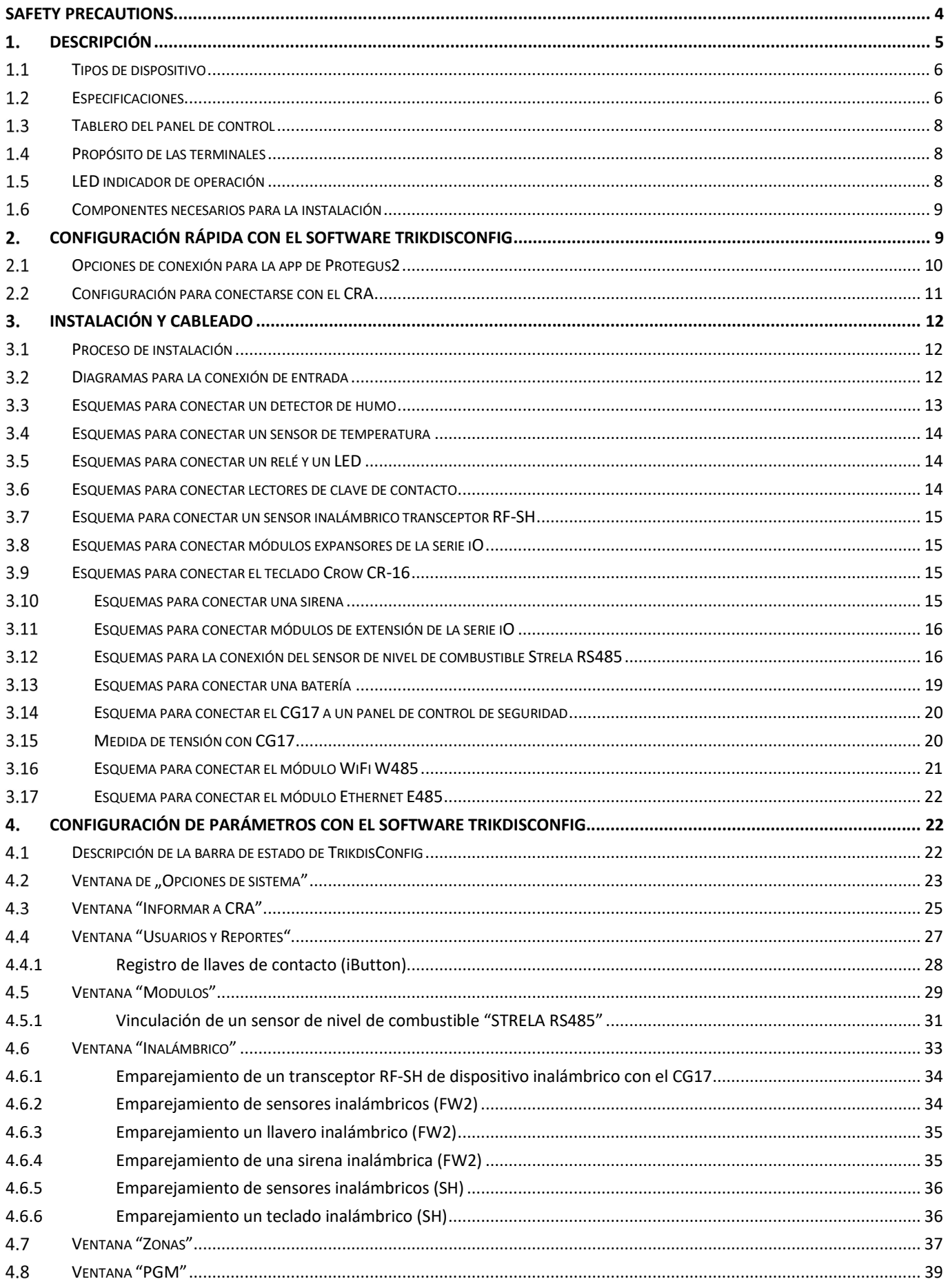

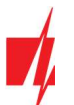

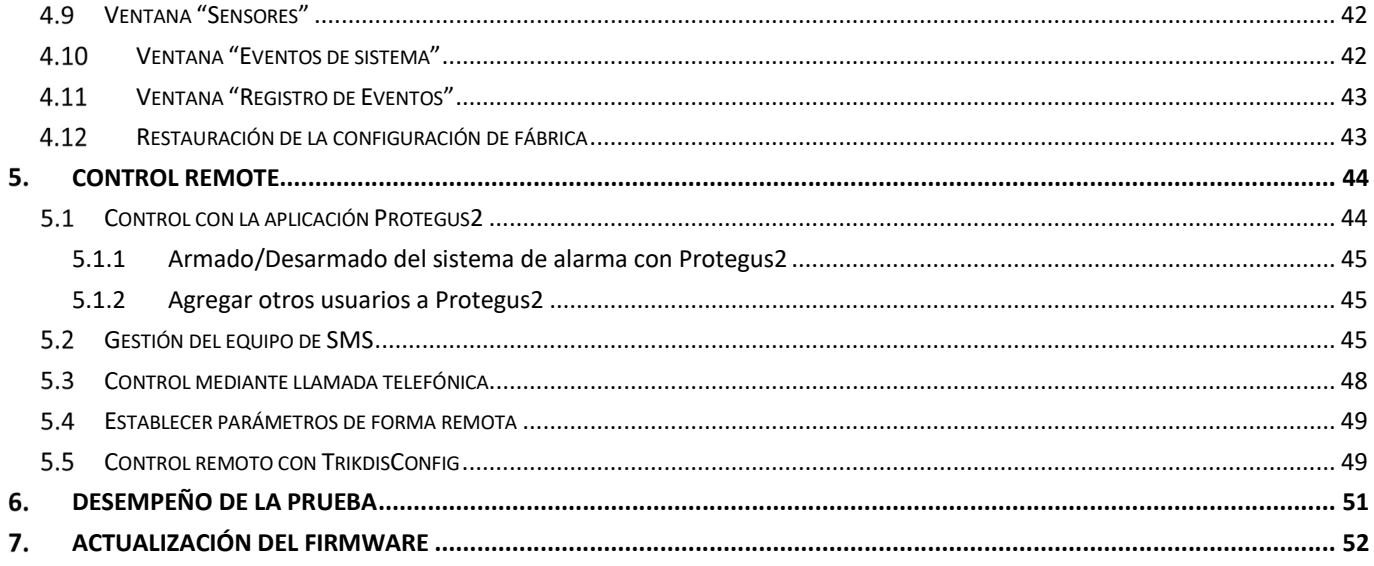

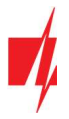

## Safety precautions

The electronic intruder alarm system should only be installed and maintained by qualified personnel.

Please read this manual carefully prior to installation in order to avoid mistakes that can lead to malfunction or even damage to the equipment.

Always disconnect the power supply before making any electrical connections.

Any changes, modifications or repairs not authorized by the manufacturer shall render the warranty void.

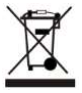

Please adhere to your local waste sorting regulations and do not dispose of this equipment or its components with other household waste.

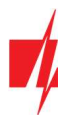

## 1. Descripción

CG17 es un panel de control multifuncional con un comunicador celular integrado. El panel de control le permite crear un sistema de 12 zonas cableadas o inalámbricas, divididas en 8 particiones.

Con el CG17 puede:

- Instalar un sistema de seguridad simple que pueda ser monitoreado y controlado remotamente.
- Controlar varios equipos de forma remota (por ejemplo, sistemas de calefacción y ventilación, puertas automáticas).
- Monitorear la temperatura, el nivel de combustible, nivel de voltaje DC u otros parámetros.
- Notificar a los usuarios sobre eventos.
- Enviar notificaciones de eventos al receptor de una empresa de seguridad.

## Características

#### Envía eventos al receptor de una CRA:

- Envía eventos a los receptores de hardware o software TRIKDIS que funcionan con cualquier software de monitoreo.
- Puede enviar información de eventos a SIA DC-09 receptores.
- Supervisión de la conexión mediante sondeo al receptor de IP cada 30 segundos (o por período definido por el usuario).
- Canal de respaldo, que se utilizará si se pierde la conexión con el canal primario.
- Los eventos se pueden informar a la CRA con mensajes SMS. Se enviarán SMS incluso si la conexión de datos deja de funcionar en la red del operador móvil.
- Cuando el servicio *Protegus2* está habilitado, los eventos se envían primero a CRA, y solo luego se envían a los usuarios de la aplicación.

#### Funciona con la aplicación Protegus2:

- "Push" y notificaciones especiales de sonido que informan sobre eventos.
- Armado/Desarmado de forma remota.
- Control remoto de dispositivos conectados (luces, portones/barreras, sistemas de ventilación, calefacción, aspersores, etc.).
- Monitoreo remoto de temperatura (con expansores *iO* o *iO-WL*).
- Diferentes derechos de usuario para administrador, instalador y usuario.
- Los usuarios también pueden ser informados sobre eventos con mensajes SMS y llamadas telefónicas.

#### Notifica a los usuarios sobre eventos:

- Llama a números de teléfono específicos (hasta 8 usuarios).
- Envía mensajes SMS sobre eventos.
- "Push" y notificaciones especiales de sonido de eventos utilizando la aplicación Protegus2.

#### Sistema remoto y control de salida:

- Usando la aplicación **Protegus2**.
- Usando el lector de teclas de contacto (iButton).
- Llamar al número de la tarjeta SIM instalada.
- Enviando mensajes SMS.
- Usando un algoritmo automático "si... entonces". Por ejemplo, cuando una entrada está habilitada o la temperatura excede un cierto límite, se activará una salida.

#### Admite estos expansores:

- Expansores cableados o inalámbricos de la serie *iO*, que aumentan el número de entradas (IN) y salidas (OUT).
- Receptor GPS (útil para proteger cajeros automáticos y máquinas expendedoras).

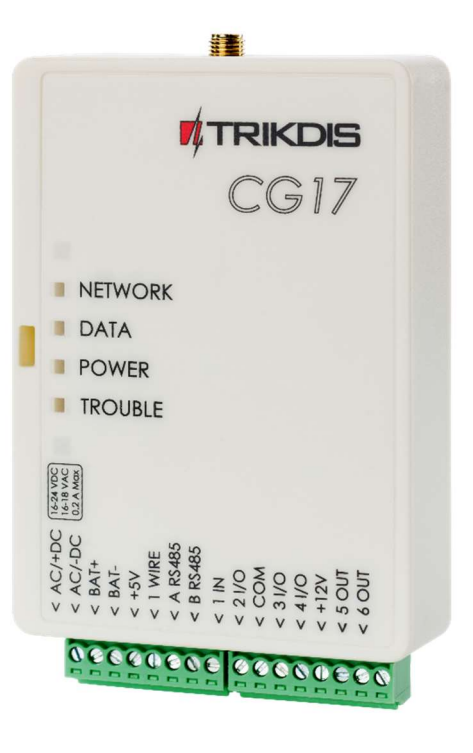

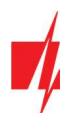

- Sensor de nivel de combustible. Para proteger tanques de combustible o monitorear el nivel de combustible.
- Energía de respaldo y carga de batería de 12 V.

#### Entradas y salidas

- 1 entrada, 2 salidas y 3 terminales I/O (Entrada/Salida) de doble propósito que se pueden configurar como terminales de entrada (IN) o salida controlable (OUT).
- Bus de datos "1-Wire" para conectar sensores de temperatura (hasta 8) y un lector de teclas de contacto (iButton).
- El número de entradas (IN) o salidas (OUT) se puede aumentar a 12 utilizando expansores cableados o inalámbricos de la serie iO.

#### Instalación simple:

- Configuración predeterminada para usar como panel de control o como comunicador.
- La configuración se puede guardar en un archivo y escribir rápidamente en otros dispositivos.
- **·** Configuración utilizando un cable USB o de forma remota utilizando el software TrikdisConfig.
- Dos tipos de niveles de acceso (usuarios), para el instalador y para el administrador.

### 1.1 Tipos de dispositivo

Este manual se aplica a estos modelos CG17:

- CG17\_12, CG17 panel de control con módem 2G.
- CG17\_14, CG17\_1E, CG17\_1S, CG17 panel de control con módem 4G.

### 1.2 Especificaciones

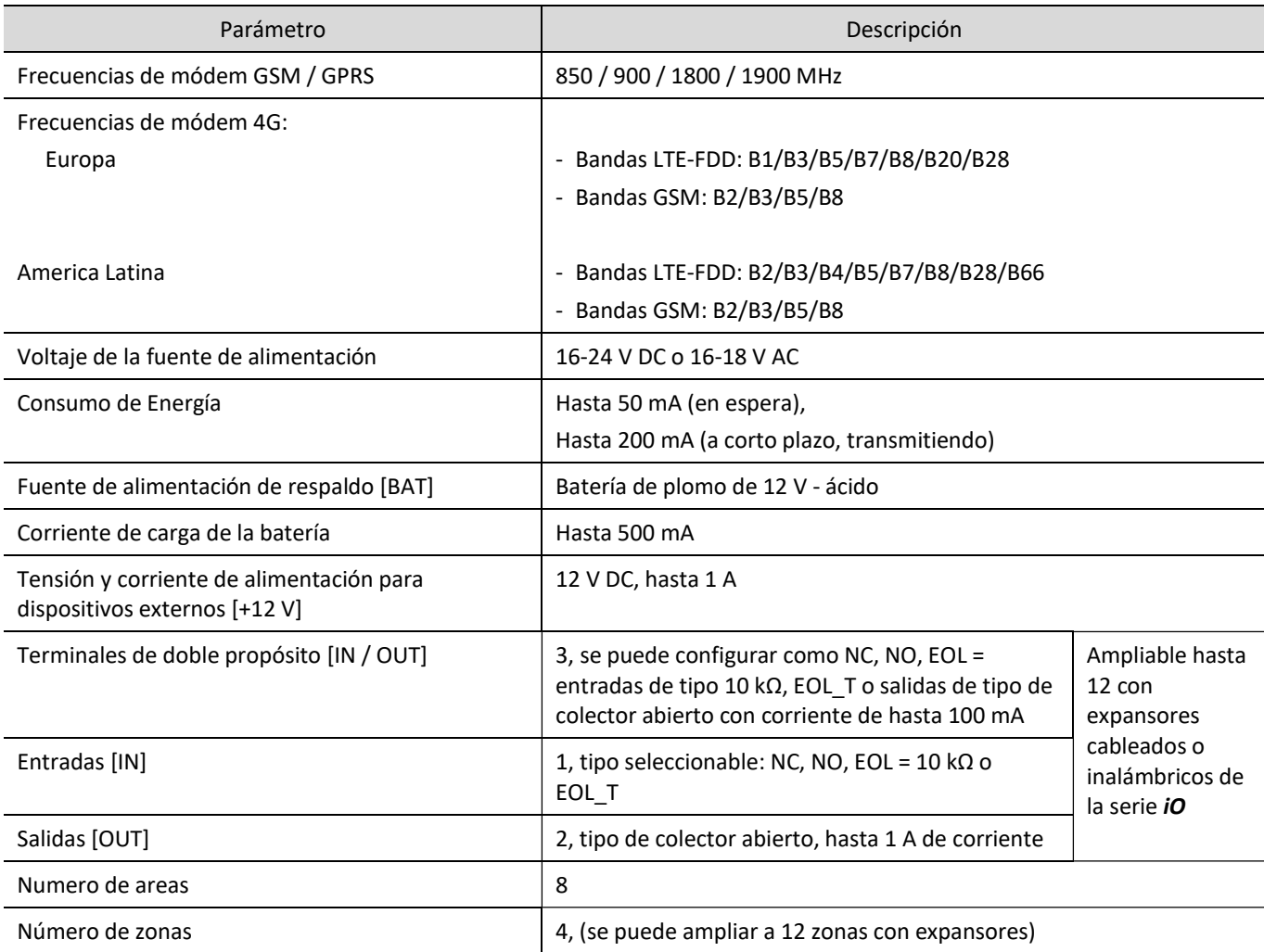

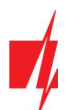

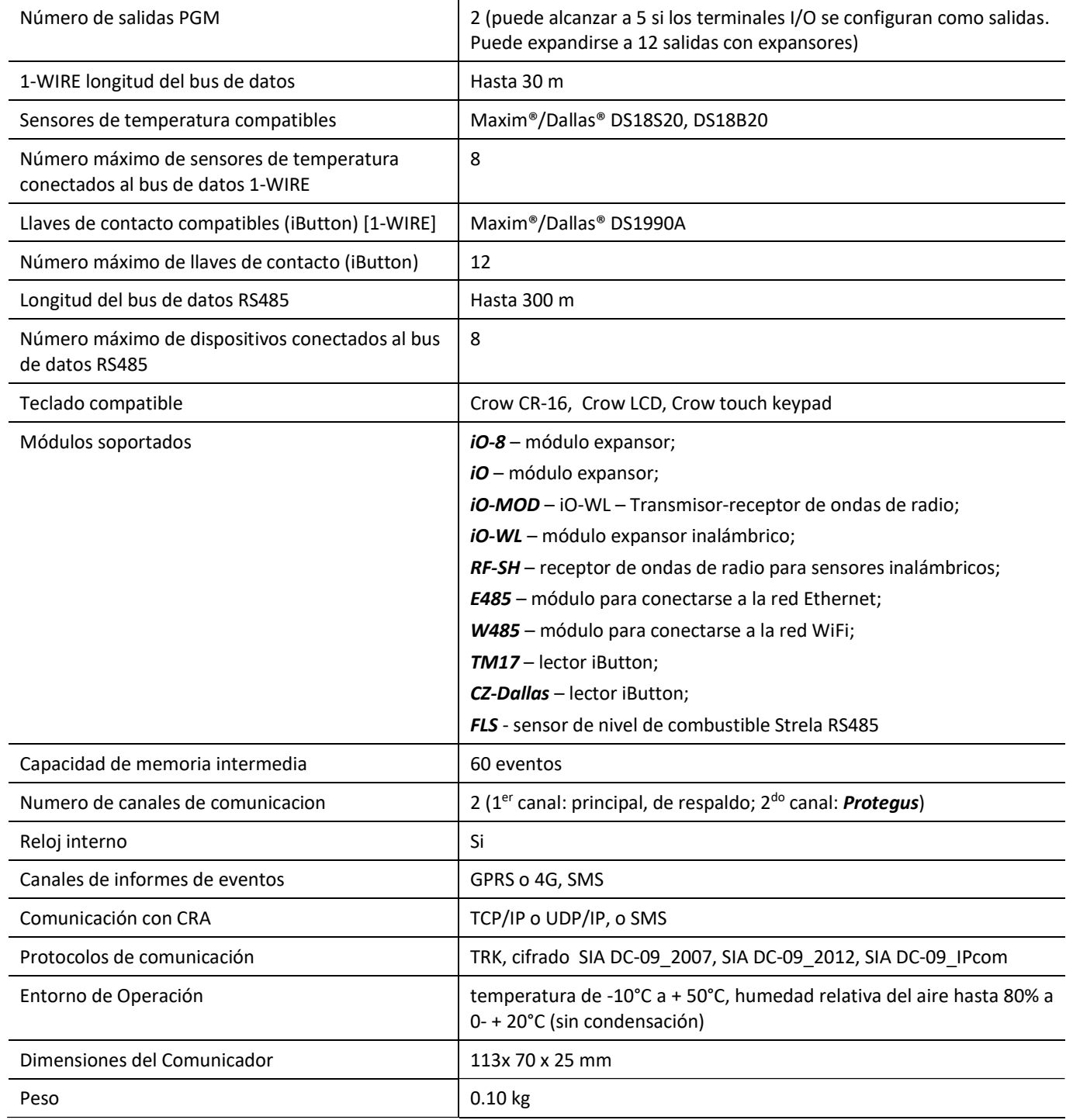

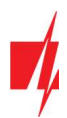

## 1.3 Tablero del panel de control

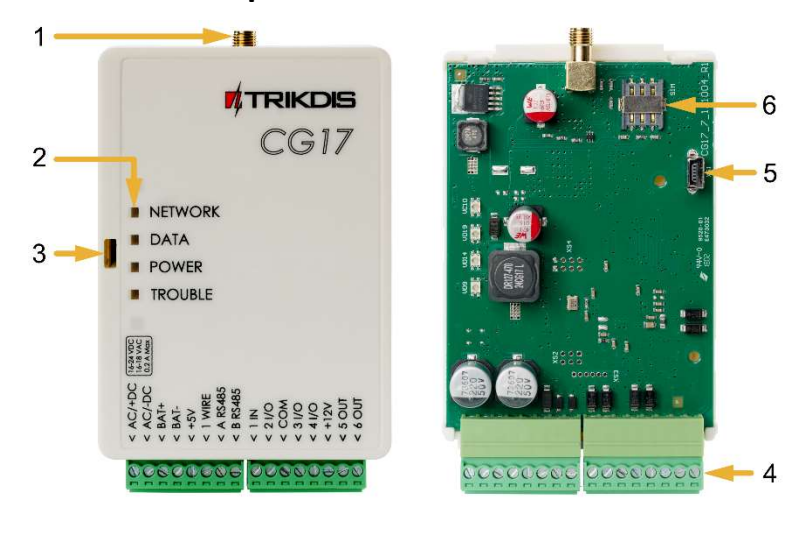

- 1. Antena GSM conector SMA.
- 2. Luces Indicadoras.
- 3. Ranura Frontal de Apertura de la Cubierta.
- 4. Terminal para conexiones externas.
- 5. Puerto USB Mini-B para la programación del panel de control.
- 6. Ranura Tarjeta SIM..

## 1.4 Propósito de las terminales

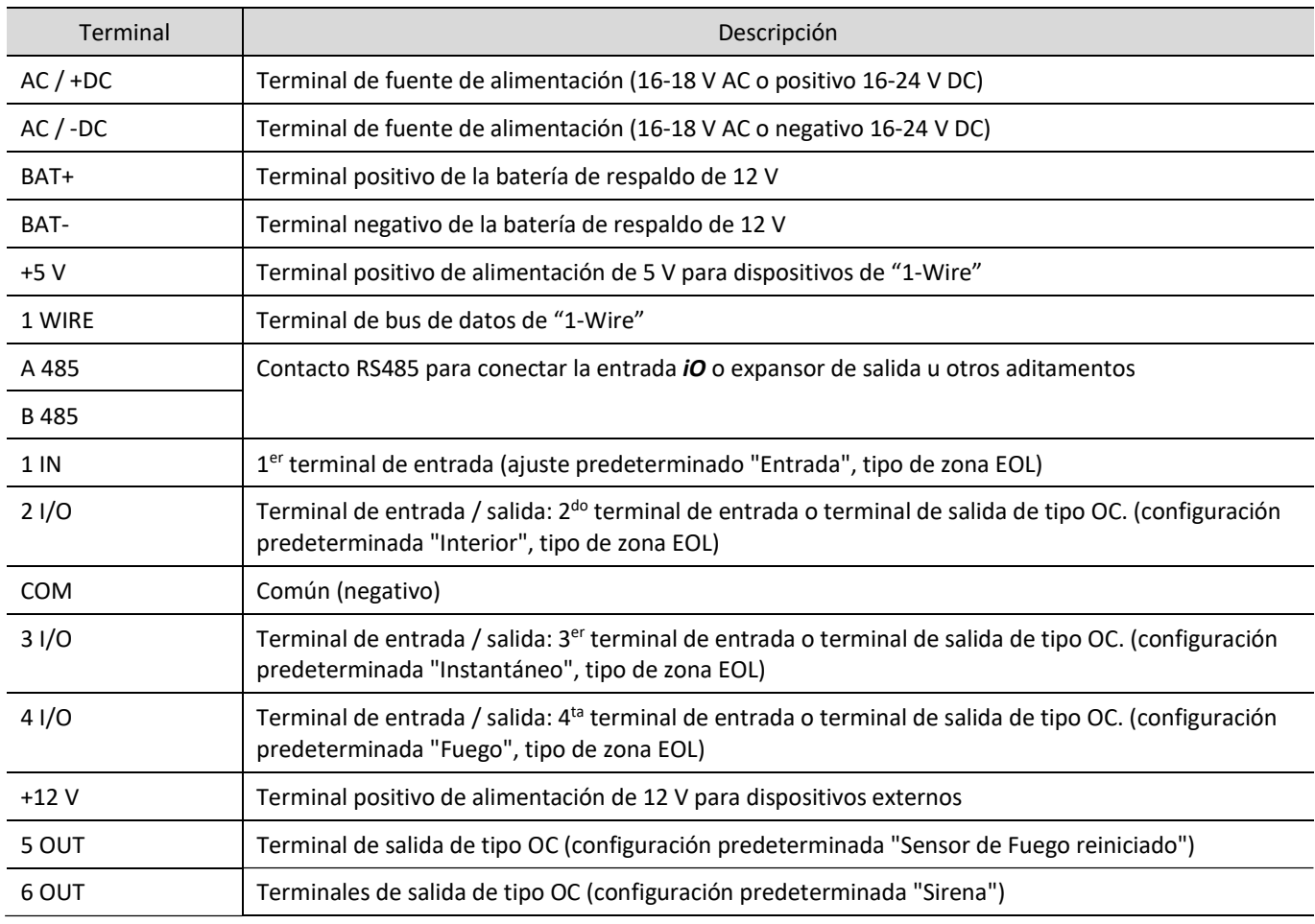

## 1.5 LED indicador de operación

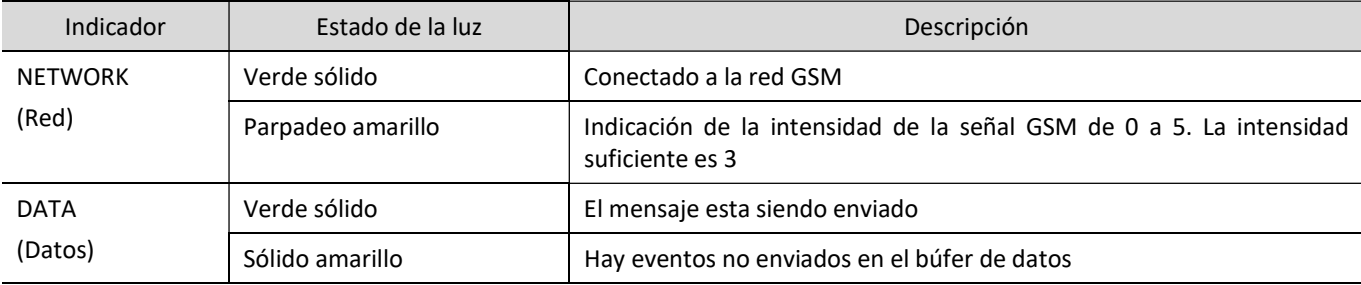

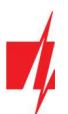

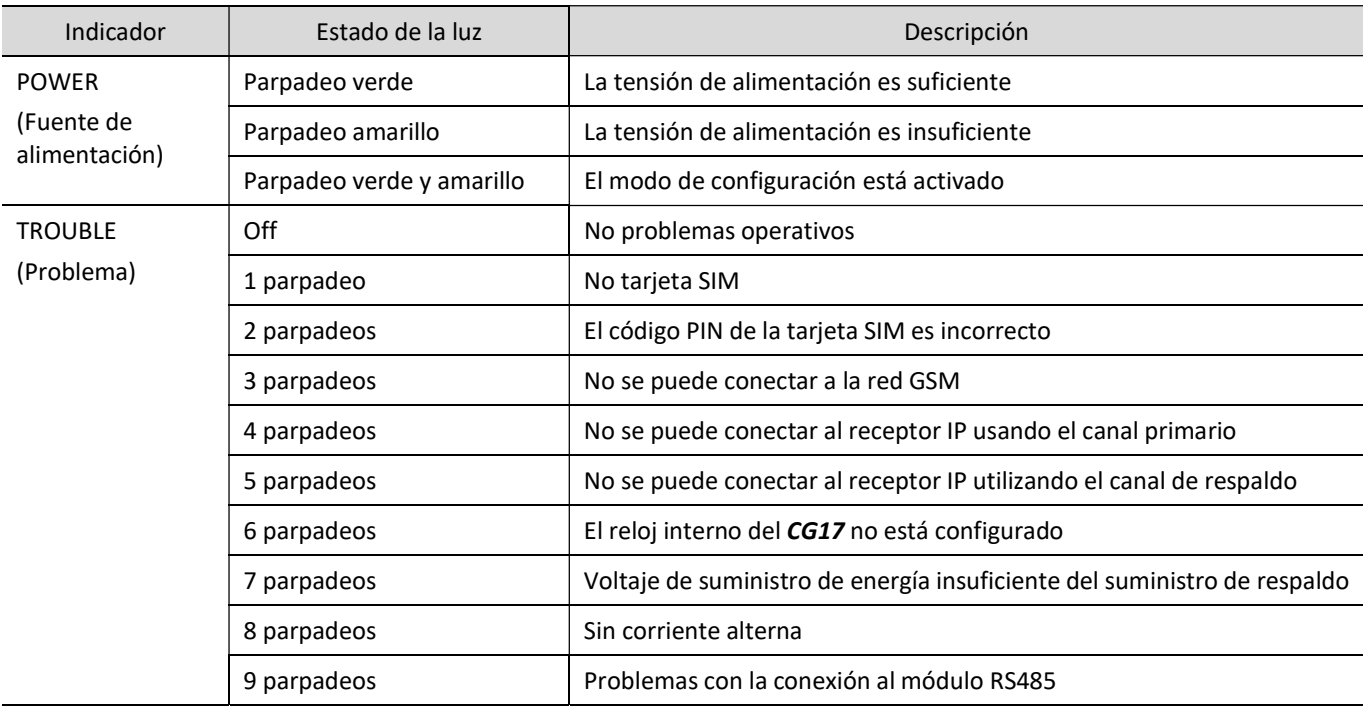

### 1.6 Componentes necesarios para la instalación

Antes de comenzar la instalación, asegúrese de tener los componentes necesarios que puede solicitar a su distribuidor local.

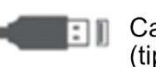

Cable USB (tipo Mini-B) Al menos cable de 4 hilos

Destornillador de cabeza plana

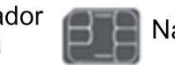

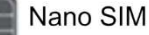

## 2. Configuración rápida con el software TrikdisConfig

- 1. Descargue el software de TrikdisConfig de www.trikdis.com (en la barra de búsqueda ponga TrikdisConfig) e instálelo.
- 2. Abra la cubierta del CG17 con el desatornillador de cabeza plana como se muestra a continuación:

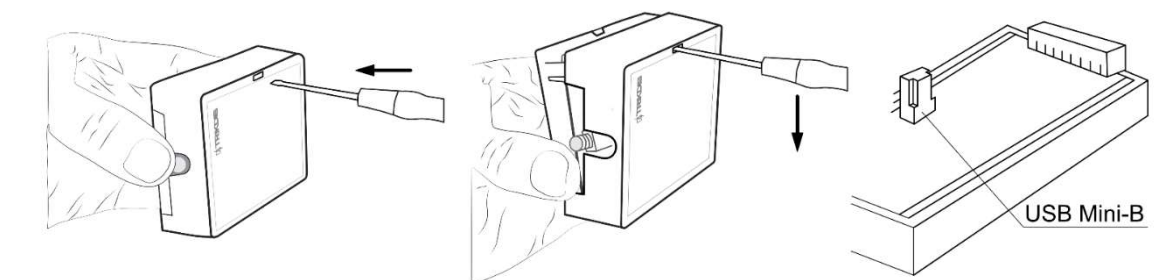

- 3. Usando el cable USB mini-B conecte el CG17 a la computadora.
- 4. Abra el programa de configuración de TrikdisConfig. El software reconocerá de forma automática el CG17 conectado y abrirá una ventana para su configuración.
- 5. De clic en Leer (F4) para leer la información sobre los parámetros del CG17 e ingrese el código del Administrador o del Instalador en la ventana saliente.

A continuación, describimos qué configuraciones deben establecerse para que el CG17 comience a enviar eventos a la CRA y para permitir que el sistema de seguridad se controle por la app de Protegus2.

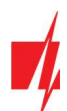

### 2.1 Opciones de conexión para la app de Protegus2

En la ventana "Opción del sistema", pestaña "SIM":

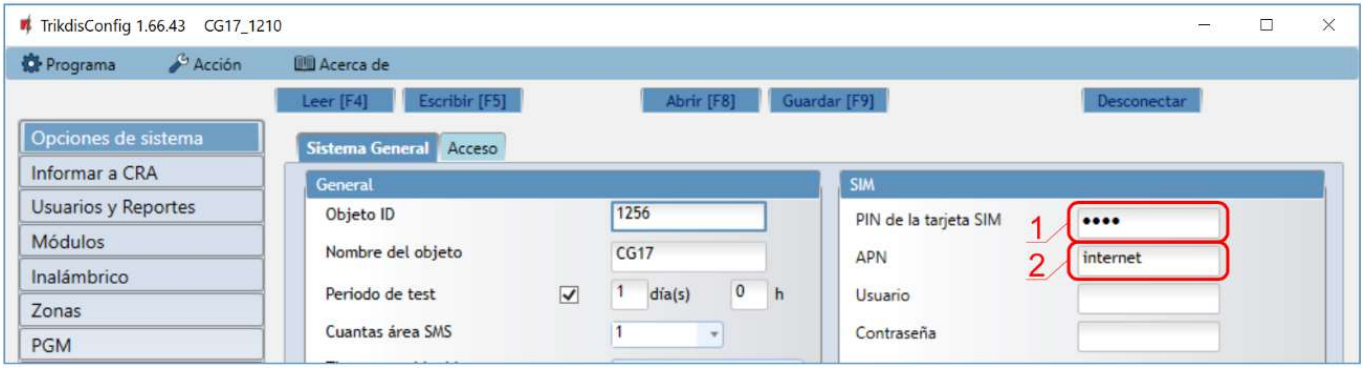

- 1. Ingrese el código "PIN de la tarjeta SIM".
- 2. Cambiar el nombre de "APN". Puede encontrar "APN" en el sitio web del operador de la tarjeta SIM ("internet" es universal y funciona en muchas redes de operadores).

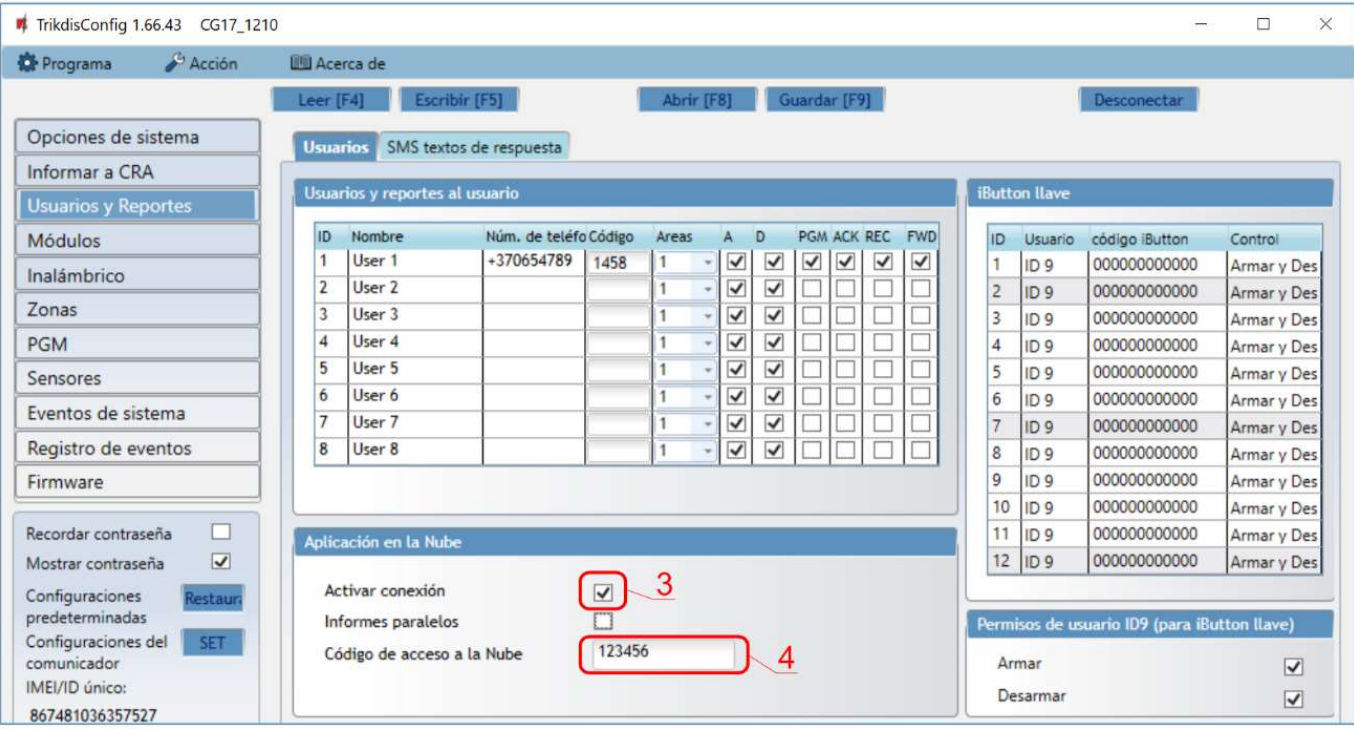

En la ventana "Usuarios y Reportes", pestaña "Servicio PROTEGUS":

- 3. Habilitar la conexión a la Servicio Protegus.
- 4. Cambie el "Código de acceso a la Nube" para iniciar sesión con *Protegus2* si usted desea que los usuarios requieran ingresarlo cuando se agrega el sistema a la app *Protegus2* (contraseña por defecto - 123456).

Cuando termine con la configuración, de clic en Escribir [F5] y desconecte el cable USB.

Nota: Para obtener más información sobre otras configuraciones de CG17 en TrikdisConfig, consulte el capítulo 4 "Descripción de la ventana de TrikdisConfig".

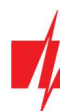

### 2.2 Configuración para conectarse con el CRA

En la ventana de "Opciones de sistema":

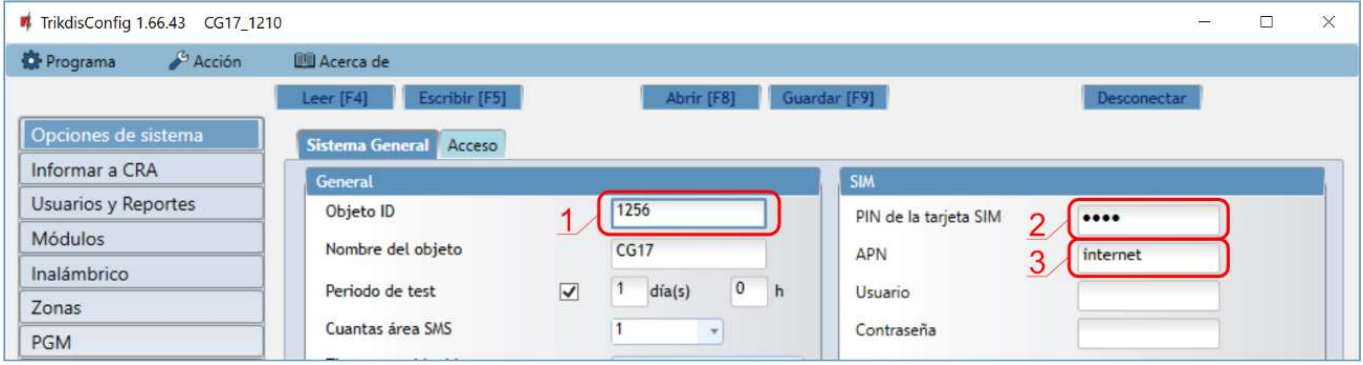

- 1. Ingrese el número de ID de objeto provisto por la CRA (4 caracteres, 0-9, A-F. No utilice números de objeto FFFE, FFFF.).
- 2. Ingrese el código "PIN de la tarjeta SIM".
- 3. Cambiar el nombre de "APN". Puede encontrar "APN" en el sitio web del operador de la tarjeta SIM ("internet" es universal y funciona en muchas redes de operadores).

En la configuración de la ventana "Informar a CRA" para "Canal primario":

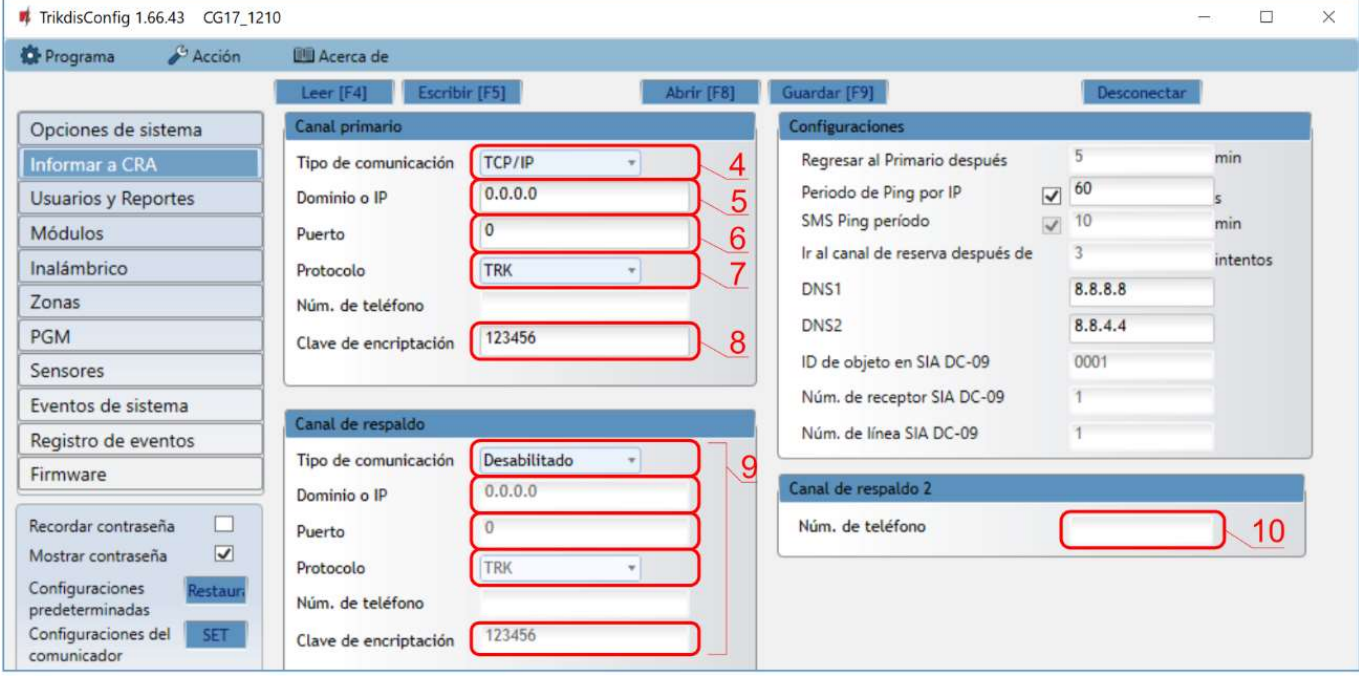

- 4. Tipo de comunicación seleccione el método de conexión IP (No recomendamos SMS como el canal primario).
- 5. Dominio o IP ingrese la dirección del Dominio o IP del receptor.
- 6. Puerto ingrese el número de puerto de la red del receptor.
- 7. Protocolo seleccione el tipo de protocolo para mensajes de evento: TRK (para los receptores de TRIKDIS), DC-09\_2007, DC-09\_2012 o DC-09\_IPcom (a receptores universales).
- 8. Clave de encriptación Ingrese la llave de encriptación que está establecida en el receptor.

Nota: Si quiere que la comunicación con CRA sea establecida a través de mensajes SMS, sólo necesita establecer la llave de "Encriptación" y el "Número de Teléfono". Los mensajes SMS pueden ser recibidos por los receptores TRIKDIS, receptor IP/SMS RL14 y recibidor SMS GM14. SI usted seleccione el protocolo DC-09, adicionalmente en la pestaña de "Opciones" ingrese los números del objeto, línea y receptor.

- 9. (Recomendado) Configurar ajustes de "Canal de respaldo".
- 10. (Recomendado) Ingrese el número de informe de SMS del "Canal de respaldo 2".

Cuando termine con la configuración, de clic en Escribir [F5] y desconecte el cable USB.

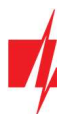

Nota: Para obtener más información sobre otras configuraciones de CG17 en TrikdisConfig, consulte el capítulo 4 "Descripción de la ventana de TrikdisConfig".

## 3. Instalación y cableado

### 3.1 Proceso de instalación

- 1. Antes de comenzar, asegúrese de que el nivel de señal GSM sea suficiente en el lugar donde se montará el CG17.
- 2. Retire la cubierta superior y extraiga la terminal de contacto.
- 3. Retire la placa PCB.
- 4. Fije la base de la carcasa en el lugar deseado con tornillos.
- 5. Coloque la placa PCB de nuevo en la caja, inserte terminal de contacto.
- 6. Atornille la antena celular.

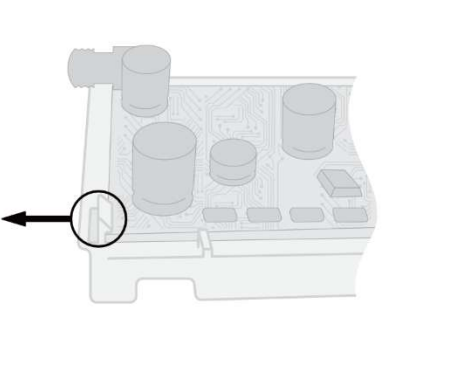

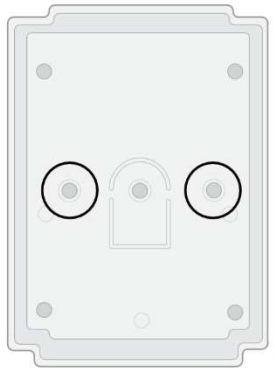

7. Inserte la tarjeta nano-SIM. La tarjeta SIM ya debe estar activada en la red GSM y todos los servicios requeridos deben estar habilitados, es decir, la tarjeta debe poder llamar, enviar y recibir mensajes SMS, usar Internet móvil. Pregunte al operador de red móvil de su tarjeta SIM cómo habilitar los servicios requeridos.

Nota: Cheque si la tarjeta SIM ha sido activada. Asegúrese de que el servicio de Internet móvil esté activado si se utilizará la conexión a través del canal IP. Para evitar ingresar el código PIN en *TrikdisConfig*, inserte la tarieta SIM en su celular y apague la función de petición de PIN.

- 8. Si desea poder configurar el CG17 de forma remota, inserte una tarjeta SIM con solicitudes de código PIN deshabilitadas. Envíe un mensaje SMS: CONNECT 123456 PROTEGUS=ON,APN=INTERNET
- 9. La configuración remota se describe en el capítulo 5.5 "Configuración de parámetros de forma remota".
- 10. Cierre la cubierta superior.

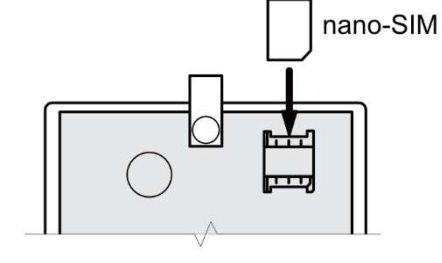

### 3.2 Diagramas para la conexión de entrada

El CG17 tiene cuatro entradas IN para conectar varios sensores del sistema de alarma. Posibles formas de conectar un sensor: NO - contacto normalmente abierto; NC - contacto normalmente cerrado; EOL - circuito normalmente cerrado con una resistencia de final de línea de 10 kΩ; EOL\_T - normalmente cerrado con resistencia de fin de línea, con reconocimiento de sabotaje y falla de cable.

#### Configuración de fábrica de las zonas (entradas)

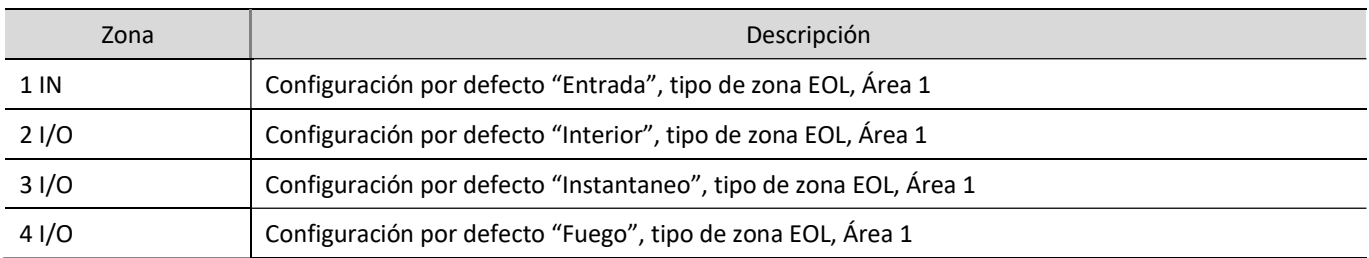

El cambio de configuración de zonas, la asignación de particiones se describen en la sección 4.7 "Ventana "Zonas"". Posibles esquemas de conexión:

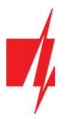

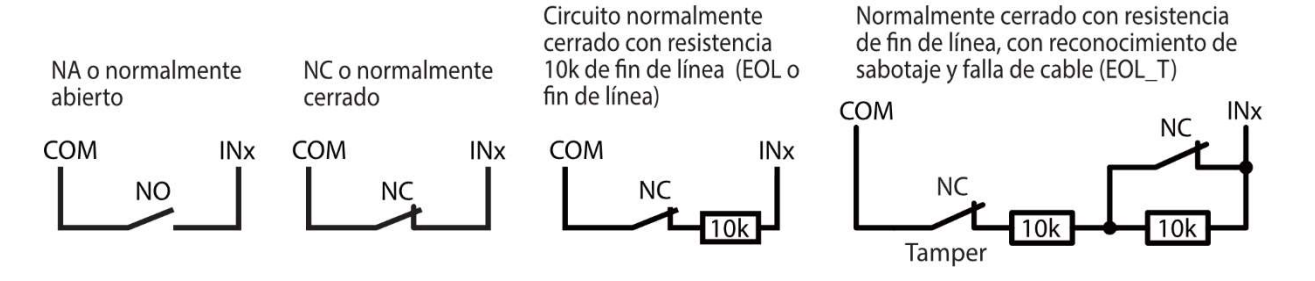

### Esquemas para conectar un detector de humo

Asigne una salida PGM a la función "Sensor de fueg reiniciado" (consulte la ventana TrikdisConfig "PGM" -> pestaña "Salidas") para que el detector de humo pueda reiniciarse después de una alarma.

Conexión de un detector de humo de cuatro cables

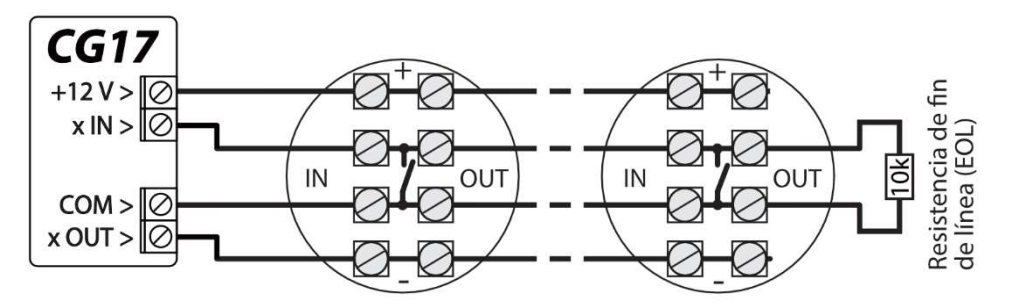

#### Conexión de un detector de humo de dos cables

a) usando una zona EOL (o NC, sin resistencia).

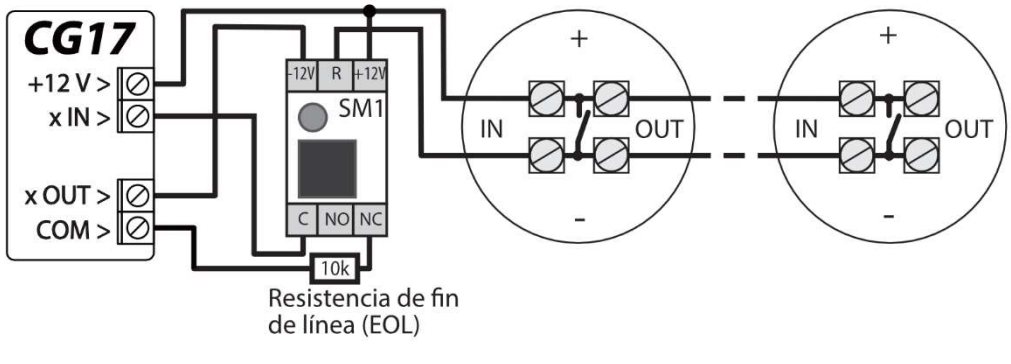

b) usando una zona EOL (o NO, sin resistencia).

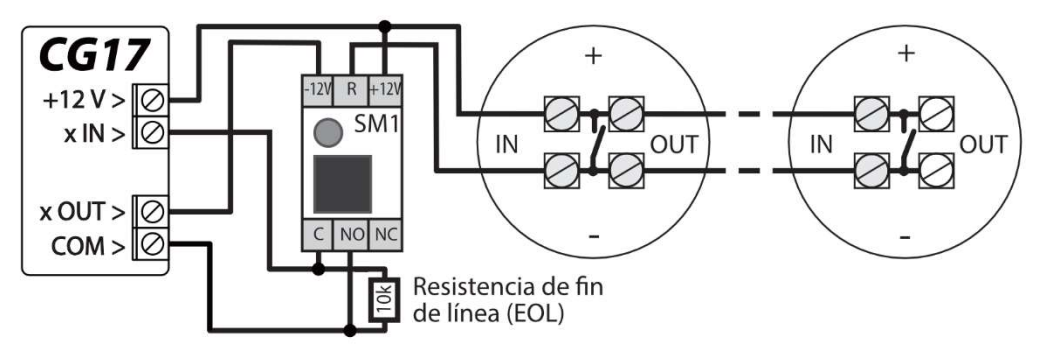

\* SM1: un módulo de compatibilidad creado por Trikdis que permite reiniciar de forma remota un detector de humo de dos cables después de una alarma activada.

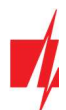

## Esquemas para conectar un sensor de temperatura

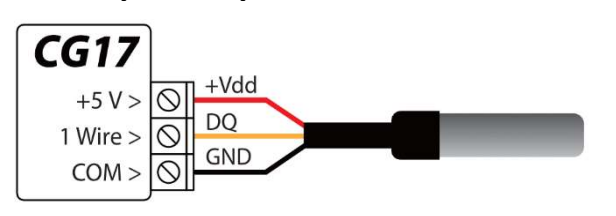

- Los sensores de temperatura deben conectarse de acuerdo con el esquema dado. Los sensores de temperatura Maxim® / Dallas® DS18S20, DS18B20 (hasta 8 unidades) se pueden conectar al CG17.
- Si el cable que conecta el sensor de temperatura es superior a 0,5 m, recomendamos utilizar un cable de par trenzado (UTP4x2x0,5 o STP4x2x0,5).

Color de cable:

Rojo - Vdd, conéctelo al terminal de "+5 V"; Amarillo - DQ, conéctelo al terminal de "1-Wire"; Negro - GND, conéctelo al terminal "COM".

### Esquemas para conectar un relé y un LED

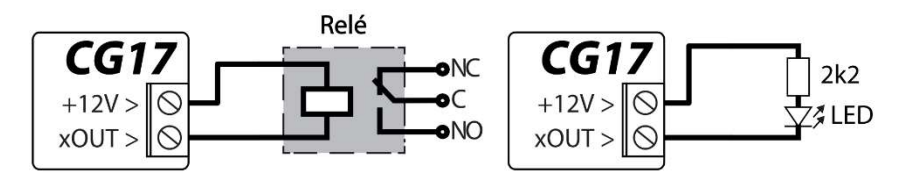

## Esquemas para conectar lectores de clave de contacto

El lector TM17 debe estar conectado al CG17 utilizando un bus de datos RS485. La longitud del cable de un bus de datos RS485 puede ser de hasta 100 m. Se pueden conectar hasta ocho lectores TM17 al CG17.

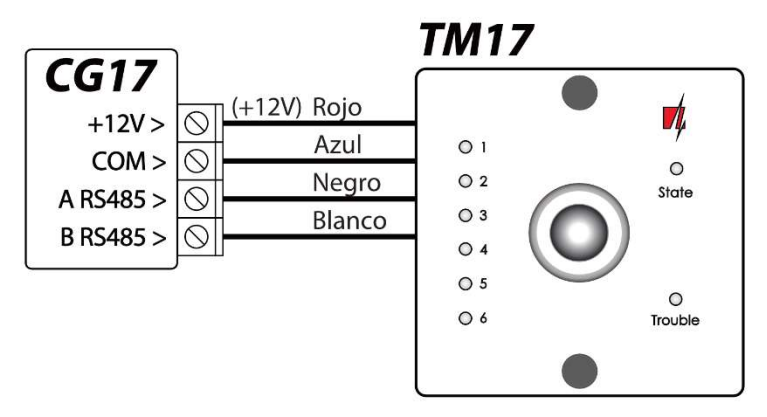

El lector de llaves iButton debe estar conectado al CG17 utilizando el puerto "1-Wire". La longitud del cable puede ser de hasta 30 m.:

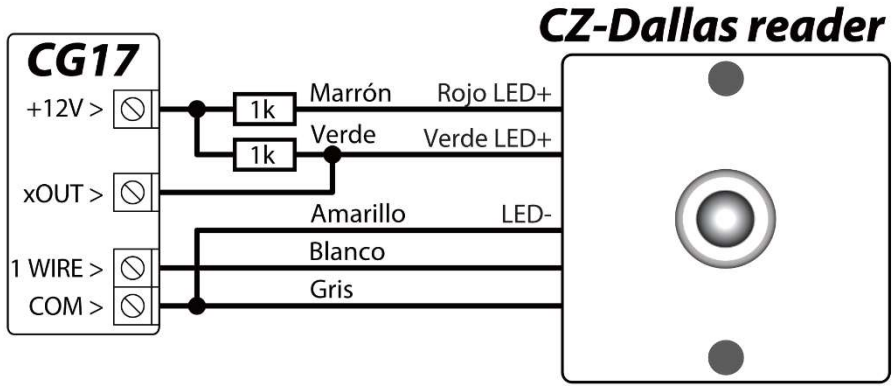

La salida xOUT se debe establecer en el tipo "Estado del sistema". La alarma está activada: la luz del lector iButton está en rojo. La alarma está apagada, la luz del lector iButton es amarilla

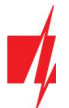

Nota: La vinculación de la llave electrónica al CG17 se describe en el capítulo 4.4.1 "Registro de llaves de contacto (iButton)".

### Esquema para conectar un sensor inalámbrico transceptor RF-SH

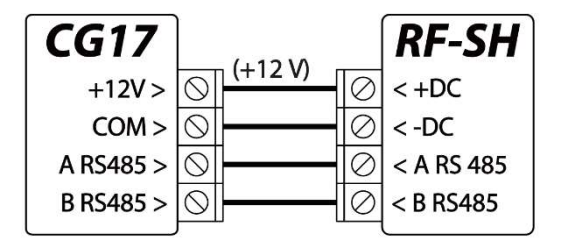

El transceptor RF-SH con sensor inalámbrico está diseñado para trabajar con dispositivos inalámbricos (sensores de movimiento, contactos magnéticos, sirena, controles remotos, etc.). Se puede conectar un receptor RF-SH al CG17.

## Esquemas para conectar módulos expansores de la serie iO

Si el panel de control CG17 necesita tener más entradas IN o salidas OUT, conecte un expansor de entrada y salida TRIKDIS serie iO cableado o inalámbrico. La configuración CG17 para módulos de expansión se describe en el capítulo 4.5 "Ventana "Módulos". Se pueden conectar hasta ocho módulos de expansión iO-8 al CG17. El módulo iO-8 puede utilizar todas o solo algunas zonas. El número total de zonas CG17 es de 12 unidades.

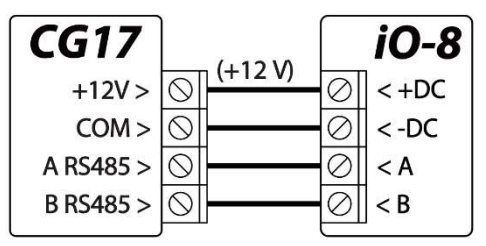

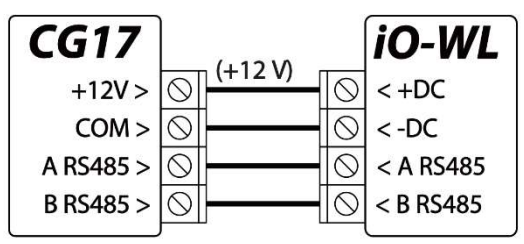

## Esquemas para conectar el teclado Crow CR-16

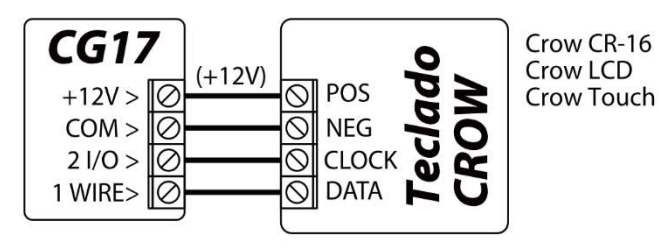

Se pueden conectar hasta 8 teclados (Crow CR-16 Runner, Crow LCD Runner, Crow Touch Runner o Crow CR-16 PowerWave) al CG17. En TrikdisConfig, cabe señalar que se utilizará el teclado Crow (consulte el capítulo 4.2 "Ventana de" Opciones de sistema ").

### 3.10 Esquemas para conectar una sirena

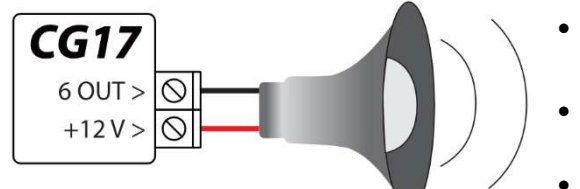

- Se puede conectar una sirena que consume hasta 1 A de corriente a la salida 5 OUT o la salida 6 OUT.
- Se puede conectar una sirena que consume hasta 100 mA de corriente a cualquier salida OUT.
- La salida OUT debe tener asignada la función "Sirena" y debe tener un área de sistema de seguridad establecida.

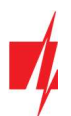

### Esquemas para conectar módulos de extensión de la serie iO

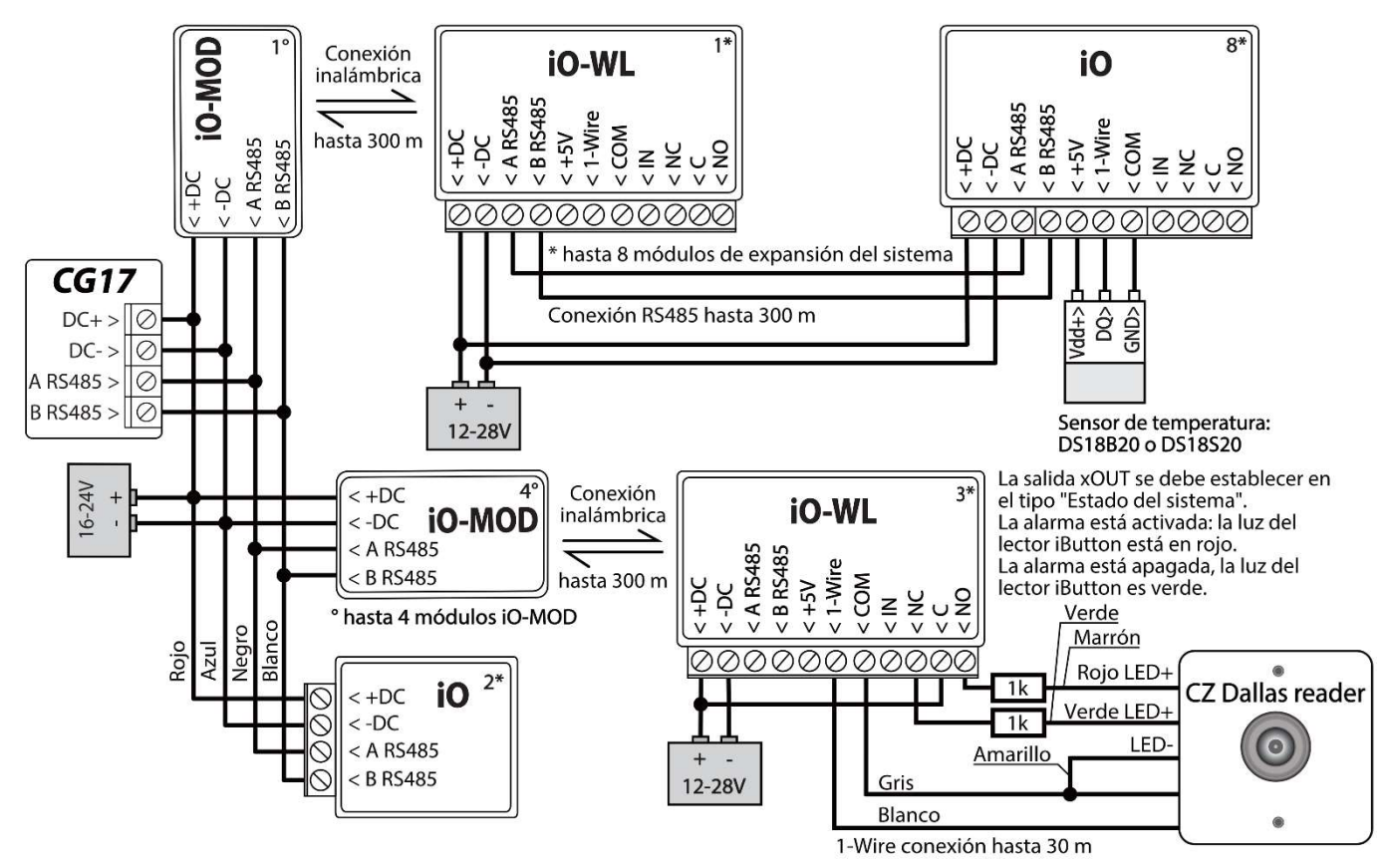

#### Nota:

- Si el cable que conecta el sensor de temperatura mide más de 0,5 m, se recomienda utilizar un cable de par trenzado (UTP4x2x0.5 o STP4x2x0.5).
- A un CG17 puede conectar:
	- o Hasta cuatro módulos *iO-MOD*.
	- o Hasta ocho módulos *iO* o/y *iO-WL*.
- Los lectores iButton y los sensores de temperatura deben conectarse al terminal de "1-Wire".

### Esquemas para la conexión del sensor de nivel de combustible Strela RS485

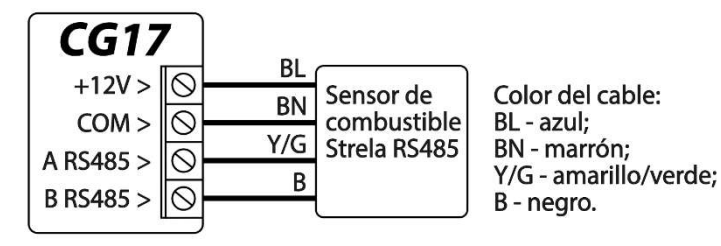

Se puede conectar un sensor de combustible "STRELA S485" al CG17. Cuando el sensor de combustible está conectado, los otros módulos de expansión (iO-8, iO, iO-WL, RF-SH, TM17, E485, W485) no se conectan al CG17.

#### Configuración y preparación del sensor de nivel de combustible para trabajar con el CG17

Es obligatorio calibrar el sensor de nivel de combustible "STRELA S485" (http://strela-

fls.com/products/fuel\_level\_sensors\_strela.html) utilizando la "DUTConfig" (http://strela-fls.com/programs.html) del software de calibración del fabricante y especificar la capacidad del tanque de combustible - de lo contrario, las mediciones del sensor pueden ser imprecisas.

- 1. Conecte el sensor de nivel de combustible a una computadora con un adaptador de programación. Presione el botón "marrón" en el adaptador para que se ilumine el indicador verde en la sección UART RS-485.
- 2. Inicie el programa "DUTConfig". Elija "Interface sensor".

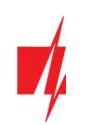

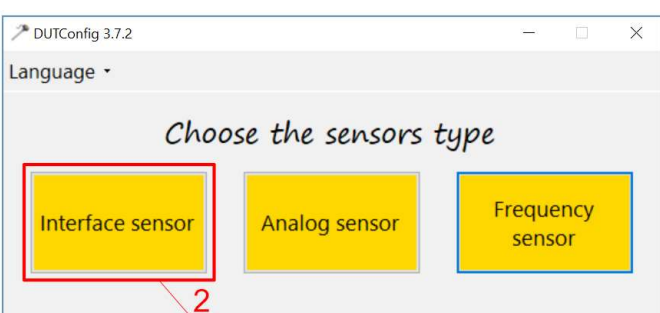

- 3. Establezca el modo "View" "Standart".
- 4. Haga clic en "Connect" y espere.

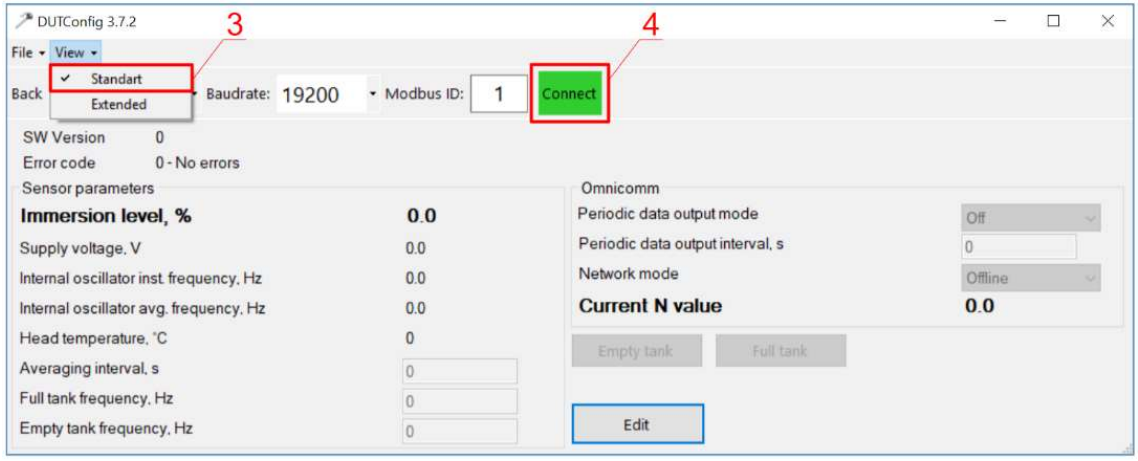

5. Cuando el sensor está conectado a "DUTConfig", aparece un cuadro "Connection: on".

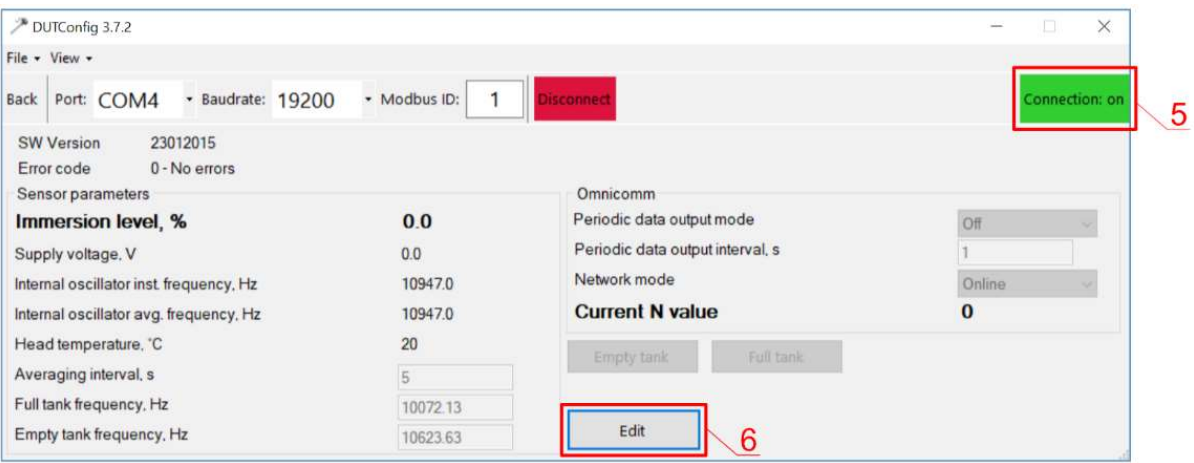

- 6. Haga clic en el botón "Edit" y calibre el sensor en los modos de tanque lleno y vacío.
- 7. Calibración en condiciones reales: a) El tanque de combustible está lleno y el sensor está dentro del tanque de combustible: haga clic en el botón "Full tank"; b) El tanque de combustible está vacío, cuando el sensor se retira del tanque de combustible - haga clic en el botón "Empty tank".
- 8. Haga clic en el botón "OK" para guardar los valores.

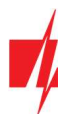

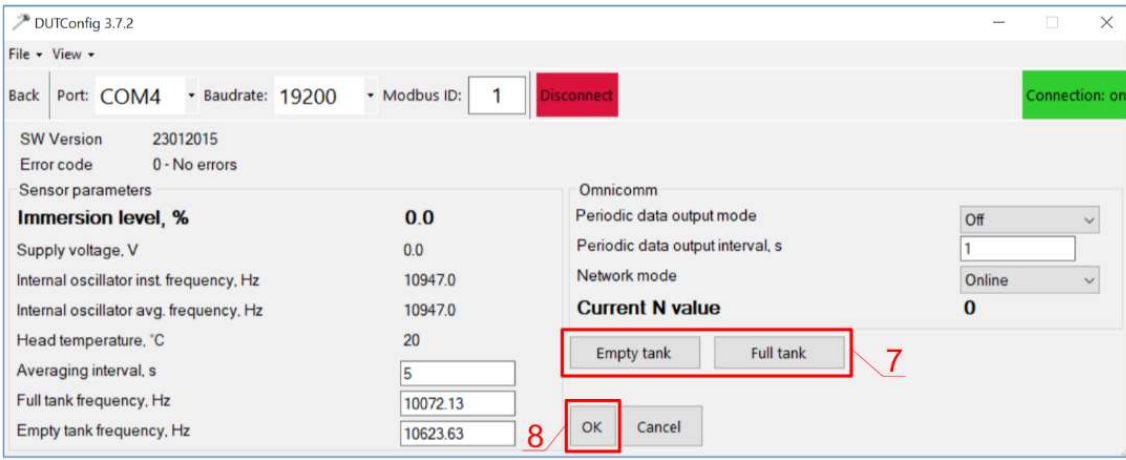

9. Cambia el modo "View" a "Extended".

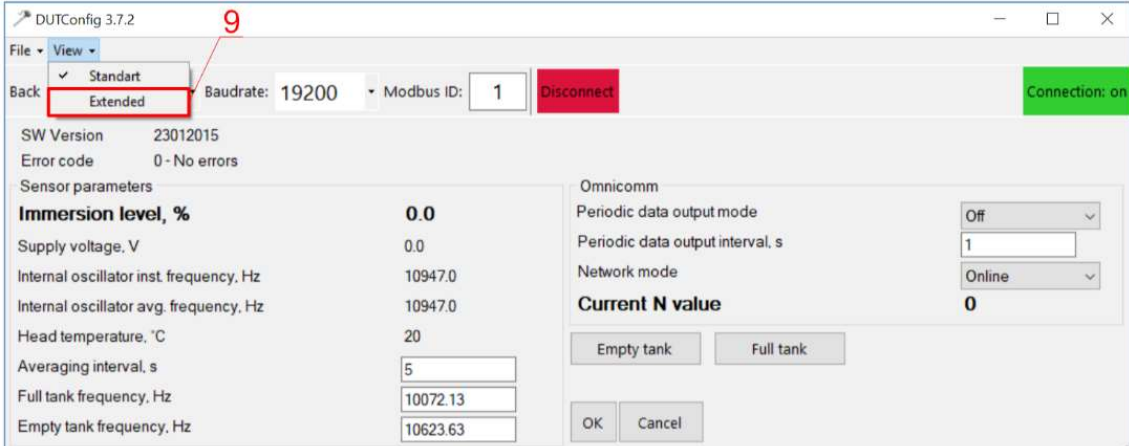

- 10. Complete la tabla de acuerdo con la forma del tanque de combustible. Método simple: simplemente configure 0% de inmersión como 0 litros y 100% de inmersión como la capacidad de su tanque de combustible (el tanque de combustible en el ejemplo tiene una capacidad de 200 l).
- 11. Una vez que haya terminado de completar la tabla, haga clic en "OK".

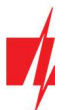

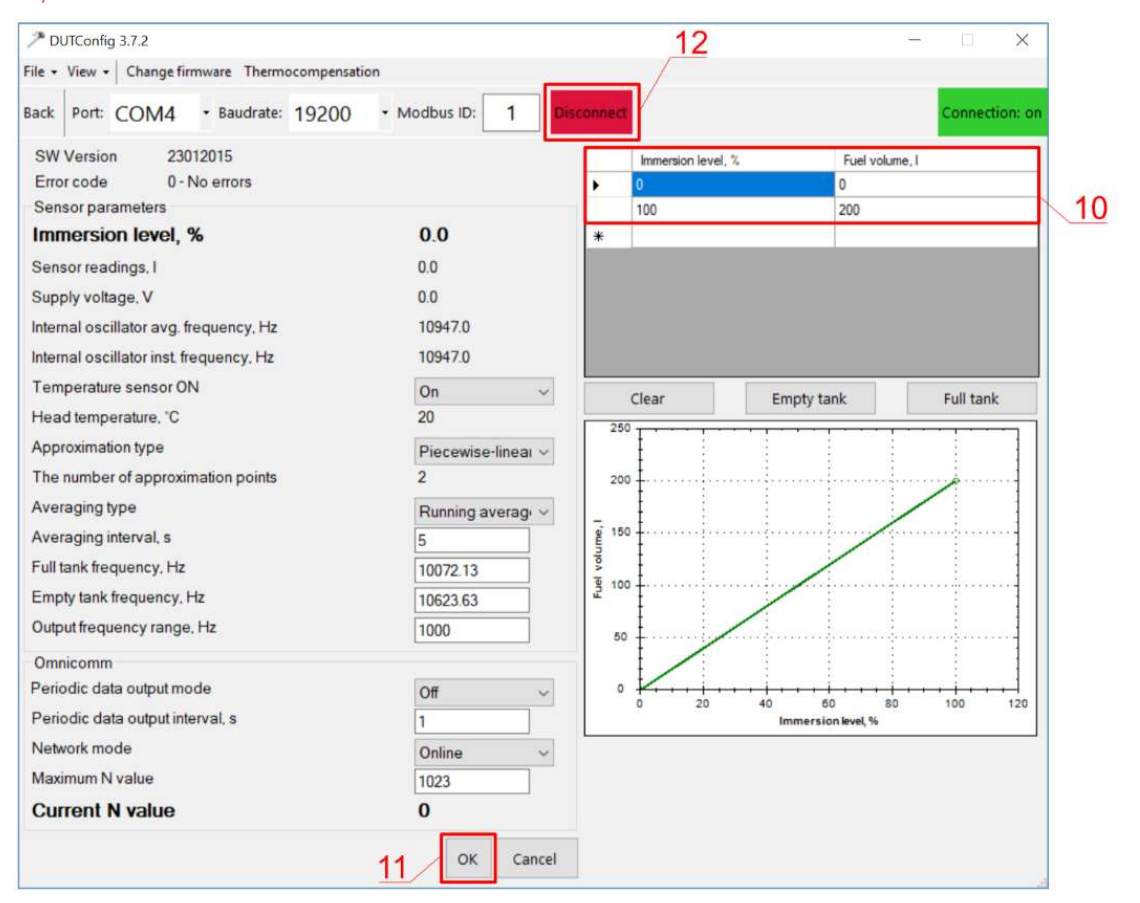

- 12. Haz clic en el botón "Disconnect".
- 13. Desconecte el sensor de nivel de combustible y conéctelo al CG17.

### Esquemas para conectar una batería

Se puede conectar una batería de 12 V al CG17. Si se pierde la alimentación de AC, se enviará un mensaje de evento "Falla de AC" y el CG17 cambiará automáticamente a la batería de 12 V.

- Cuando el voltaje de la batería cae a 11.5 V, se enviará un mensaje de evento "Batería baja".
- Cuando el voltaje de la batería cae por debajo de 9,5 V, si no hay alimentación de AC, el CG17 se apagará.
- Cuando se restablece la alimentación de AC, se enviará un mensaje de evento "Restauración de AC" y el proceso de carga de la batería se iniciará automáticamente.
- Cuando el voltaje de la batería aumenta a 12,6 V, se enviará un mensaje de evento "Restauración de la batería".

#### Conectar la batería:

- Inserte la batería de respaldo en la carcasa.
- Conecte los cables de la batería a los contactos BAT +/ BAT– de la fuente de energía de respaldo del CG17.
- Verifique que la corriente de carga del CG17 sea suficiente para cargar la batería.

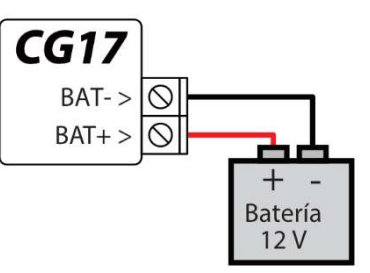

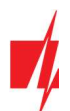

## Esquema para conectar el CG17 a un panel de control de seguridad

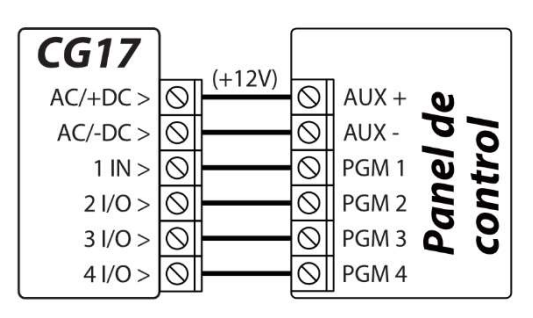

CG17 funciona en modo comunicador. El tipo de entrada de CG17 debe establecerse en NO ir NC y la definición "24\_ horas".

Las entradas CG17 podrían describirse con mensajes de texto SMS que el usuario recibirá cuando las entradas sean de evento / restauración.

Las salidas PGM del panel de control deben asignarse a eventos específicos.

## 3.15 Medida de tensión con CG17

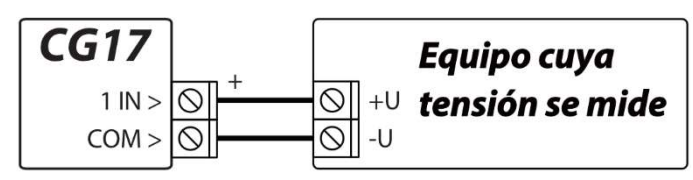

El CG17 se puede utilizar para medir voltaje DC. Se mide el voltaje de 0 V a 30 V (exceder los 30 V causará daños al panel de control CG17). La tensión medida debe conectarse a los terminales 1IN y COM. 1IN - terminal positivo. COM - terminal negativo.

Conecte el CG17 a una computadora con un cable USB Mini-B. Ejecute TrikdisConfig. El software reconocerá automáticamente el CG17 conectado y abrirá una ventana para la configuración. En la ventana "Sensor", especifique el "In1 Voltaje" y también especifique la cantidad de voltaje por encima de la cual se generará un mensaje.

- Máximo cuando el voltaje es superior a este ajuste, se generará un mensaje de evento. Para que se genere un mensaje de evento, la casilla "Alta" debe estar marcada.
- Mínimo cuando el voltaje es menor que este ajuste, se generará un mensaje de evento. Para que se genere un mensaje de evento, la casilla "Baja" debe estar marcada.

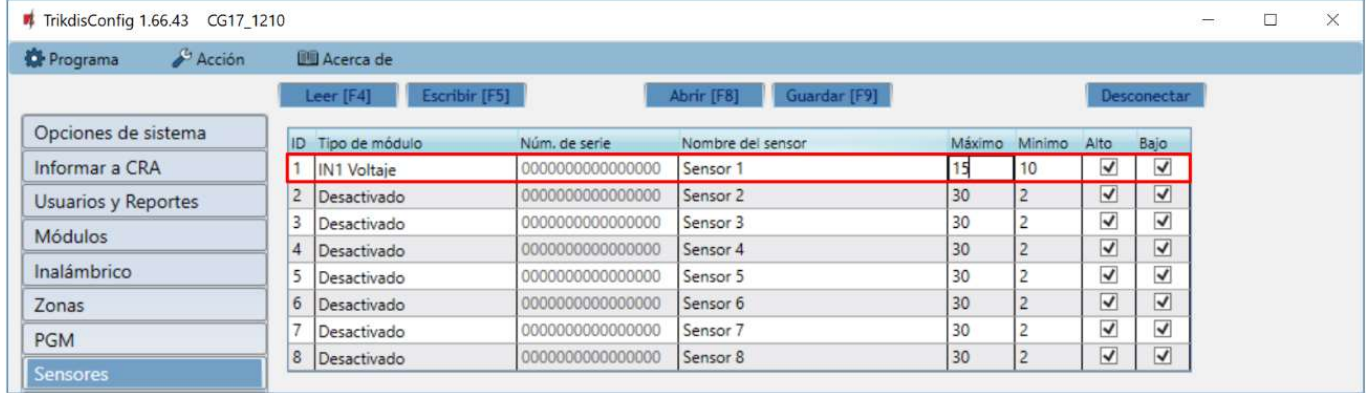

La salida PGM se puede controlar cuando se mide un voltaje por encima de un valor establecido o por debajo de un valor establecido. En TrikdisConfig, debe seleccionar la salida PGM y configurarla en el modo de funcionamiento del "Control remoto".

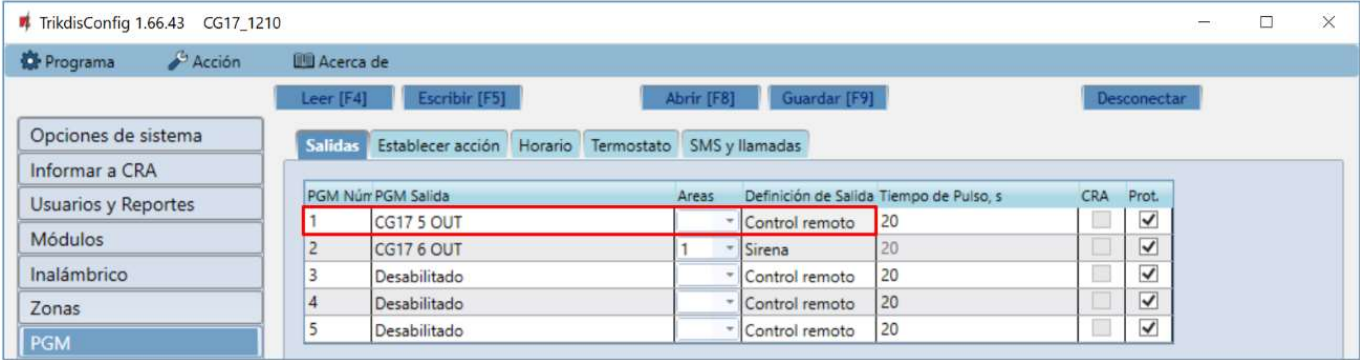

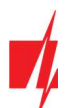

#### Vaya a la pestaña "Establecer acción".

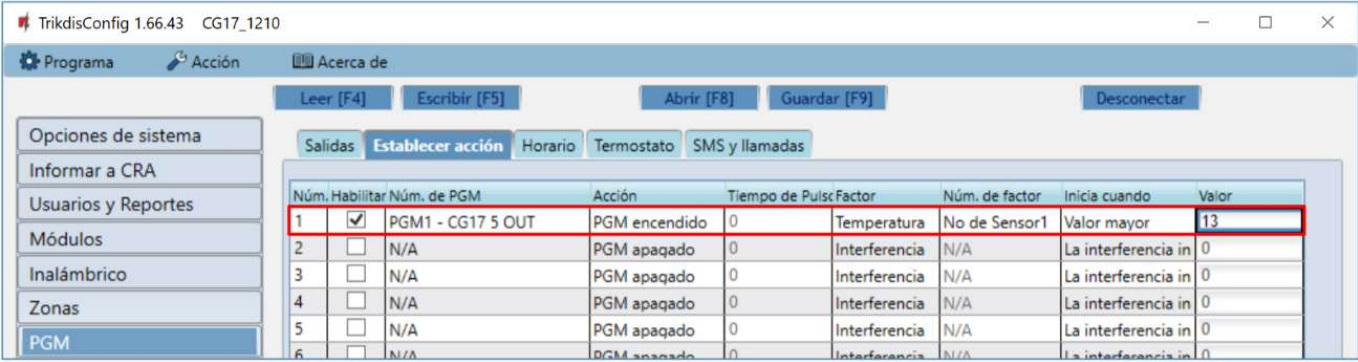

- Habilitar habilita la PGM.
- Núm. de PGM especificar la salida PGM que será controlada por la entrada 1IN.
- Acción establecer el modo de funcionamiento de la salida PGM:
	- o PGM apagado desactivar la salida PGM.
	- o PGM encendido habilitar salida PGM.
	- o Pulse apagado habilite la salida OUT durante la duración del pulso (después de recibir un comando, la salida se activa durante la duración del pulso y luego se apaga).
	- o Pulse encendido apagando la salida OUT durante la duración del pulso (después de recibir un comando, la salida se apaga durante la duración del pulso y luego se enciende).
- Tiempo de Pulso, s establecer la duración del pulso de operacion (0-9999 segundos).
- Factor Temperatura establecida.
- Núm. de Factor asigne una entrada de medición de voltaje 1IN.
- Inicia cuando establecer una condición adicional para la activación de la salida PGM.
- Valor - especifique el voltaje (V) que el controlador monitoreará y controlará la salida PGM.

### Esquema para conectar el módulo WiFi W485

El módulo W485 envía mensajes al CRA (Centro de Recepción de Alarmas) y a *Protegus* utilizando un enrutador de Internet WiFi. Cuando la conectividad WiFi está disponible, el CG17 envía mensajes de evento a través del módulo W485. Cuando se interrumpe la conectividad WiFi, el CG17 envía mensajes a través de GPRS. Cuando se restablece la conectividad WiFi, el CG17 vuelve a enviar mensajes a través de W485.

La configuración W485 (credenciales de red Wi-Fi) se establece en la configuración CG17 en la ventana TrikdisConfig "Módulos" del capítulo 4.5.

No necesita una tarjeta SIM cuando utiliza el W485 con el panel de seguridad CG17.

Se puede conectar un módulo W485 al CG17.

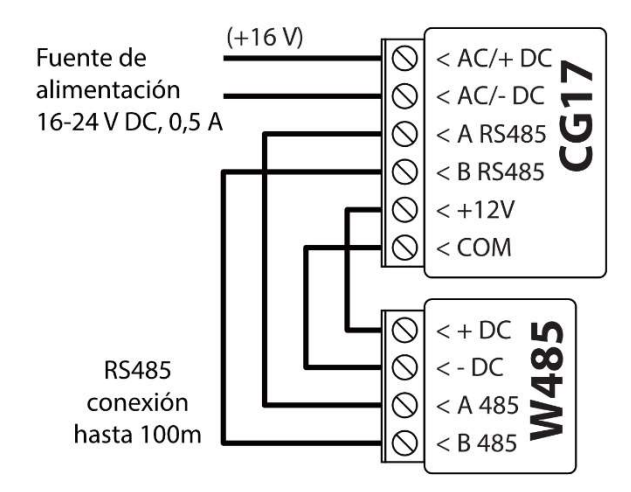

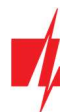

### Esquema para conectar el módulo Ethernet E485

El módulo E485 envía mensajes al CRA y a Protegus por medio de una conexión a internet por cable. Usando el E485 con CG17, los mensajes de CRA y Protegus se envían a través de internet por cable y no se usa internet móvil. Si se interrumpe una conectividad a internet por cable, el CG17 envía mensajes a través de Internet móvil. Cuando se restablece la conectividad a Internet por cable, el CG17 comienza a enviar mensajes a través de E485.

La configuración del módulo **E485** para funcionar con el CG17 se describe en la Ventana del capítulo 4.5. "Módulos".

No necesita una tarjeta SIM cuando utiliza el E485 con el panel de seguridad CG17.

Se puede conectar un módulo **E485** al CG17.

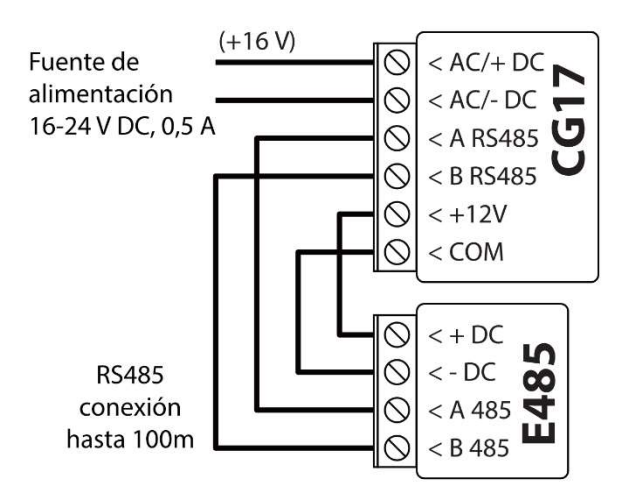

## Configuración de parámetros con el software TrikdisConfig

- 1. Descargue el software de configuración TrikdisConfig de www.trikdis.com/ (ingrese "TrikdisConfig" en el campo de búsqueda) e instálelo.
- 2. Retire la tapa del CG17 con un destornillador de punta plana como se muestra a continuación:

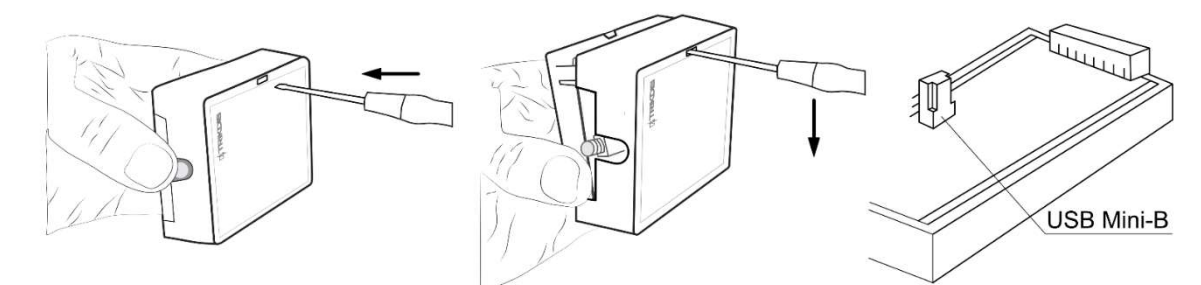

- 3. Conecte el CG17 a una computadora con un cable USB Mini-B.
- 4. Inicie el programa de configuración *TrikdisConfig*. El programa reconocerá automáticamente el dispositivo conectado y abrirá automáticamente la ventana de configuración CG17.
- 5. Haga clic en el botón Leer [F4] para ver los parámetros actuales del CG17. Si se le solicita, ingrese el código de administrador o instalador en la ventana emergente.

## Descripción de la barra de estado de TrikdisConfig

Una vez que el CG17 está conectado al software TrikdisConfig, el programa mostrará información sobre el dispositivo conectado en la barra de estado:

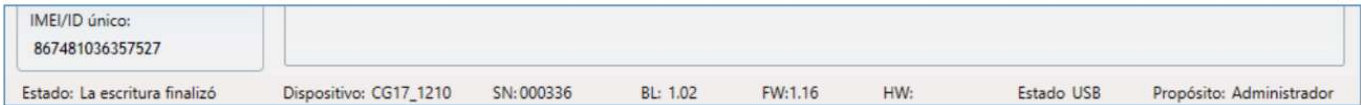

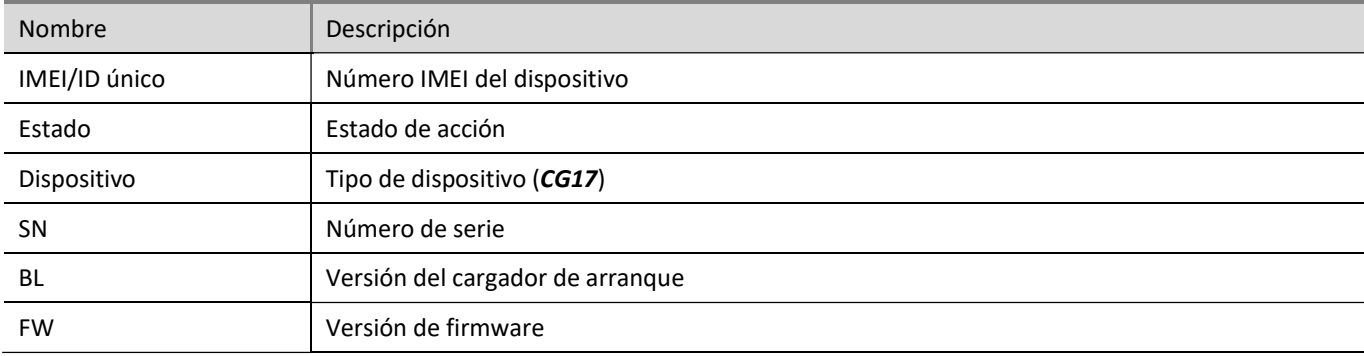

Barra de Estado

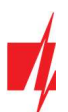

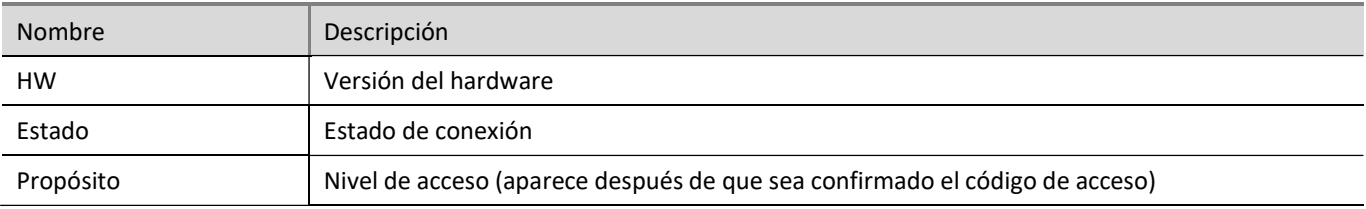

Nota: Haga clic en Leer [F4] para que el programa lea y muestre las configuraciones que están guardadas actualmente en el dispositivo. Haga clic en Escribir [F5] para guardar la configuración que se muestra en la pantalla en el dispositivo. Haga clic en Guardar [F9] para guardar la configuración en un archivo de configuración. Puede cargar la configuración guardada en otros dispositivos más adelante. Esto permite configurar rápidamente múltiples dispositivos con la misma configuración. Haga clic en Abrir [F8] y elija un archivo de configuración para ver las configuraciones guardadas previamente. Si desea volver a la configuración predeterminada, haga clic en el botón "Restaurar" en la esquina inferior izquierda de la pantalla.

Cuando se hace clic en el botón Leer [F4], el programa leerá y mostrará la configuración actualmente guardada en el CG17. Con TrikdisConfig, establezca los parámetros necesarios utilizando las siguientes descripciones de la ventana del programa.

## 4.2 Ventana de "Opciones de sistema"

#### Pestaña de parámetros "Sistema general"

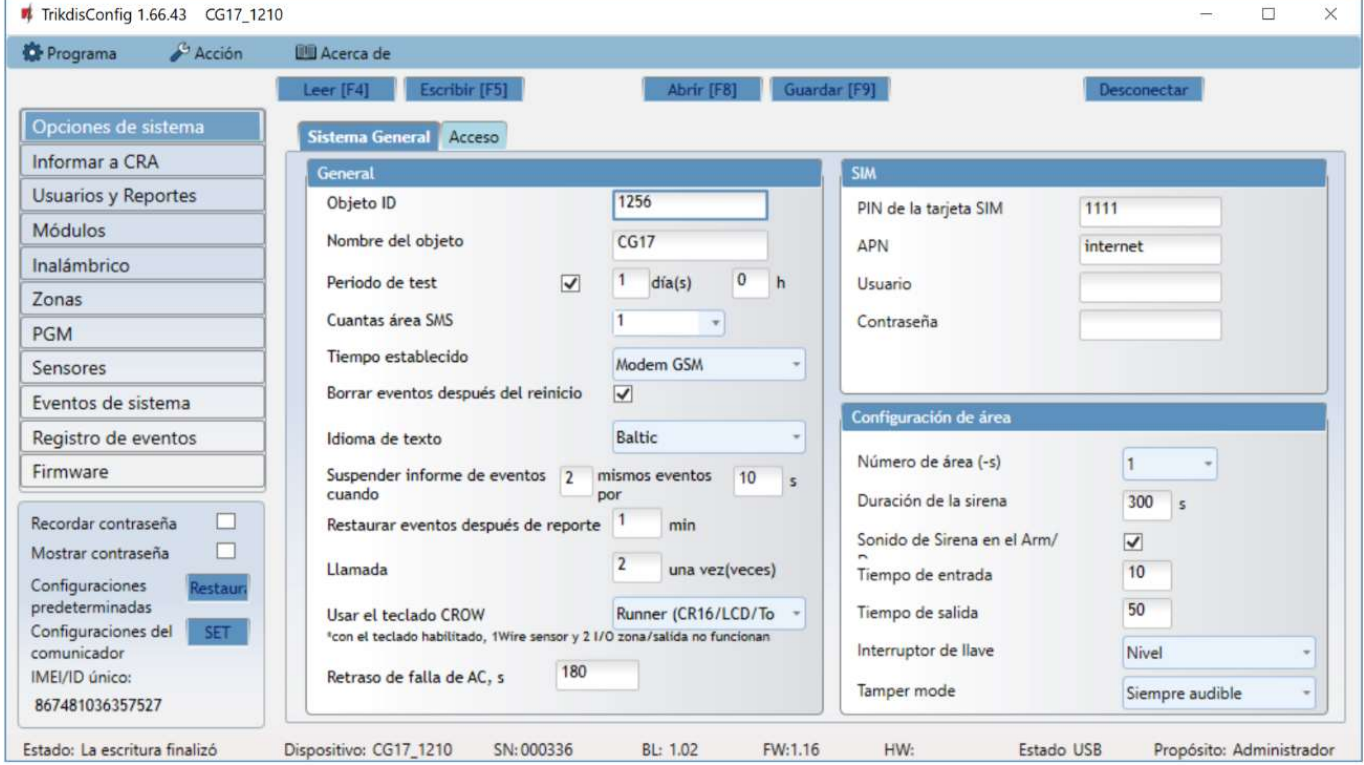

#### Grupo de opciones "General"

- Si los eventos se van a enviar al CRA, ingrese el "Objeto ID" (número hexadecimal de 4 símbolos, 0-9, A-F. No utilice números de objeto FFFE, FFFF.) proporcionado por el CRA.
- Nombre del objeto se usará en mensajes SMS sobre eventos (se pueden usar hasta 20 símbolos, letras y números).
- Período de test cuando se marca la casilla, se enviarán mensajes periódicos de "Prueba" cada período establecido.
- Cuantas áreas SMS los estados de las áreas elegidas se enviarán en el mensaje de prueba.
- Tiempo establecido elija un servidor para sincronizar la hora. Si elige "Servidor IP", la hora se sincronizará con la hora del receptor IP, si elige "Módem GSM", la hora se sincronizará con la hora del servidor del proveedor de servicios GSM.

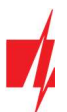

- Borrar eventos después del reinicio todos los mensajes de eventos no enviados se eliminarán después de restablecer.
- Idioma de texto establezca el idioma preferido y los símbolos específicos de ese idioma se utilizarán en los mensajes SMS.
- Puede Suspender informes de eventos cuando... suceden varios mismos eventos por... s.
- Restaurar eventos después de reporte... establece el tiempo después del cual se cancelará la suspensión de los informes de eventos. El tiempo puede ser de 0 a 999 minutos.
- Llamada después de un evento, el CG17 llamará a los usuarios tantas veces como se especifique. Si la llamada es rechazada o respondida, el CG17 dejará de llamar. El tiempo de llamada es de 20 segundos.
- Usar el teclado CROW especifica el tipo de teclado (Crow CR-16, Crow LCD, Crow Touch) conectado al panel de control.
- Retraso de falla de AC en el caso de un corte de energía eléctrica, se enviará una notificación de corte de energía después del tiempo de retraso especificado. Cuando se restablezca la tensión de alimentación, se enviará una notificación de la recuperación de la tensión de alimentación después del retardo de tiempo especificado.

#### Grupo de opciones de "SIM"

- Ingrese el código "PIN de la tarjeta SIM".
- APN nombre del punto de acceso a Internet móvil del proveedor de servicios. Debe ingresar el "APN" si los mensajes de evento deberán enviarse al servicio en la nube de **Protegus** o al CRA a través de GPRS.
- Si el proveedor de servicios GPRS de la tarjeta SIM lo requiere, ingrese el nombre de usuario y la contraseña de APN en los campos "Usuario" y "Contraseña".

#### Grupo de opciones de "Configuración de área"

Número de área (-s) establece el número de areas independientes del sistema de alarma.

Si la sirena está conectada y una salida OUT (debe asignarse a un área) se configura como "Sirena":

- Duración de la sirena duración del funcionamiento de la sirena cuando se activa la alarma. El tiempo se establece de 0 a 999 segundos.
- Sonido de Sirena en el arm/disarm la sirena emitirá un sonido corto una vez cuando el panel de control esté armado y dos veces cuando esté desarmado.
- Tiempo de entrada hora de entrada a través de la zona de "Entrada". El tiempo se establece de 0 a 999 segundos.
- Tiempo de salida tiempo para salir a través de la zona "Entrada". El tiempo se establece de 0 a 999 segundos. Cuando el panel de control se arma usando la aplicación *Protegus2* o una llamada telefónica, el sistema no contará el "Tiempo de salida".
- Interruptor de llave establece el modo de armado/desarmado de la alarma usando la zona "Interruptor de llave". Puedes elegir el control usando "Pulso" o "Nivel".
- Tamper mode elige el tipo de reacción (Silencio, Audible cuando está armado, Siempre audible) cuando el sistema detecta un evento de sabotaje del sensor. "Silencio": los destinatarios recibirán informes de eventos, pero la sirena no se encenderá; " Audible cuando está armado": los destinatarios recibirán informes de eventos, pero la sirena se encenderá solo si el evento ocurre cuando el sistema está activado; " Siempre audible": los destinatarios recibirán informes de eventos y la sirena se encenderá incluso cuando el sistema de alarma esté desactivado.

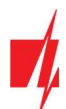

### Pestaña de parámetros "Acceso"

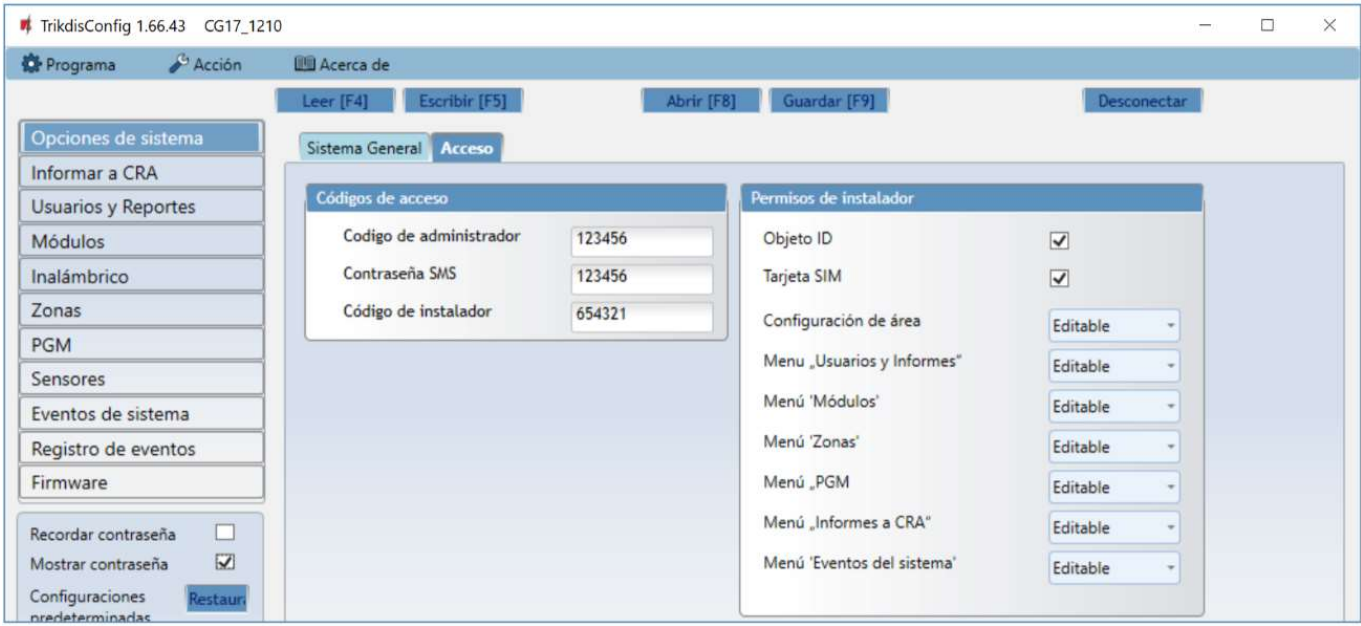

#### Grupo de opciones de "Códigos de acceso"

- Código de administrador (código predeterminado: 123456) proporciona acceso completo a la configuración (el código debe tener 6 símbolos de largo; debe constar de letras y/o números latinos).
- Contraseña SMS (código predeterminado: 123456) es por seguridad cuando se controla con mensajes SMS. Para garantizar más seguridad, cámbielo a un código de 6 símbolos que solo usted conoce.
- Código del instalador (código predeterminado: 654321) le da al instalador acceso a la configuración. Para garantizar la seguridad, cámbielo a un código de 6 símbolos que solo usted conoce.

#### Grupo de opciones de "Permisos de instalador"

Para configurar los derechos del instalador.

## Ventana "Informar a CRA"

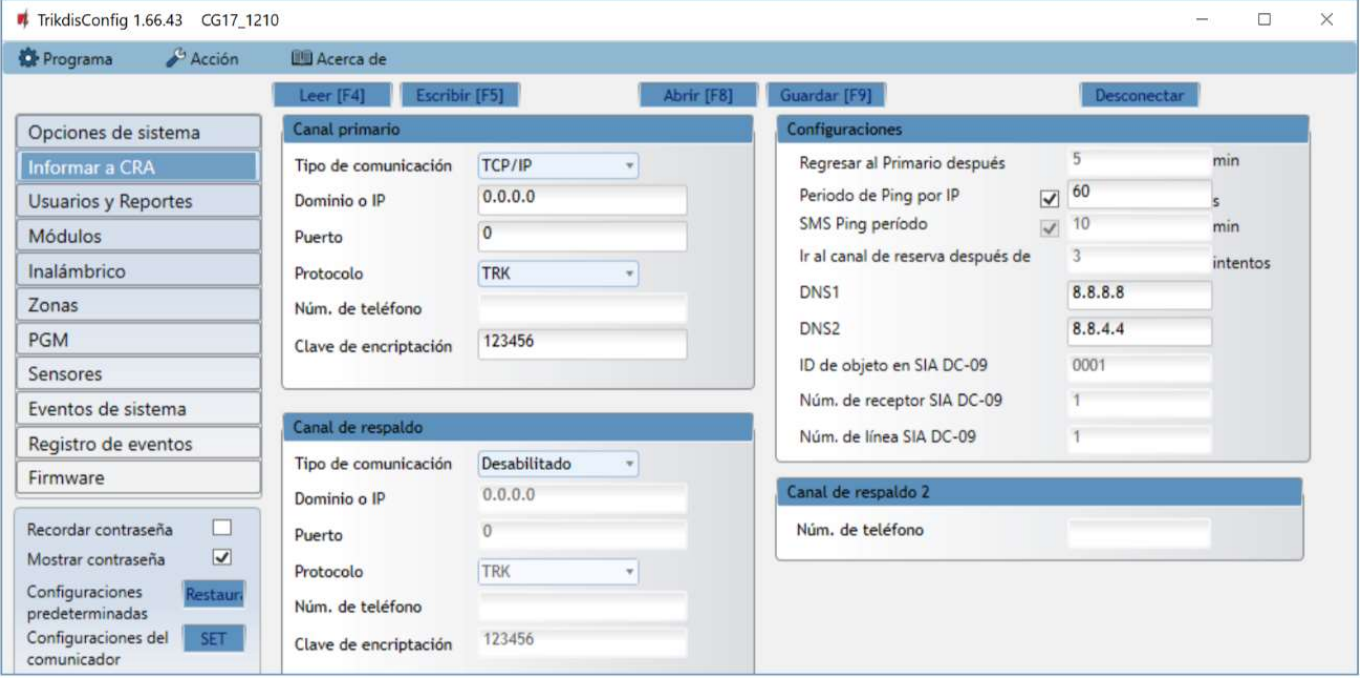

Nota: Si se establece el código de administrador predeterminado (123456), el software no requerirá que se ingrese y al hacer clic en Leer [F4] se mostrarán de inmediato los parámetros actualmente guardados en el dispositivo.

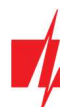

#### Grupo de opciones de "Canal primario" y "Canal de respaldo"

- Tipo de comunicación elija un protocolo para la comunicación con el receptor (TCP/IP, UDP/IP, SMS)
- Dominio o IP ingrese el dominio o la dirección IP del receptor.
- Puerto ingrese el número de puerto de red del receptor.
- Protocolo TRK para transferencia de eventos con receptores Trikdis, SIA DC-09 para transferencia de eventos con receptores universales.
- Número de teléfono número de teléfono del receptor CRA capaz de recibir mensajes SMS.
- Clave de encriptación clave de cifrado de mensajes de 6 dígitos que debe coincidir con la clave de cifrado del receptor CRA.

#### Grupo de opciones "Configuraciones"

- Regresar a Primario después período de tiempo después del cual el CG17 intentará recuperar la conexión con el canal primario, en minutos.
- Período de Ping por IP período para enviar señales PING para verificar la conectividad en el canal GPRS, en segundos. Para habilitar estas señales, marque la casilla.
- SMS PING período período para enviar señales PING para verificar la conectividad en el canal SMS, en minutos. Para habilitar estas señales, marque la casilla.
- Ir la canal de reserve después de... intentos ingrese cuántos intentos fallidos de enviar mensajes usando el canal primario deben ocurrir antes de cambiar al canal de respaldo.
- DNS1 DNS2 Direcciones del servidor DNS.
- ID de objeto en SIA DC-09 especifique el número de objeto.
- Núm. de receptor SIA DC-09 especifique el número del receptor.
- Núm. de línea SIA DC-09 especificar número de línea.

#### Grupo de opciones "Canal de respaldo 2"

Núm. de teléfono - número de teléfono de un receptor CRA capaz de recibir mensajes SMS (por ejemplo: 370xxxxxxxx). El canal SMS de respaldo se usa cuando los mensajes no se pueden enviar usando los canales primario y de respaldo. Esta función es extremadamente útil porque funciona incluso cuando la conectividad IP se interrumpe en la red del operador móvil. Este canal solo funciona cuando el modo GPRS está configurado para los canales primario y secundario. Los mensajes SMS se enviarán al centro receptor: 1) tan pronto como se encienda el CG17 por primera vez; y 2) después de la pérdida de conectividad TCP / IP o UDP / IP en los canales primario y de respaldo.

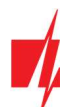

## Ventana "Usuarios y Reportes"

#### Pestaña de parámetros "Usuarios"

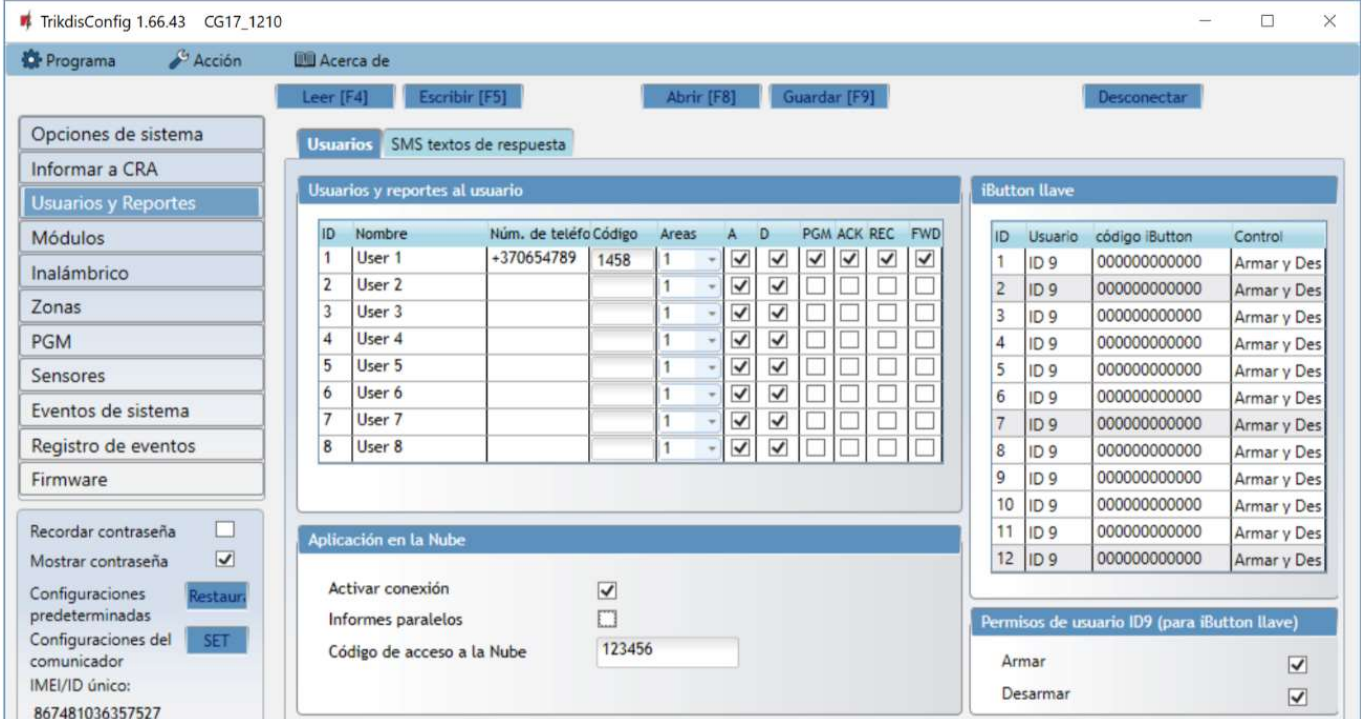

#### Grupo de opciones de "Usuarios y reportes al usuario"

- ID número de usuario en la lista.
- Nombre nombre de usuario. Estos nombres se usarán en mensajes SMS sobre eventos.
- Núm. de teléfono número de teléfono del usuario. Este número puede controlar la alarma de forma remota y recibirá mensajes SMS. Los números deben ingresarse con el código internacional.
- Código el código para armar y desarmar la alarma dada para cada usuario.
- Áreas áreas que el usuario puede controlar. El usuario ID9 solo puede controlar el área 1, el parámetro no se puede editar.
- A marque la casilla si desea permitir al usuario ARMAR el panel de control.
- D marque la casilla si desea permitir al usuario DESARMAR el panel de control.
- Si las casillas PGM y REC no están marcadas, pero ambas A y D están seleccionadas, cuando el usuario llama al CG17, su llamada será rechazada, y el panel de control cambiará su estado operativo al estado opuesto, es decir, el panel de control estará armado o desarmado.
- Si solo se marca PGM, el usuario puede llamar al CG17 y encender o apagar la salida deseada usando los comandos de tono DTMF.
- REC próximamente.
- ACK si la casilla está marcada, el CG17 enviará los mensajes con el texto de respuesta SMS después de cada comando recibido en los mensajes SMS.
- FWD marque esta casilla si desea reenviar los mensajes SMS recibidos de usuarios que no pertenecen al sistema (por ejemplo, saldo de la cuenta de la tarjeta SIM, mensajes promocionales aleatorios, etc.) al usuario.

#### Grupo de opciones "Aplicación en la Nube"

- Activar connexion habilita el servicio Protegus para que el CG17 pueda intercambiar datos con la aplicación Protegus2. También permite la configuración remota con TrikdisConfig.
- Informes paralelos habilite el envío paralelo de mensajes utilizando el canal principal y Protegus2.
- Código de acceso a la Nube código de 6 dígitos para conectarse con Protegus.

#### Grupo de opciones de "iButton llave"

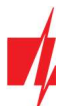

Nota: ¡Se puede asignar más de una llave a un usuario! Todas las llaves recién registradas se asignarán al "Usuario ID9" (sin nombre). Los nombres solo se pueden asignar a ocho usuarios. Los permisos para el "Usuario ID9" se pueden establecer utilizando los permisos del grupo de configuración "Usuario ID9".

- ID número de llave en la lista.
- Usuario el usuario al que está asignada la llave. Para asignar una llave a un usuario, cambie la "ID9" a la ID de cualquier otro usuario de la tabla "Usuarios y reportes al usuario". (por ejemplo, para asignar una llave al usuario número 3, cambie "ID9" a "ID3").
- Código iButton número de identificación de llave iButton.
- Control elija qué acción debe realizar el panel de control después de leer la llave (por ejemplo,  $TM17$ ): No permitido / Armar / Desarmar / Armar y Desarmar.

## 4.4.1 Registro de llaves de contacto (iButton)

- 1. Si la lista "iButtons" está vacía, la primera llave registrada se guarda en la primera línea de la lista y se convierte en la "Llave maestra".
- 2. Para activar el modo de registro de llave de contacto, mantenga presionada la "Llave maestra" contra el lector de llaves durante al menos 10 segundos. Cuando el modo de registro está activado, el indicador LED "State" del lector de llave TM17 comenzará a parpadear en verde.
- 3. Para registrar las llaves de usuario, adjúntelas contra el lector de llaves una por una. 3 señales de sonido del lector indicarán que la llave ha sido registrada.
- 4. Cuando termine de registrar las llave de contacto del usuario (iButton), mantenga presionada la "Llave maestra" contra el lector de llaves para desactivar el modo de registro. Cuando el modo de registro está apagado, el indicador LED "State" del lector de llave TM17 dejará de parpadear.
- 5. Para eliminar todas las llaves (incluida la "llave maestra"), sostenga la clave maestra contra el lector durante al menos 20 segundos.

Importante: ¡La "Llave maestra" solo debe usarse para registrar otras llaves de contacto!

#### Pestaña de parámetros "SMS textos de respuesta"

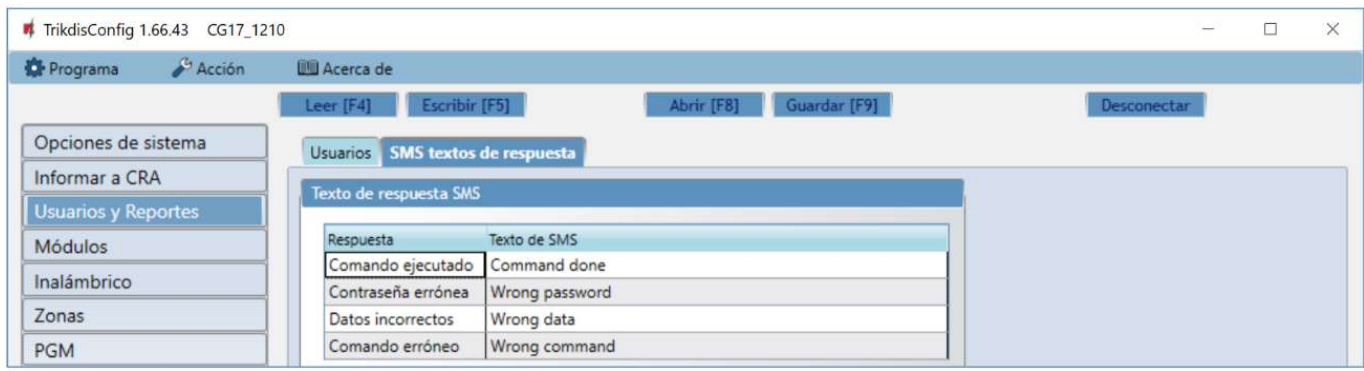

#### Grupo de opciones de "Texto de respuesta SMS"

 Los textos de respuestas a los comandos de control enviados mediante mensajes SMS se pueden editar en el campo "Texto de SMS".

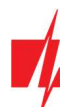

### Ventana "Modulos"

#### Pestaña de parámetros "RS485 módulos"

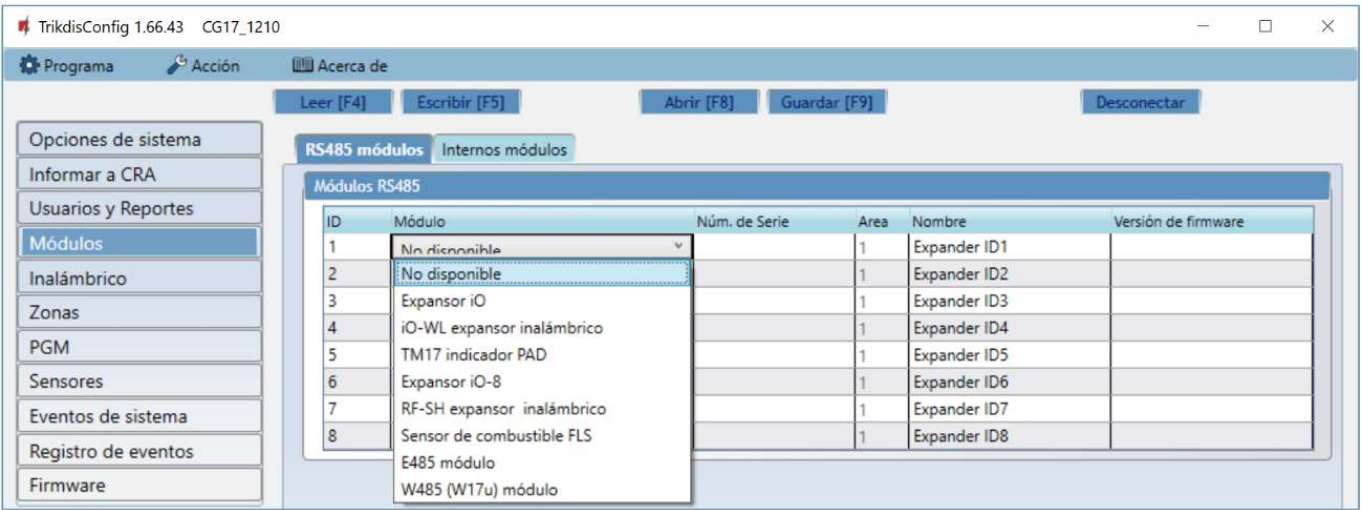

- ID número del módulo en la lista.
- Módulo seleccione de la lista el módulo (iO, iO-WL, TM17, iO-8, RF-SH, FLS, E485, W485) que está conectado al CG17 a través de RS485.
- Núm de Serie introduzca el número de serie del módulo (6 dígitos), que se indica en las etiquetas adhesivas en caso y el embalaje del módulo.
- Area asigne el módulo a un área (el TM17 mostrará el estado del área a la que está asignado y también el estado de las zonas asignadas al área).
- Nombre puedes ponerle un nombre al módulo.
- Version de firmware la versión del firmware se mostrará una vez que el CG17 detecte el módulo conectado.

#### Ventana de configuración del módulo WiFi W485

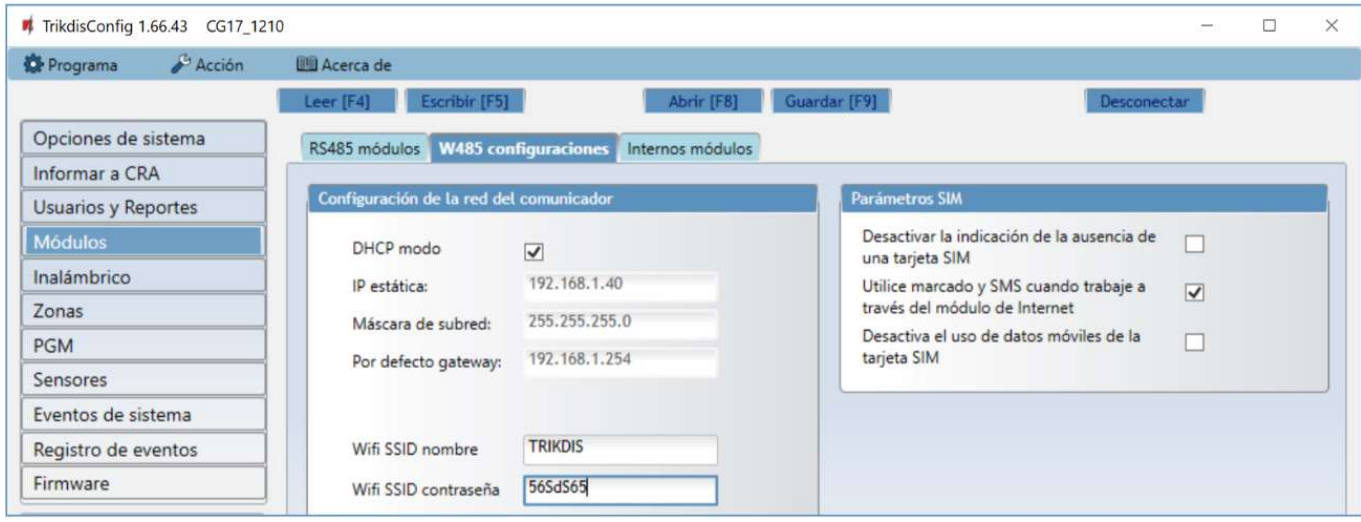

#### Grupo de opciones de "Configuración de la red del comunicador"

- DHCP Modo modo del módulo WiFi para registrarse en la red (manual o automático).
- IP estática dirección IP estática para cuando se establece el modo de registro manual.
- Máscara de subred máscara de subred para cuando se establece el modo de registro manual.
- Por defecto gateway dirección de Puerto de enlace para cuando se establece el modo de registro manual.
- WiFi SSID nombre nombre de la red WiFi a la que se conectará el W485.
- WiFi SSID contraseña contraseña de red WiFi.

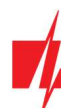

#### Grupo de opciones de "Parámetros SIM"

- Desactivar la indicación de la ausencia de una tarjeta SIM marcar esta casilla deshabilitará la indicación de la ausencia de SIM cuando el CG17 funciona sin una SIM.
- Utilice el marcado y SMS cuando trabaje a través del módulo de internet Al marcar esta casilla, se utilizará la llamada y el SMS para comunicarse con el módulo WiFi conectado W485. Si el campo no está marcado y hay Internet, no se utilizan SMS ni llamadas. Si el campo está desmarcado e Internet no está presente, se utilizan SMS y llamadas para informar al usuario.
- Desactiva el uso de datos móviles de la tarjeta SIM Marcar esta casilla deshabilitará el uso de datos móviles en la tarjeta SIM. Los datos solo se enviarán a través del módulo W485. Si Internet desaparece, CG17 almacenará los datos en la memoria. Cuando se reconstruye Internet, CG17 envió información a través del módulo W485.

En la tabla, puede asignar eventos de Contacto ID y códigos de restauración al evento de falla del bus de datos RS485. Cuando la conexión entre el W485 y el CG17 se interrumpe o se restablece, el CG17 enviará un mensaje con el código CID asignado a la aplicación CRA y Protegus.

Nota: Debe configurar el CG17 para enviar mensajes a CRA y Protegus, consulte los capítulos 2.2 "Configuración para conectarse con el CRA" y. 2.1 "Opciones de conexión para la app Protegus2". No necesita una tarjeta SIM, cuando utiliza el W485 con el panel de seguridad CG17 (firmware de Ver.1.13).

#### Ventana de configuración del módulo ethernet E485

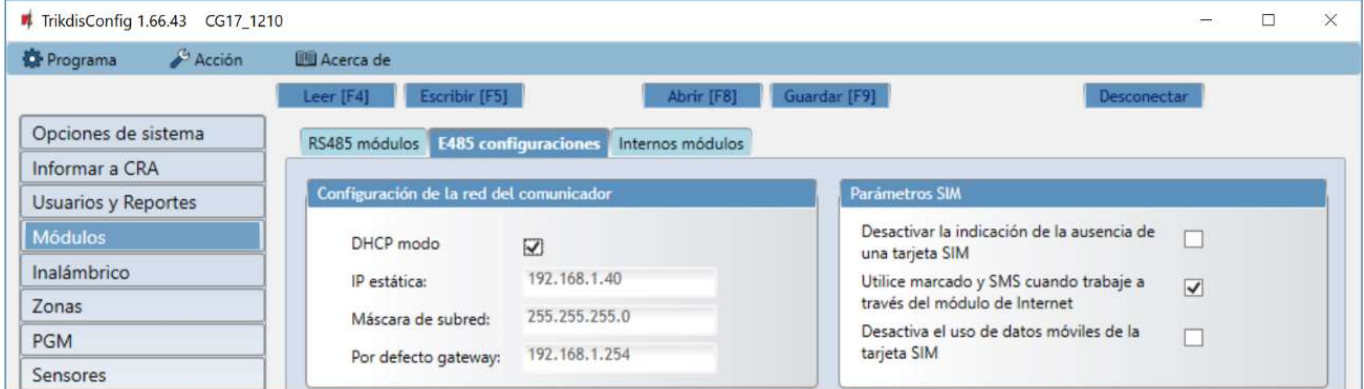

#### Grupo de opciones de "Configuración de la red del comunicador"

- DHCP Modo modo del módulo ethernet para registrarse en la red (manual o automático).
- IP estática dirección IP estática para cuando se establece el modo de registro manual.
- Máscara de subred máscara de subred para cuando se establece el modo de registro manual.
- Por defecto gateway dirección de Puerto de enlace para cuando se establece el modo de registro manual.

#### Grupo de opciones de "Parámetros SIM"

- Desactivar la indicación de la ausencia de una tarjeta SIM marcar esta casilla deshabilitará la indicación de la ausencia de SIM cuando el CG17 funciona sin una SIM.
- Utilice el marcado y el SMS cuando trabaje a través del módulo de internet Al marcar esta casilla, se utilizará la llamada y el SMS para comunicarse con el módulo Wi-Fi conectado **E485**. Si el campo no está marcado y hay Internet, no se utilizan SMS ni llamadas. Si el campo está desmarcado e Internet no está presente, se utilizan SMS y llamadas para informar al usuario.
- Desactiva el uso de datos móviles de la tarjeta SIM Marcar esta casilla deshabilitará el uso de datos móviles en la tarjeta SIM. Los datos solo se enviarán a través del módulo **E485**. Si Internet desaparece, CG17 almacenará los datos en la memoria. Cuando se reconstruye Internet, CG17 envió información a través del módulo E485.

En la tabla, puede asignar eventos de Contacto ID y códigos de restauración al evento de falla del bus de datos RS485. Cuando la conexión entre el W485 y el CG17 se interrumpe o se restablece, el CG17 enviará un mensaje con el código CID asignado a la aplicación CRA y **Protegus**.

Nota: Debe configurar el CG17 para enviar mensajes a CRA y Protegus, consulte los capítulos 2.2 "Configuración para conectarse con el CRA" y. 2.1 "Opciones de conexión para la app Protegus2". No necesita una tarjeta SIM, cuando utiliza el E485 con el panel de seguridad CG17 (firmware de Ver.1.13).

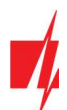

#### Pestaña de parámetros "Internos módulos"

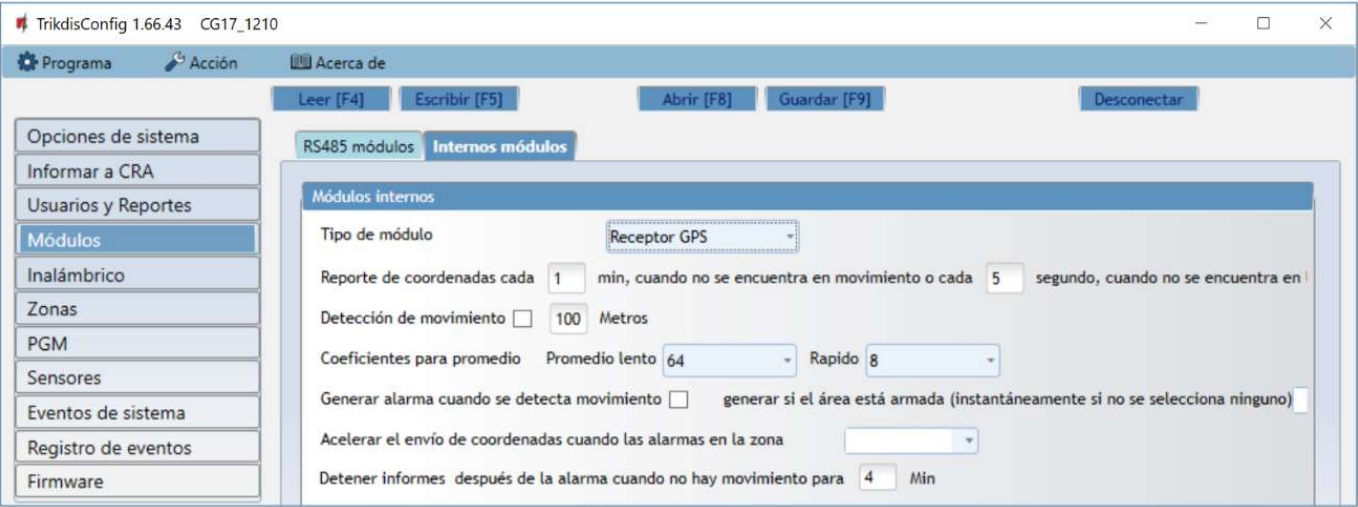

#### Grupo de opciones de "Módulos internos"

- Tipo de modulo elija el módulo GPS que se está utilizando.
- Reporte de coordenadas cada \_\_ min, cuando no se encuentra en movimiento o cada \_\_ segundo, cuando no se encuentra en – especificar intervalos para enviar coordenadas cuando está en modo ordinario y cuando se detecta movimiento o se activa la alarma en la zona.
- Detección de movimiento si la casilla está marcada, la alarma se activará si la diferencia entre las coordenadas es mayor que la especificada. Las coordenadas se enviarán con más frecuencia.
- Coeficiente para promedio, Promedio lento las coordenadas promediadas se envían cuando no hay movimiento (el promedio se toma del número especificado de coordenadas - 256 u otro número especificado).
- Coeficiente para promedio, Rapido las coordenadas promediadas se envían cuando hay movimiento o la zona está en estado de alarma (el promedio se toma del número especificado de coordenadas - 8 u otro número especificado).
- Generar alarma cuando se detecta movimiento generar si el área está armada (instantáneamente si no se selecciona ninguno) - si la casilla está marcada, el código de evento CID se envía al CRA y el usuario al *Protegus2*, cuando se detecta movimiento.
- Acelerar el envio de coordenadas cuando las alarmas en la zona especifique la zona del sistema de seguridad a la que está conectado un sensor. Si se activa el sensor (interpretado como una alarma de zona), el CG17 envía coordenadas con mayor frecuencia.
- Detener informes después de la alarma cuando no hay movimiento para especificar intervalo de tiempo (en minutos). Si las coordenadas no cambian y no hay alarma de zona durante este tiempo, el envío de coordenadas vuelve al modo normal.

Los mensajes con las coordenadas se envían al programa de monitoreo Monas MS.

### 4.5.1 Vinculación de un sensor de nivel de combustible "STRELA RS485"

Nota: El sensor de nivel de combustible "Strela RS485" debe calibrarse con la configuración "DUTconfig" del software del fabricante antes de usarse. El sensor de nivel de combustible se conecta a la computadora mediante un adaptador y luego se calibra. Una vez que el sensor de nivel de combustible "Strela RS485" esté conectado al CG17, otros módulos RS485 (iO, iO-WL, TM17, iO-8, RF-SH, E485, W485) se volverán inactivos.

#### Grupo de opciones de "Módulos RS485"

Módulo – seleccione el módulo "Sensor de combustible FLS".

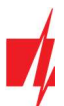

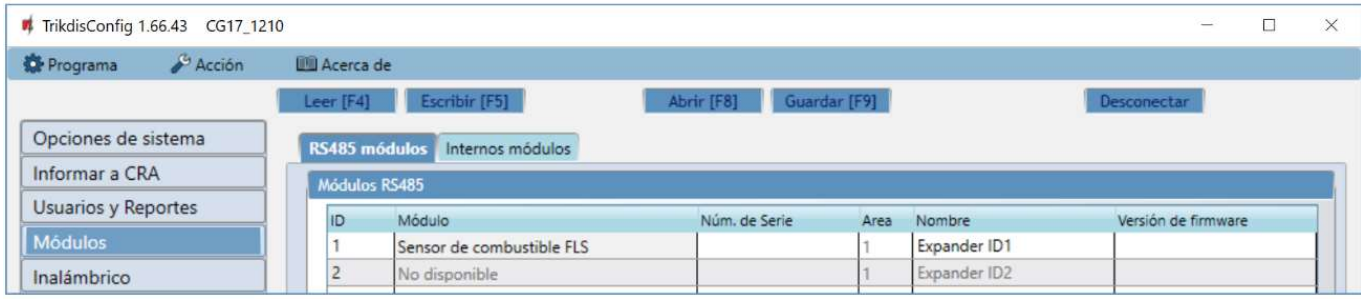

Haga clic en Escribir [F5]. Espere hasta que se guarden los datos. Retire el cable USB del CG17. Espere aproximadamente 1 minuto. Conecte el cable USB al CG17. Haga clic en Leer [F4]. El programa leerá y mostrará la configuración actualmente guardada en el CG17. El número de serie y la "Versión de firmware" del sensor de nivel de combustible "Strela S485" aparecerá en la ventana del programa "Módulos".

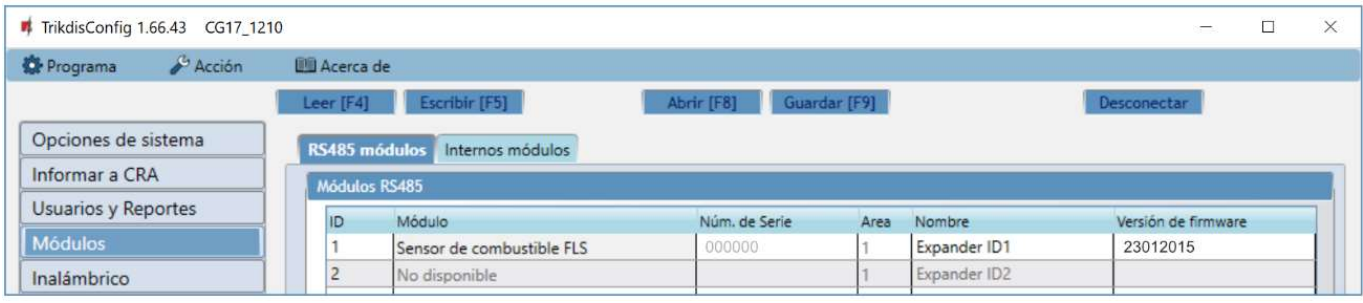

#### Abra la ventana de "Sensores".

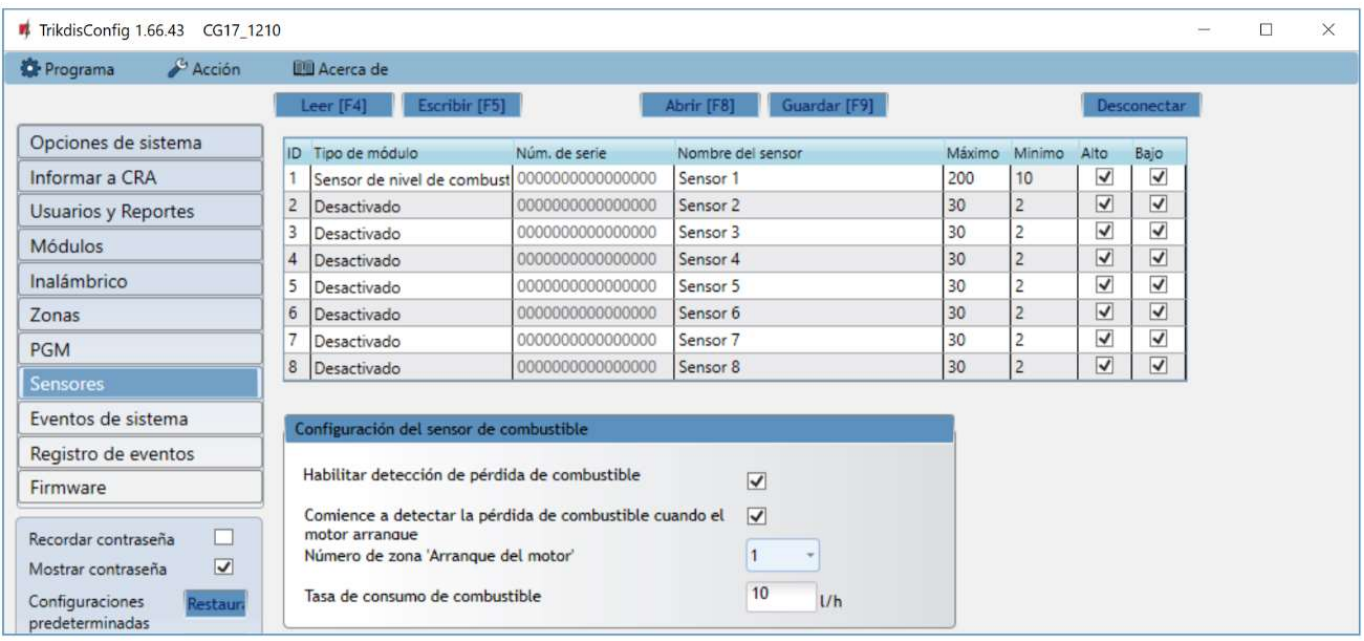

- Tipo de módulo elija "Sensor de nivel de combustible".
- Nombre del sensor nombra el sensor.
- Máximo ingrese la cantidad máxima de combustible (en litros). Cuando la cantidad real es mayor que la especificada en esta configuración, se formará un mensaje de evento. Para que se envíe el mensaje, la casilla "Alta" debe estar marcada.
- Minimo ingrese la cantidad mínima de combustible (en litros). Cuando la cantidad real es inferior a la especificada en esta configuración, se formará un mensaje de evento. Para que se envíe el mensaje, la casilla "Baja" debe estar marcada.

#### Grupo de opciones de "Configuración del sensor se combustible"

- Habilitar detección de pérdida de combustible marcando la casilla, habilite el monitoreo del nivel de combustible.
- Comience a detector la pérdida de combustible cuando el motor arranque si la casilla está marcada, el monitoreo del nivel de combustible comenzará cuando se arranque el motor. La señal de arranque del motor debe enviarse a la entrada (zona) CG17 que se elige en la siguiente configuración.

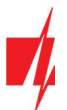

- Número de zona "Arranque del motor" especifique el número de la entrada CG17 (IN) que habilitará el arranque del motor.
- Tasa de consume de combustible ingrese la tasa de consumo de combustible.

El usuario será informado sobre los cambios repentinos de nivel de combustible con un mensaje SMS. El usuario puede editar el texto del mensaje SMS.

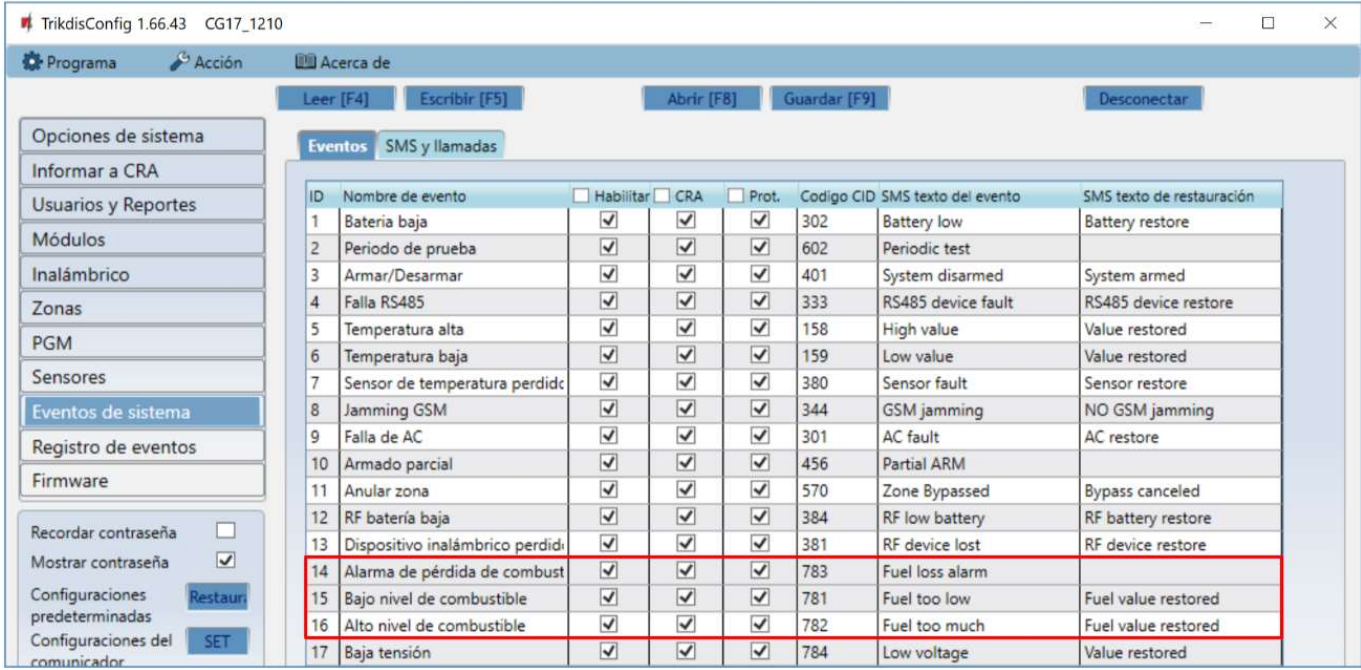

Descripción del funcionamiento del sensor de nivel de combustible. El sensor de nivel de combustible "Strela RS485" está conectado al CG17 (consulte 3.10 "Esquemas para la conexión del sensor de nivel de combustible "Strela RS485""). Los parámetros de medición se establecen para el CG17. El sensor de nivel de combustible inicia las mediciones:

- 1. Cuando se marca la casilla "Habilitar detección de p pérdida de combustible". Cuando se enciende el CG17, el sensor de nivel de combustible comienza a monitorear el consumo de combustible. Las mediciones se detienen cuando se apaga la alimentación del CG17.
- 2. Las casillas " Habilitar detección de pérdida de combustible " y "Iniciar detección de pérdida de combustible cuando el motor arranca" están marcadas. Además, se debe especificar el número de la entrada (IN) que iniciará la supervisión del nivel de combustible cuando esté habilitado (arranque del motor). Cuando se restablece la entrada (IN) (motor apagado), se detendrá la supervisión del nivel de combustible.

Cada vez que se enciende el sensor de nivel de combustible, mide el nivel de combustible actual y lo compara con el nivel de combustible que se guardó en la memoria antes de apagar el sensor. Si el nivel actual de combustible es más bajo, el CG17 envía mensajes sobre la pérdida de combustible a la compañía de seguridad y / o a los usuarios.

Durante el funcionamiento, el sensor de nivel de combustible mide el nivel de combustible cada intervalo de tiempo y lo compara con la tasa de consumo. Si el consumo de combustible en un intervalo de tiempo es mayor que la tasa de consumo de combustible ingresada, el CG17 envía mensajes a la compañía de seguridad y / o a los usuarios.

## Ventana "Inalámbrico"

| TrikdisConfig 1.66.43 CG17_1210  |  |                                                          |               |      |                |     |        |   |             | $\overline{\phantom{a}}$ | X |
|----------------------------------|--|----------------------------------------------------------|---------------|------|----------------|-----|--------|---|-------------|--------------------------|---|
| <b>D</b> Programa<br>$46$ Acción |  | <b>IIII</b> Acerca de                                    |               |      |                |     |        |   |             |                          |   |
|                                  |  | Escribir [F5]<br>Guardar [F9]<br>Abrir [F8]<br>Leer [F4] |               |      |                |     |        |   | Desconectar |                          |   |
| Opciones de sistema              |  | ID Tipo de dispositivo                                   | Núm. de serie | Area | Usuario Tecla3 |     | Tecia4 |   |             |                          |   |
| Informar a CRA                   |  | Deshabilitado                                            |               |      | N/A            | N/A | N/A    | ▲ |             |                          |   |
| Usuarios y Reportes              |  | 2 Deshabilitado                                          |               |      | N/A            | N/A | N/A    |   |             |                          |   |
| Módulos<br>Inalámbrico           |  | Deshabilitado                                            |               |      | N/A            | N/A | N/A    |   |             |                          |   |
|                                  |  | Deshabilitado                                            |               |      | N/A            | N/A | N/A    |   |             |                          |   |
|                                  |  | Deshabilitado                                            |               |      | N/A            | N/A | N/A    |   |             |                          |   |
| Zonas                            |  | 6 Deshabilitado                                          |               |      | N/A            | N/A | N/A    |   |             |                          |   |

CG17 puede funcionar con sensores inalámbricos, sirenas y controles remotos Shepherd de la marca Crow utilizando el módulo RF-SH.

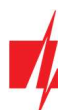

### 4.6.1 Emparejamiento de un transceptor RF-SH de dispositivo inalámbrico con el CG17

- 1. Conecte el transceptor RF-SH al CG17 de acuerdo con el esquema en 3.7 "Esquema para conectar un sensor inalámbrico transceptor RF-SH".
- 2. Enciende el poder.
- 3. Conecte un cable USB Mini-B al CG17.
- 4. Inicie el programa TrikdisConfig, haga clic en el botón Leer [F4].
- 5. En la lista Módulos, elija "RF-SH expansor inalámbrico".
- 6. Ingrese el número de serie del dispositivo en el campo "Número de serie".
- 7. Haga clic en Escribir [F5].
- 8. Desenchufe el cable USB Mini-B.
- 9. Espere 1 minuto para que el CG17 y RF-SH se conecten entre sí.
- 10. Conecte el cable USB Mini-B al CG17.
- 11. Haga clic en Leer [F4].
- 12. La "Versión de firmware" del RF-SH aparecerá en la ventana "Módulos".
- 13. El módulo RF-SH ahora está emparejado con el CG17.

Todos los sensores inalámbricos se pueden emparejar a la vez.

### 4.6.2 Emparejamiento de sensores inalámbricos (FW2)

- 1. Asegúrese de que el transceptor RF-SH esté emparejado con el CG17 (consulte el capítulo 4.6.1 anterior).
- 2. Enciende el poder.
- 3. Retire la tapa del transceptor RF-SH.
- 4. Mantenga presionado el botón "LEARN" del módulo RF-SH hasta que el indicador LED "LEARN" comience a parpadear en verde.
- 5. Suelta el botón.
- 6. Un indicador verde de "LEARN" parpadeante indica que el RF-SH está en modo de registro de sensor inalámbrico.
- 7. Inserte una batería en el sensor inalámbrico y espere hasta que los indicadores LED del sensor dejen de parpadear.
- 8. Presione brevemente el botón "Tamper" en el sensor y suéltelo.
- 9. Después de soltar el botón "Tamper", la indicación LED del sensor cambiará:
	- a. El indicador parpadea en verde y rojo el sensor se ha agregado correctamente al sistema.
	- b. El indicador parpadea solo en verde el enlace del sensor ha fallado. Repita el procedimiento de registro.
	- c. Indicador que parpadea en rojo voltaje de la batería demasiado bajo (cambie la batería).
- 10. Mantenga presionado el botón "LEARN" del transceptor RF-SH hasta que el indicador LED "LEARN" deje de parpadear en verde. El transceptor RF-SH ha salido del modo de enlace.
- 11. Conecte un cable USB Mini-B al CG17.
- 12. Inicie TrikdisConfig, haga clic en el botón Leer [F4].
- 13. Habrá una lista de sensores inalámbricos registrados en la ventana "Inalámbrico" del programa TrikdisConfig. Los códigos de 7 símbolos en el "Número de serie" el campo debe coincidir con los códigos del sensor que se encuentran en la parte posterior de la carcasa o en el tablero.
- 14. Los sensores deben distribuirse en zonas y áreas del panel de alarma CG17 (ventana "Zonas"). Después de hacer los cambios, presione Escribir [F5].
- 15. El sensor inalámbrico ahora está emparejado con el sistema.

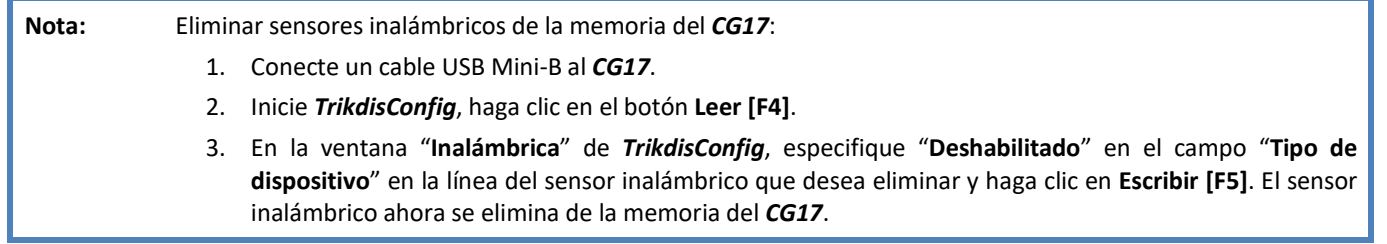

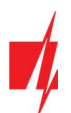

### 4.6.3 Emparejamiento un llavero inalámbrico (FW2)

- 1. Asegúrese de que el transceptor RF-SH esté emparejado con el CG17 (consulte el capítulo 4.6.1 anterior).
- 2. Enciende el poder.
- 3. Retire la tapa del transceptor RF-SH.
- 4. Mantenga presionado el botón "LEARN" del módulo RF-SH hasta que el indicador LED "LEARN" comience a parpadear en verde.
- 5. Suelta el botón.
- 6. Un indicador verde de "LEARN" parpadeante indica que el RF-SH está en modo de registro de sensor inalámbrico.
- 7. En el control remoto, mantenga presionados simultáneamente los botones 3 y 4. El indicador parpadeará en ámbar. Después de unos segundos, se apagará y el indicador verde se iluminará por un corto tiempo.
- 8. Suelte los botones 3 y 4. El llavero está registrado en CG17.
- 9. Mantenga presionado el botón "LEARN" en el receptor RF-SH hasta que el LED "LEARN" deje de parpadear en verde. Modo de registro salido del receptor RF-SH.
- 10. Conecte un cable USB Mini-B al CG17.
- 11. Inicie TrikdisConfig, haga clic en el botón Leer [F4].
- 12. En la ventana del software TrikdisConfig "Inalámbrico", el texto "Control remoto" debe aparecer en el campo "Tipo de dispositivo" y en el campo "Número de serie" debe tener un código de 7 símbolos que coincida con el código en la parte posterior del llavero remoto.
- 13. Al llavero se le debe asignar la "Área" del panel de control CG17, que controlará.
- 14. En el campo "Usuario", especifique el número del usuario
- 15. Puede asignar funciones adicionales a los botones 3 y 4 del controlador (Desarmar; Armar; Pánico silencioso; Pánico).
- 16. Después de hacer los cambios, haga clic en Escribir [F5].
- 17. El controlador inalámbrico ahora está emparejado con el Sistema.

## Nota: Restaurar la configuración de fábrica del control remoto: 1. Mantenga presionados simultáneamente los botones 2 y 3 del llavero. El indicador parpadea en verde y rojo.

2. Los indicadores se apagan. Suelta los botones. El control remoto ha sido restaurado a la configuración de fábrica.

### 4.6.4 Emparejamiento de una sirena inalámbrica (FW2)

- 1. Asegúrese de que el transceptor RF-SH esté emparejado con el CG17 (consulte el capítulo 4.6.1 anterior).
- 2. Enciende el poder.
- 3. Retire la tapa del transceptor RF-SH.
- 4. Mantenga presionado el botón "LEARN" del módulo RF-SH hasta que el indicador LED "LEARN" comience a parpadear en verde.
- 5. Suelta el botón.
- 6. Un indicador verde de "LEARN" parpadeante indica que el RF-SH está en modo de registro de sensor inalámbrico.
- 7. Retire la tapa de la sirena.
- 8. Conecte una fuente de alimentación a la sirena.
- 9. El destello de la sirena parpadeará raramente durante 30 segundos. Cuando el indicador deja de parpadear, la sirena está lista para conectarse.
- 10. Mantenga presionado el botón "LEARN" en el tablero de la sirena.
- 11. El flash parpadeará.
- 12. Cuando el flash deja de parpadear, se registrará la sirena. Suelte el botón "LEARN".
- 13. Mantenga presionado el botón "LEARN" en el receptor RF-SH hasta que el LED "LEARN" deje de parpadear en verde. Modo de registro salido del receptor RF-SH.
- 14. Conecte un cable USB Mini-B al CG17.

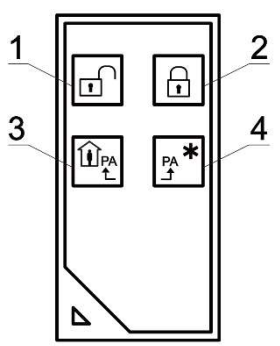

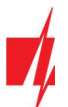

15. Inicie TrikdisConfig, haga clic en el botón Leer [F4].

- 16. En la ventana del software TrikdisConfig "Inalámbrico", el texto "Sirena" debe aparecer en el campo "Tipo de dispositivo" y en el campo "Número de serie" debe tener un código de 7 símbolos que coincida con el código en el tablero de la sirena.
- 17. Ingrese un número de área en el campo "Área" y haga clic en Escribir [F5].

18. La sirena inalámbrica ahora está completamente emparejada con el sistema.

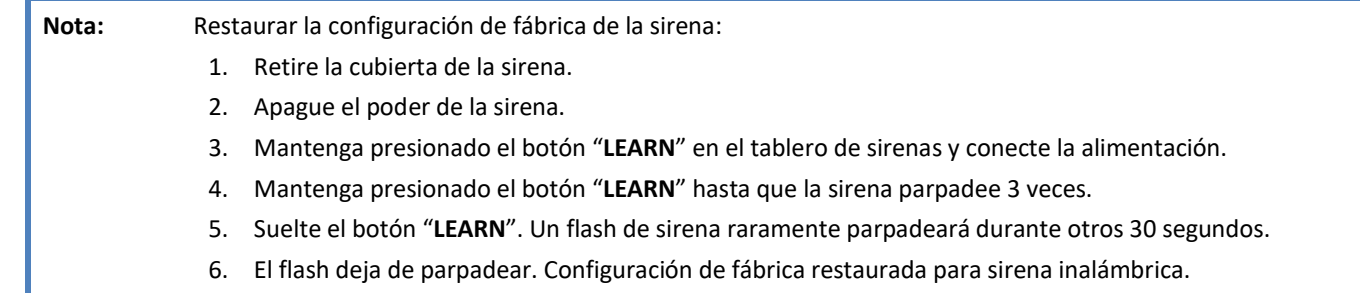

### 4.6.5 Emparejamiento de sensores inalámbricos (SH)

- 1. Asegúrese de que el transceptor RF-SH esté emparejado con el CG17 (consulte el capítulo 4.6.1 anterior).
- 2. Enciende el poder.
- 3. Retire la tapa del transceptor RF-SH.
- 4. Mantenga presionado el botón "LEARN" del módulo RF-SH hasta que el indicador LED "LEARN" comience a parpadear en verde.
- 5. Suelta el botón.
- 6. Un indicador verde de "LEARN" parpadeante indica que el RF-SH está en modo de registro de sensor inalámbrico.
- 7. Inserte la batería en el sensor inalámbrico y espere hasta que el LED del sensor deje de parpadear en verde o rojo. Cuando se completa el proceso de registro, el LED verde se encenderá durante 3 segundos y se apagará.
- 8. Si el proceso de registro falla, el LED dejará de parpadear. Retire la batería, espere diez segundos y repita el proceso de registro.
- 9. Mantenga presionado el botón "LEARN" en el receptor RF-SH hasta que el LED "LEARN" deje de parpadear en verde. Modo de registro salido del receptor RF-SH.
- 10. Conecte un cable USB Mini-B al CG17.
- 11. Inicie TrikdisConfig, haga clic en el botón Leer [F4].
- 12. Habrá una lista de sensores inalámbricos registrados en la ventana "Inalámbrico" del programa TrikdisConfig. Los códigos de 7 símbolos en el "Número de serie" el campo debe coincidir con los códigos del sensor que se encuentran en la parte posterior de la carcasa o en el tablero.
- 13. Los sensores deben distribuirse en zonas y áreas del panel de alarma CG17 (ventana "Zonas"). Después de hacer los cambios, presione Escribir [F5].
- 14. El sensor inalámbrico ahora está emparejado con el sistema.

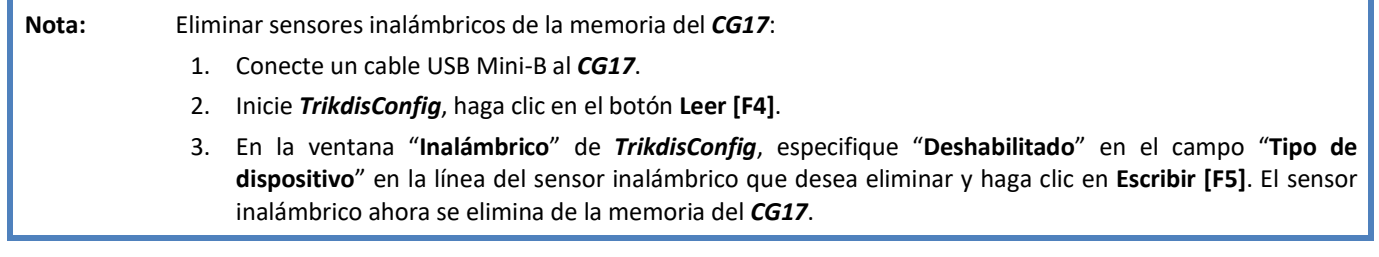

### 4.6.6 Emparejamiento un teclado inalámbrico (SH)

- 1. Asegúrese de que el transceptor RF-SH esté emparejado con el CG17 (consulte el capítulo 4.6.1 anterior).
- 2. Enciende el poder.
- 3. Retire la tapa del transceptor RF-SH.
- 4. Mantenga presionado el botón "LEARN" del módulo RF-SH hasta que el indicador LED "LEARN" comience a parpadear en verde.
- 5. Suelta el botón.

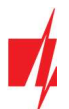

- 6. Un indicador verde de "LEARN" parpadeante indica que el RF-SH está en modo de registro de sensor inalámbrico.
- 7. Inserte la batería en el teclado y espere hasta que la luz roja verde ↓ en el teclado deje de parpadear. Cuando se complete

el proceso de registro, el indicador verde  $\Box$  se iluminará durante 3 segundos en el teclado y se apagará

- 8. Mantenga presionado el botón "LEARN" en el receptor RF-SH hasta que el LED "LEARN" deje de parpadear en verde. Modo de registro salido del receptor RF-SH..
- 9. Conecte un cable USB Mini-B al CG17.
- 10. Inicie TrikdisConfig, haga clic en el botón Leer [F4].
- 11. TrikdisConfig muestra una lista de teclados inalámbricos registrados en la ventana "Inalámbrico". El campo "Número de serie" registrará el número de serie de 7 dígitos. El número debe coincidir con el número de serie del teclado, que está escrito en la parte posterior de la caja o en la pizarra.
- 12. Especifique un número de área en el campo "Área" e ingrese el número de un usuario en el campo "Usuario".
- 13. Después de hacer los cambios, haga clic en Escribir [F5].
- 14. El teclado inalámbrico está completamente registrado.

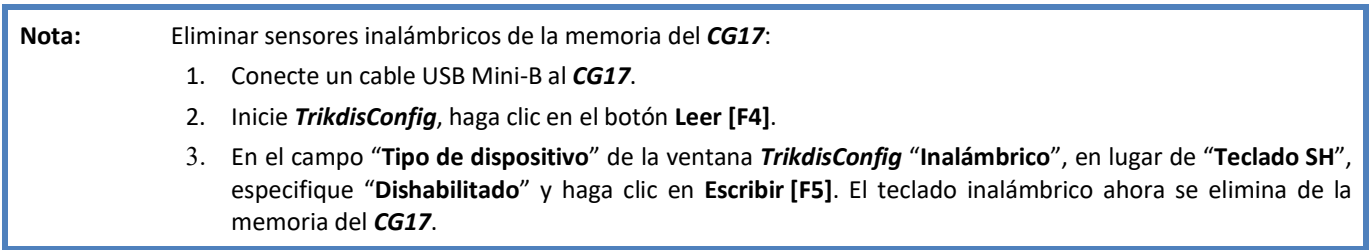

### Ventana "Zonas"

#### Pestaña de parámetros "Configuraciones de zonas"

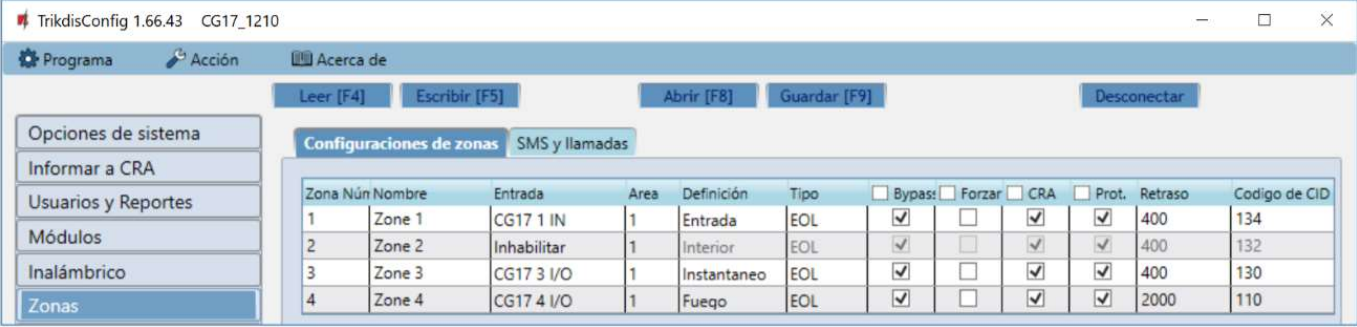

- Zona Núm. el número de la zona en la lista.
- Nombre ingrese el nombre de la zona.
- Entrada elija un CG17 o entrada de módulo externo IN para asignar a la zona.
- Area asignar una zona a un área.
- Definición puedes asignar a cada zona una de estas funciones:
	- o **Entrada** para conectar un contacto de puerta de entrada magnética. Puede establecer tiempos de entrada y salida para este tipo de zona.

Después de que se arma la alarma, se permite la violación de la zona de "Entrada" dentro del tiempo de salida. Si la zona aún se viola cuando se acabó el tiempo, las salidas OUT "Sirena" y "Destello" se activan y se envían informes de alarma.

Cuando la alarma está armada, una violación de la zona de "Entrada" inicia el contador de tiempo de entrada, durante el cual la alarma debe desarmarse. Si la alarma aún no está desarmada cuando se acabó el tiempo, las salidas OUT "Sirena" y "Destello" se activan y se envían informes de alarma.

o Interior – para conectar un sensor de movimiento a la puerta de entrada.

Cuando la alarma está armada, si se viola la zona "Interior", las salidas OUT "Sirena" y "Destello" se activan y se envían informes de alarma.

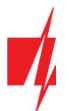

Si la alarma está armada y la primera zona que se violará es la zona "Entrada", la zona "Interior" también se puede violar durante el tiempo de entrada establecido. Si la alarma no se desarma cuando el tiempo de entrada establecido es alto, las salidas OUT "Sirena" y "Destello" se activan y se envían informes de alarma.

- o Instantaneo para conectar sensores de movimiento. Si se viola la zona "Instantánea" cuando se activa la alarma, las salidas OUT "Sirena" y "Destello" se activan y se envía un mensaje sobre la activación de la alarma.
- o Fuego para conectar sensores de fuego. Si se viola esta zona, las salidas OUT "Sirena" y "Destello" se activan inmediatamente y se envía un mensaje sobre el evento.
- o Interruptor de llave diseñado para conectar un teclado numérico o interruptor. Después de haber violado la zona, se activará o desactivará el modo de alarma. La alarma se encenderá después del tiempo de retraso de salida.
- $\circ$  24 horas para conectar detectores de rotura de cristal y antisabotaje (tamper). Si se viola esta zona, las salidas OUT "Sirena" y "Destello" se activan inmediatamente y se envía un mensaje sobre el evento.
- o Silenciosa Habiendo violado la zona, se envía inmediatamente una señal de alarma sobre la activación de la alarma, y las salidas OUT "Sirena" y "Destello" permanecen apagadas.
- o Silenciosa 24h diseñado para conectar el botón de pánico. Habiendo violado la zona, las salidas OUT "Siren" y "Flash" se disparan instantáneamente y se envía una alarma sobre la alarma.
- Tipo elija el tipo de circuito conectado a la entrada de zona IN de la lista: NC normalmente cerrado, NO normalmente abierto, EOL - resistencia de final de línea de 10 kΩ; EOL\_T - con una resistencia fin de la línea (10 kΩ) y monitoreo de manipulación.
- Bypass marque esta casilla si desea omitir una zona e ignorar cuando se activa.
- Forzar marque esta casilla si desea permitir armar el sistema de seguridad con una zona abierta. Si el panel de control está armado, violar la zona que está en modo "Forzar" activará la alarma.
- CRA/Prot.- si la casilla está marcada, los mensajes de evento para esta zona se enviarán a CRA y a la nube Protegus.
- Retraso tiempo de respuesta de entrada "IN", milisegundos.
- Codigo de CID Códigos de CID para eventos. El código se establecerá automáticamente cuando elija una definición de zona.

#### Pestaña de parámetros "SMS y llamadas"

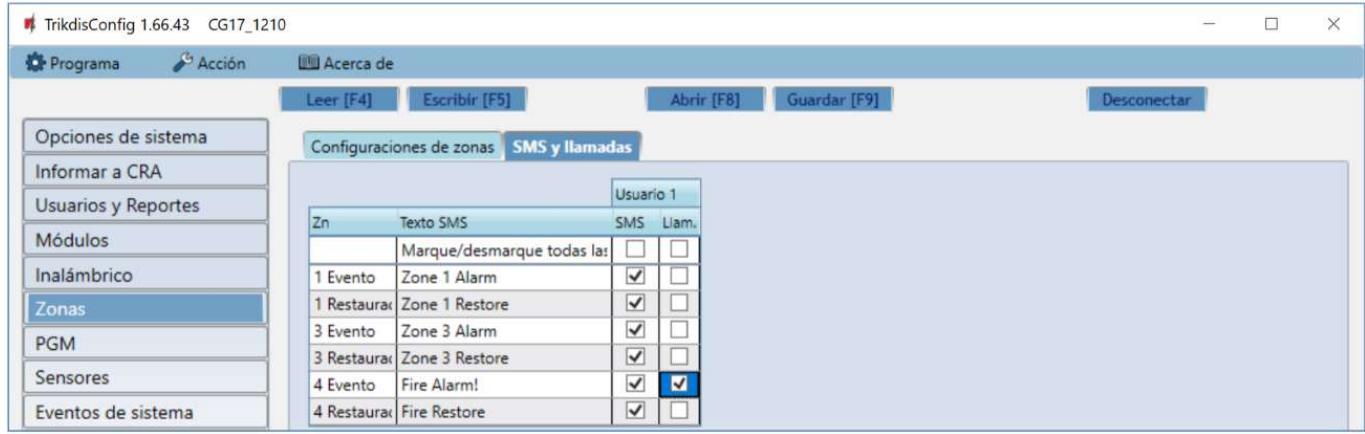

#### Esta ventana solo se mostrará si se agrega al menos un usuario en la ventana "Usuarios y Reportes"

- Zn número de zona con palabra de identificación de evento. Puede ser "Evento" o "Restaurar".
- Texto SMS descripción del evento de zona que se utilizará en los mensajes SMS enviados a los usuarios.
- SMS/Llamada marque las formas en que los usuarios serán informados sobre los eventos: mensajes SMS y / o Llamadas.

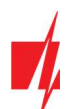

## Ventana "PGM"

#### Pestaña de parámetros "Salidas"

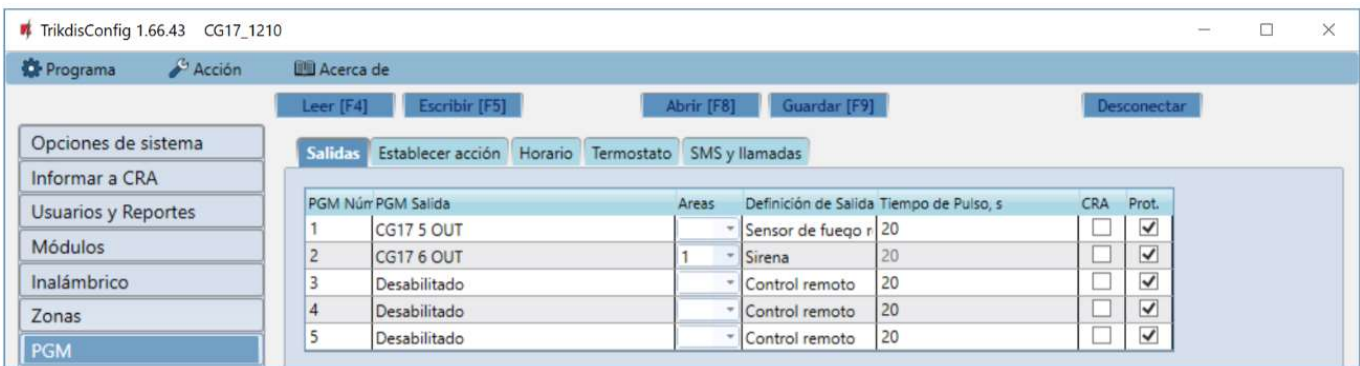

- PGM Núm.– el número de PGM en la lista.
- PGM Salida asigne las salidas OUT del CG17 o expansor externo.
- Areas asignar una salida OUT a un área.
- Definición de Salida– elija el modo operativo para la salida "OUT":
	- $\circ$  Sirena para conectar una sirena.
	- $\circ$  **Control remoto** para controlar dispositivos externos.
	- $\circ$  Sensor de fuego reiniciado para restablecer un sensor de fuego después de activar.
	- o Estado del Sistema diseñado para conectar una indicación del estado del sistema de alarma.
	- o Destello si el panel de control está armado, se forma una señal de línea, si se dispara, una señal de tipo pulso. La señal se corta cuando se apaga la alarma.
	- o Termostato la salida OUT se controlará de acuerdo con la temperatura del sensor de temperatura establecida.
- Tiempo de Pulso, s establecer la duración de la operación de salida OUT en modo pulsado (0-9999 segundos).
- CRA si esta casilla está marcada, los informes de activación/desactivación de la salida PGM se enviarán a la central de monitoreo (CRA).
- Prot. si la casilla está marcada, los informes de activación/desactivación de la salida PGM se enviarán a la nube de Protegus.

#### Pestaña de parámetros "Establecer acción"

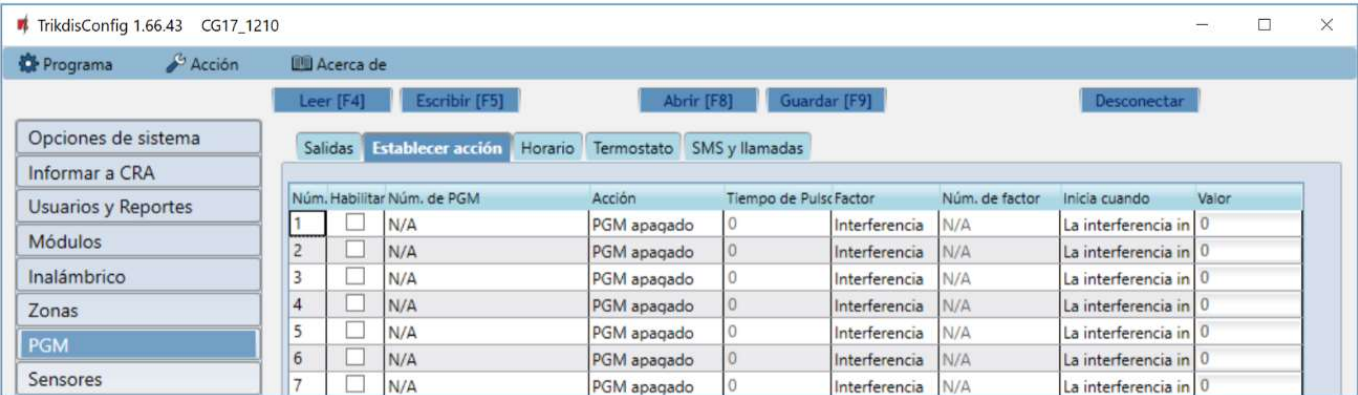

- Núm. número de salida en la lista.
- Habilitar habilita la PGM.
- Núm. de PGM indique la salida OUT, que será controlada por los eventos indicados en las columnas "Factor", "Núm. de factor", "Inicia cuando", "Valor".
- Acción:
	- o PGM apagado desactivar la salida PGM.
	- o PGM encendido habilitar salida PGM.
	- o Pulse apagado habilite la salida OUT durante la duración del pulso (después de recibir un comando, la salida se activa durante la duración del pulso y luego se apaga).

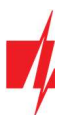

- o Pulse encendido apagando la salida OUT durante la duración del pulso (después de recibir un comando, la salida se apaga durante la duración del pulso y luego se enciende).
- Tiempo de Pulso, s Se establece la duración del pulso de operación (0-9999 segundos).
- Factor/ Núm. de Factor la condición se establece (Entrada, Temperatura, Horario, Interferencia, Problema del sensor de temperature, iButton llave, Armar, Desarmar, SMS recibido), que determinará la inclusión de la salida OUT.
	- o Puede asignar un horario a una salida para activar la salida en momentos específicos. En la pestaña "Horario", puede preparar 10 horarios.
- Inicia cuando puede establecer una condición adicional para activar la salida OUT dependiendo del evento "Factor".
- Valor dependiendo de la condición seleccionada en la columna "Factor" (SMS recibido, Sensor), puede establecer el valor (texto del mensaje SMS entrante o especificar el valor de voltaje o temperatura) que se utilizará para controlar la salida PGM.

El texto del mensaje SMS se puede resaltar con un signo de %. El símbolo % separa la palabra clave PGM de todo el texto SMS.

%.....% - la parte de texto de un mensaje SMS entrante debe coincidir con el texto ingresado entre % símbolos (ejemplo: %sMS%. En el mensaje SMS el texto debe contener el texto "sMS". Ejemplo de mensaje SMS: 1155sMS332)

.....% - el inicio del texto del mensaje SMS entrante debe coincidir con el texto grabado antes del símbolo % (ejemplo: sMS%. El texto del mensaje SMS debe iniciar el texto "sMS". Ejemplo de mensaje SMS: sMS332).

%..... - el final del texto del mensaje SMS entrante debe coincidir con el texto grabado después del símbolo % (ejemplo: %sMS. El texto del mensaje SMS debe finalizar el texto "sMS". Ejemplo de mensaje SMS: 1155sMS).

Las letras mayúsculas y minúsculas son importantes en los mensajes SMS.

#### Pestaña de parámetros "Horario"

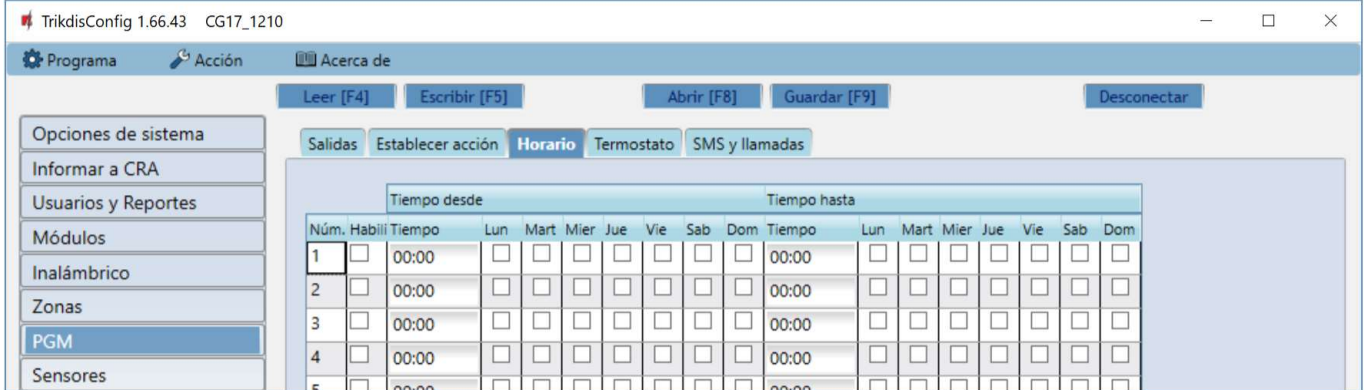

- Núm. número de horario en la lista.
- Habilitar habilitar el horario.
- Tiempo desde establecer la hora en que se activará OUT (hora de inicio Horario).
- Tiempo hasta configure la hora en que se apagará OUT (hora de finalización Horario).
- $\circ$  Lun Dom puede marcar los días de la semana en que OUT deberá activarse / desactivarse.

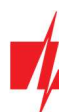

### Pestaña de parámetros "Termostato"

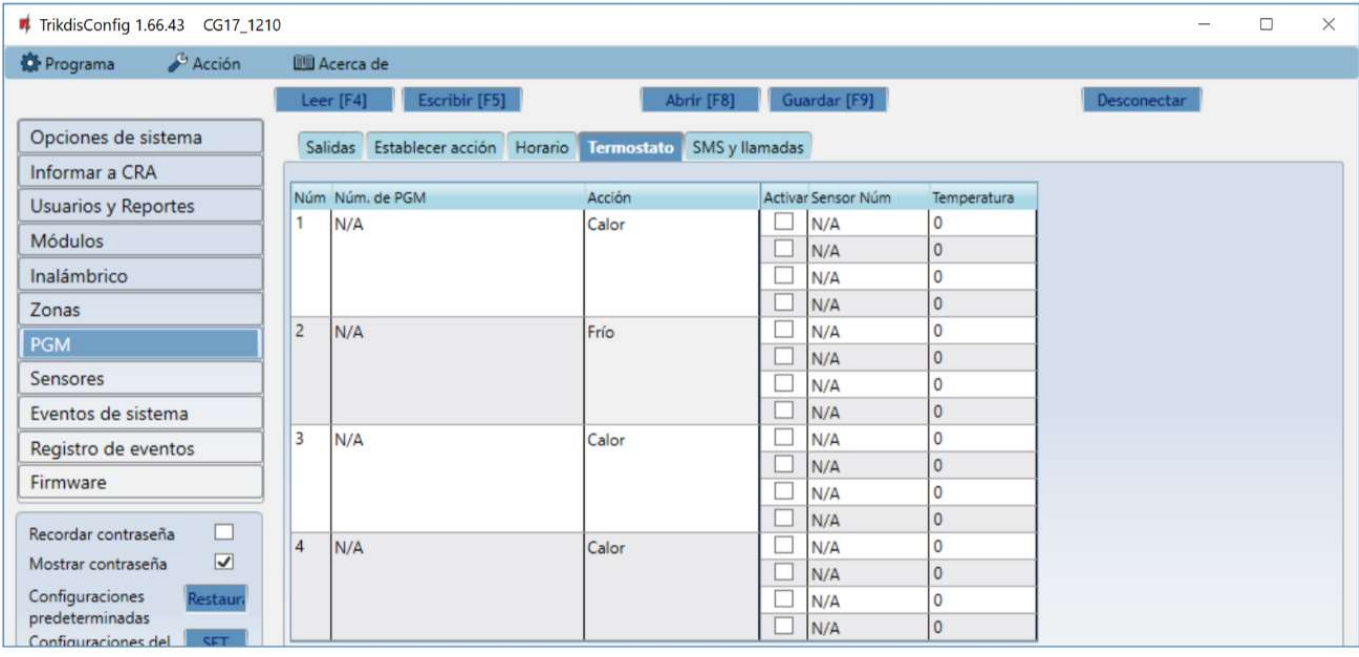

- Núm. número del termostato en la lista.
- Núm. de PGM especifique el número de la salida PGM que controlará el termostato.
- Acción especificar el modo de funcionamiento del termostato: calor o frío.
- Activar Si la casilla está marcada, el termostato funcionará con el sensor de temperatura elegido de acuerdo con la temperatura establecida.
- Sensor Núm. asignar un sensor de temperatura a un termostato.
- Temperatura establecer la temperatura que mantendrá el termostato.

#### Pestaña de parámetros "SMS y llamadas"

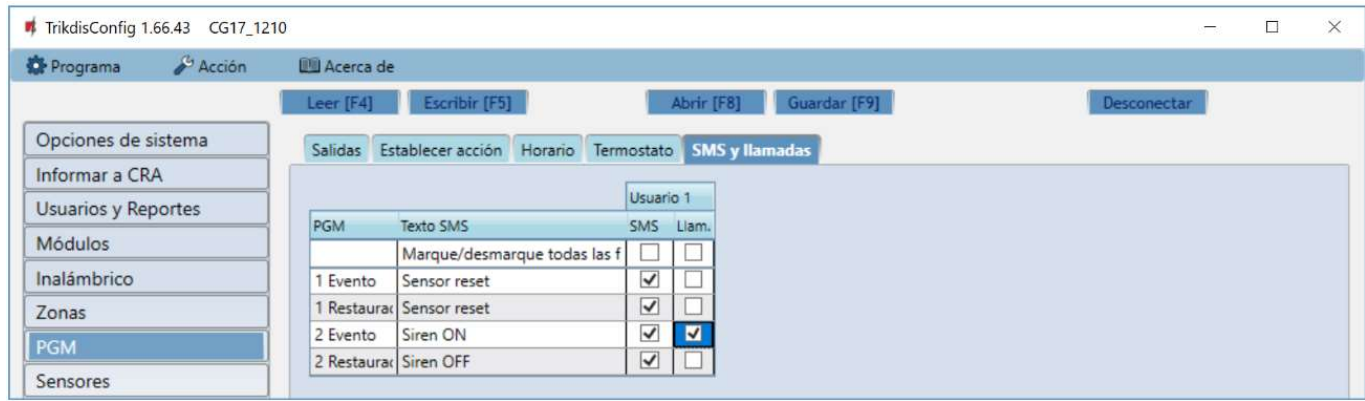

#### Esta ventana solo se mostrará si se agrega al menos un usuario en la ventana "Usuarios y Reportes".

- PGM indica el número de salida y el tipo de evento Evento/Restauración (Evento enciende la salida OUT / Restauración - apaga la salida OUT).
- Texto SMS texto del evento (Evento/Restauración) de la salida OUT, que se incluirá en el mensaje SMS.
- Usuario / SMS y Llamada elija cómo (por mensaje SMS y/o llamada) se informará al usuario acerca de activar/desactivar la salida.

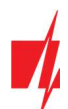

## Ventana "Sensores"

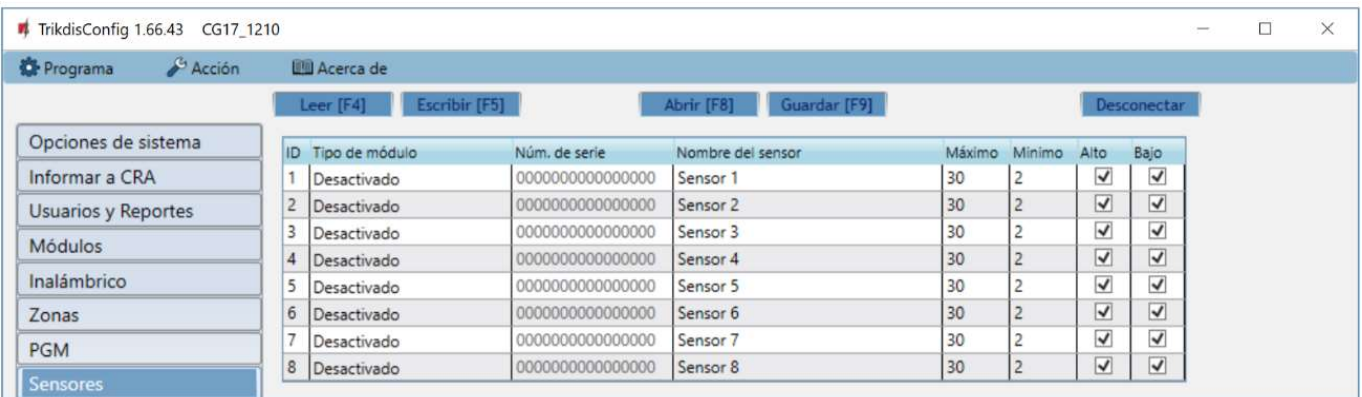

- ID número del sensor en la lista.
- Tipo de módulo sensor de temperatura (CG17 detecta automáticamente los sensores de temperatura conectados).
- Núm. de serie número de serie del sensor de temperatura leído por el panel de control.
- Nombre del sensor dar un nombre al sensor de temperatura.
- Máximo cuando la temperatura es más alta que esta configuración, se generará un mensaje de evento. Para que se genere un mensaje de evento, la casilla "Alta" debe estar marcada.
- Minimo cuando la temperatura es inferior a esta configuración, se generará un mensaje de evento. Para que se genere un mensaje de evento, la casilla "Baja" debe estar marcada.

## Ventana "Eventos de sistema"

#### Pestaña de parámetros "Eventos"

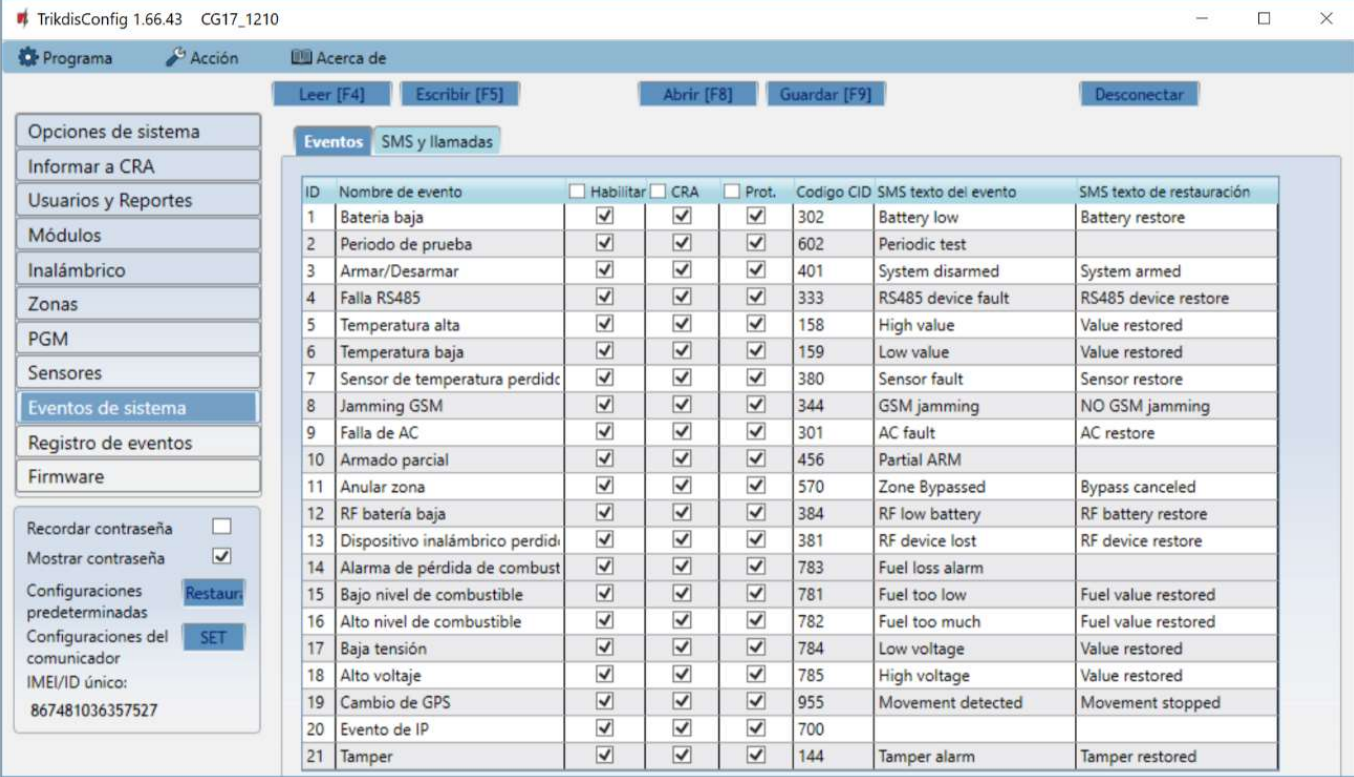

- ID número de evento en la lista.
- Nombre de evento nombre del evento.
- Habilitar marque la casilla para permitir el envío de un mensaje de evento.
- CRA/Prot. los mensajes sobre el evento elegido se enviarán al CRA y / o a la nube Protegus.
- Codigo CID código CID del evento.

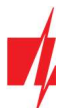

- SMS texto del evento texto de mensaje SMS de evento.
- SMS texto de restauración Texto del mensaje SMS del evento de restauración.

#### Pestaña de parámetros "SMS y llamadas"

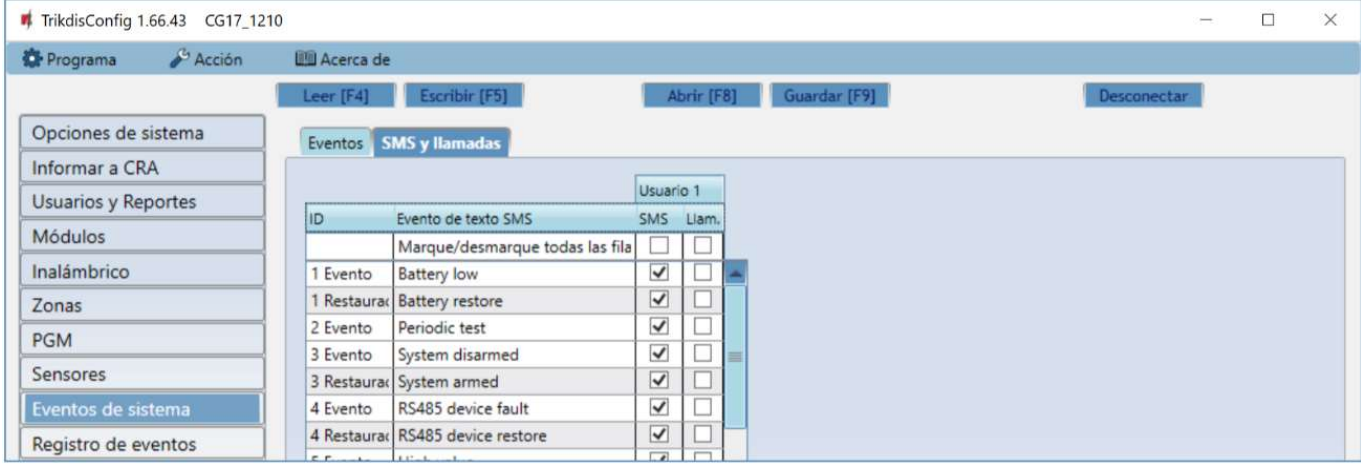

Esta pestaña solo se mostrará si se agrega al menos un usuario en la ventana "Usuarios y Reportes".

- ID número de evento y palabra de identificación (Evento, Restauración).
- Evento de texto SMS texto que se usará en mensajes SMS de eventos.
- Usuario / SMS y Llamada elija cómo informar a los usuarios sobre cada tipo de evento, a través de mensajes SMS y/o Llamadas telefónicas.

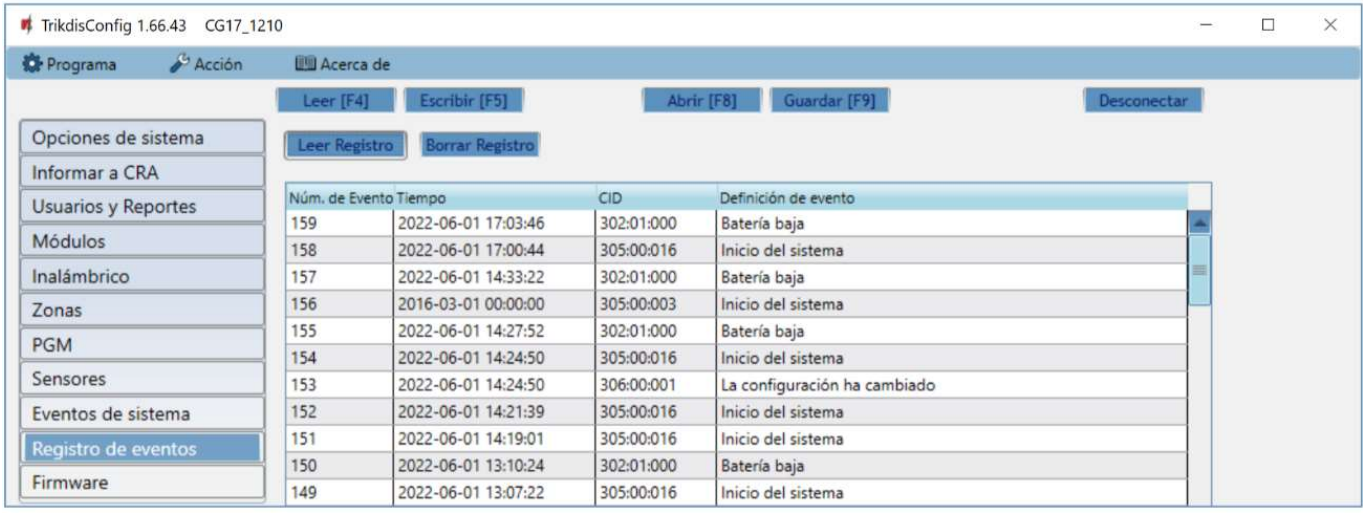

### 4.11 Ventana "Registro de Eventos"

- Leer Registro botón para leer las entradas del diario de eventos desde la memoria del dispositivo.
- Borrar Registro botón para borrar las entradas del diario de eventos de la memoria del dispositivo.
- Puede encontrar el "Número de evento", "Tiempo", "Código CID", "Definición de evento" en la tabla. Se pueden mostrar hasta 1000 eventos guardados en la memoria del CG17 en el registro de eventos.

#### 4.12 Restauración de la configuración de fábrica

Para "Restaurar" la configuración de fábrica, es necesario hacer clic en el botón Restaurar en la ventana TrikdisConfig.

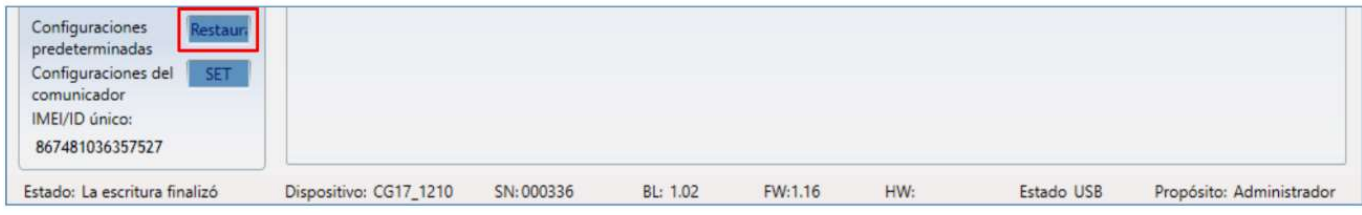

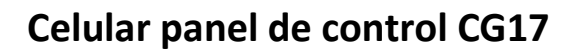

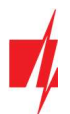

## 5. Control remote

## 5.1 Control con la aplicación Protegus2

Los usuarios de **Protegus2** pueden controlar su sistema de seguridad de forma remota. También pueden ver el estado del sistema y recibir notificaciones sobre eventos del sistema.

1. Descargue y abra la aplicación *Protegus2* o utilice la versión de navegador de internet: www.protegus.eu/login.

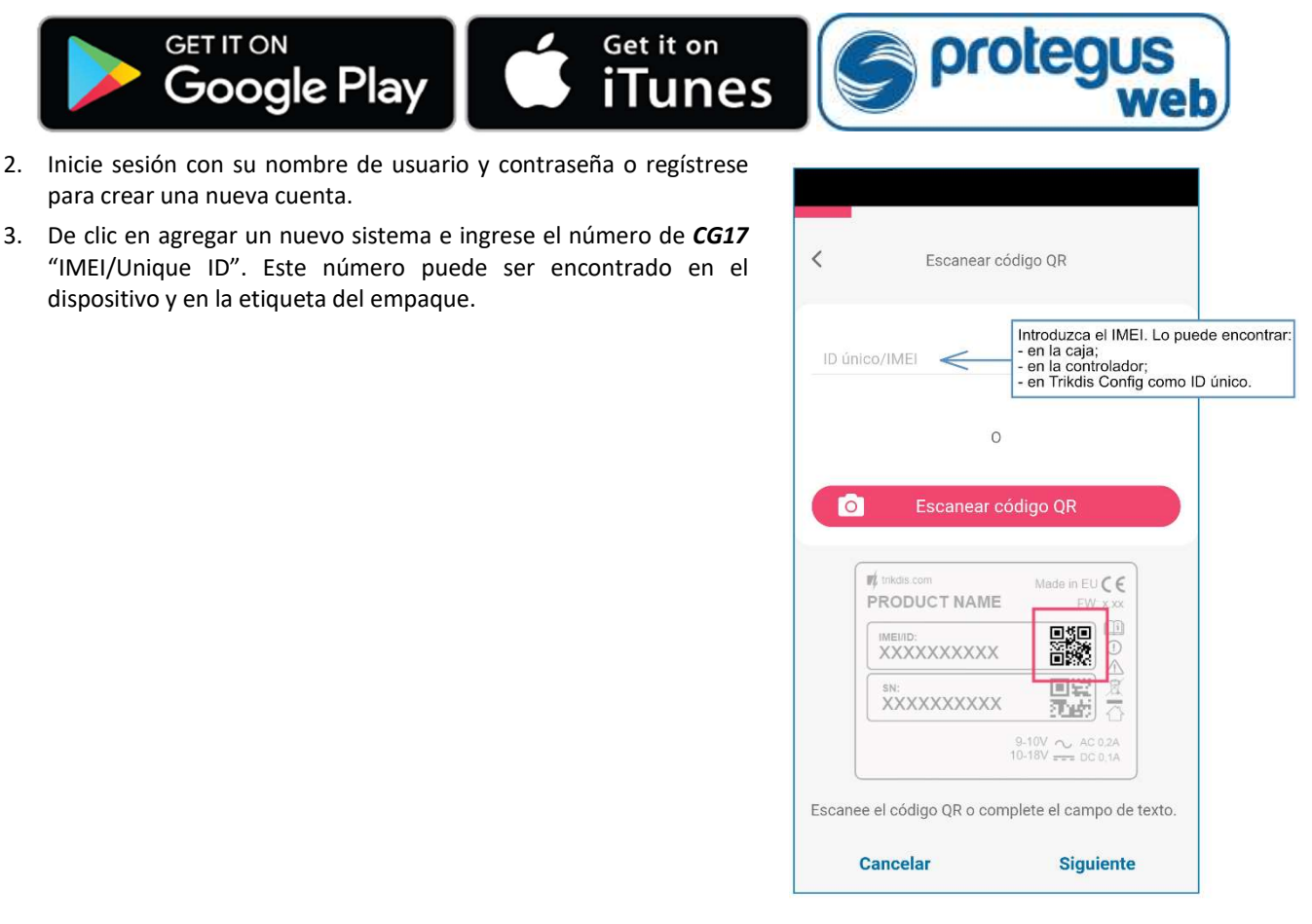

#### IMPORTANTE: Al agregar el CG17 a Protegus2:

- 1. El servicio en la nube *Protegus* debe estar habilitado. La activación del servicio se describe en el capítulo 4.4 Ventana "Usuarios y Reportes" (Grupo de opciones de "Aplicación en la Nube");
- 2. Se debe insertar una tarjeta SIM activada y se debe ingresar o deshabilitar el código PIN;
- 3. La fuente de alimentación está conectada (el LED de "POWER" debe iluminarse de color verde);
- 4. Debe estar conectado a la red (el LED "NETWORK" debe ser verde fijo y parpadear en amarillo).

Si el LED de "NETWORK" o "DATA" se ilumina de color amarillo, el producto a fallado en su intento de conexión con la red celular y/o Protegus2.

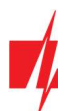

### 5.1.1 Armado/Desarmado del sistema de alarma con Protegus2

- 1. Vaya a la aplicación *Protegus2* y en la ventana del sistema presione el botón "Candado".
- 2. En el menú, seleccione el modo que desea activar e ingrese el código de usuario (predeterminado - 1234).
- 3. Cuando el sistema cambia el modo, el icono de "Candado" también cambiará.

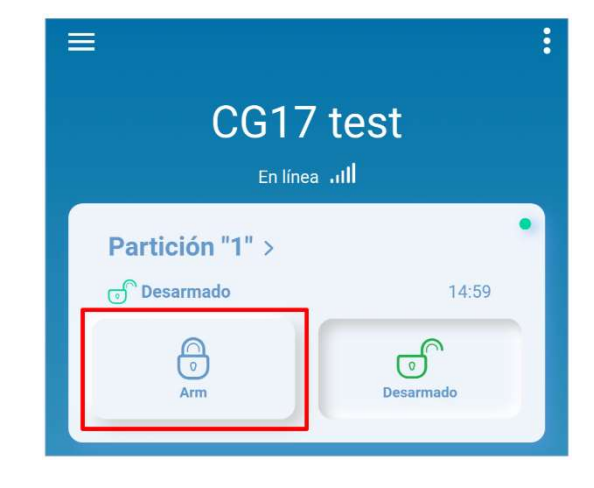

### 5.1.2 Agregar otros usuarios a Protegus2

- 1. En la aplicación *Protegus2*, en la ventana del sistema, vaya al menú "Configuración" y luego a "Usuarios del sistema".
- 2. Presione el botón de edición en la fila de usuario disponible.
- 3. En la ventana que se abre ingrese la información del usuario:
	- Después de ingresar la dirección de correo electrónico del usuario, el usuario tendrá acceso a Protegus2;
	- Después de ingresar el número de teléfono, el usuario podrá controlar el sistema a través de llamadas telefónicas o SMS;
	- Después de ingresar el código de usuario, el usuario obtendrá una contraseña separada para controlar el sistema. Sin este código, el usuario podrá controlar el sistema con la contraseña maestra o de otro usuario.
- 4. Cuando ingrese a todos los usuarios, presione el botón para "Guardar" los cambios.

## Gestión del equipo de SMS

#### 1. Arme o desarme el sistema de seguridad con comandos SMS

#### ARM xxxxxx SYS:x

#### DISARM xxxxxx SYS:x

xxxxxx Contraseña de administrador de 6 símbolos (predeterminada: 123456) x Número de área del sistema de seguridad (1-8)

#### 2. Cambiar la contraseña del administrador

Por razones de seguridad, cambie la contraseña de administrador de SMS de fábrica. Envía el siguiente mensaje SMS:

#### PSW 123456 xxxxxx

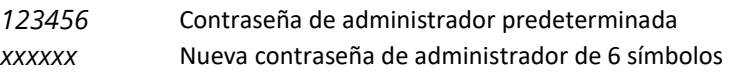

#### 3. Permitir que otros usuarios controlen

El sistema puede controlarse mediante números de teléfono que figuran como usuarios. El usuario puede controlar el sistema de mensajes SMS o llamadas telefónicas. Desde el teléfono del administrador, envíe un mensaje SMS en el siguiente formato para agregar un usuario:

#### SETN xxxxxx PHONEx=+PHONENR#NAME

xxxxxx Contraseña de administrador de 6 símbolos

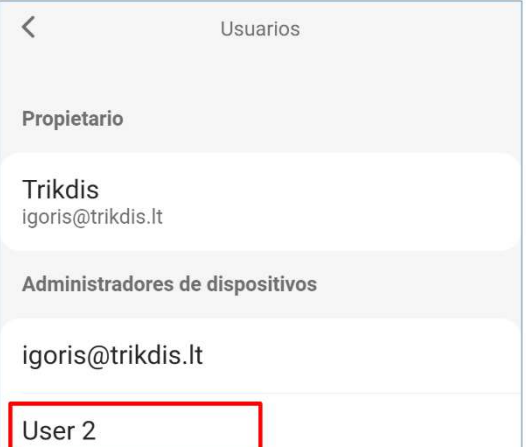

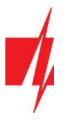

 $x$  Número de usuario en la lista. (Si escribe 1 como número de usuario, transferirá sus derechos de administrador a otro usuario). PHONENR Número de teléfono del usuario NAME Nombre de usuario

#### 4. Restablecer los detectores de humo

Restablezca los detectores de humo de forma remota mediante un mensaje SMS:

#### FRS xxxxxx

xxxxxx Contraseña de administrador de 6 símbolos

Nota: La salida OUT a la que están conectados los sensores de incendio debe tener configurado el tipo "Sensor de fuego reiniciado". La salida 5 OUT tiene este tipo de conjunto establecido de forma predeterminada.

#### Lista de comandos de SMS

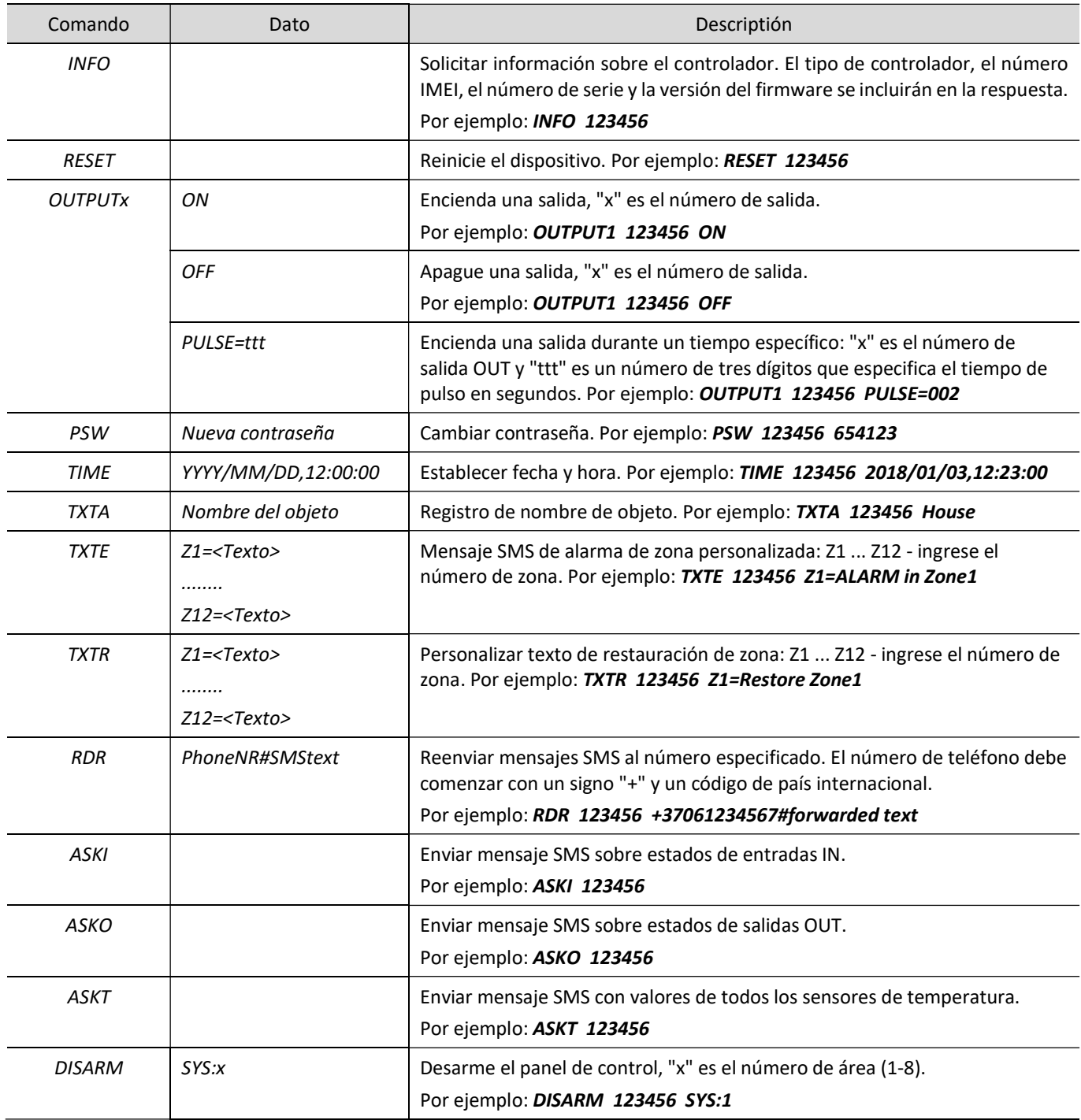

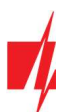

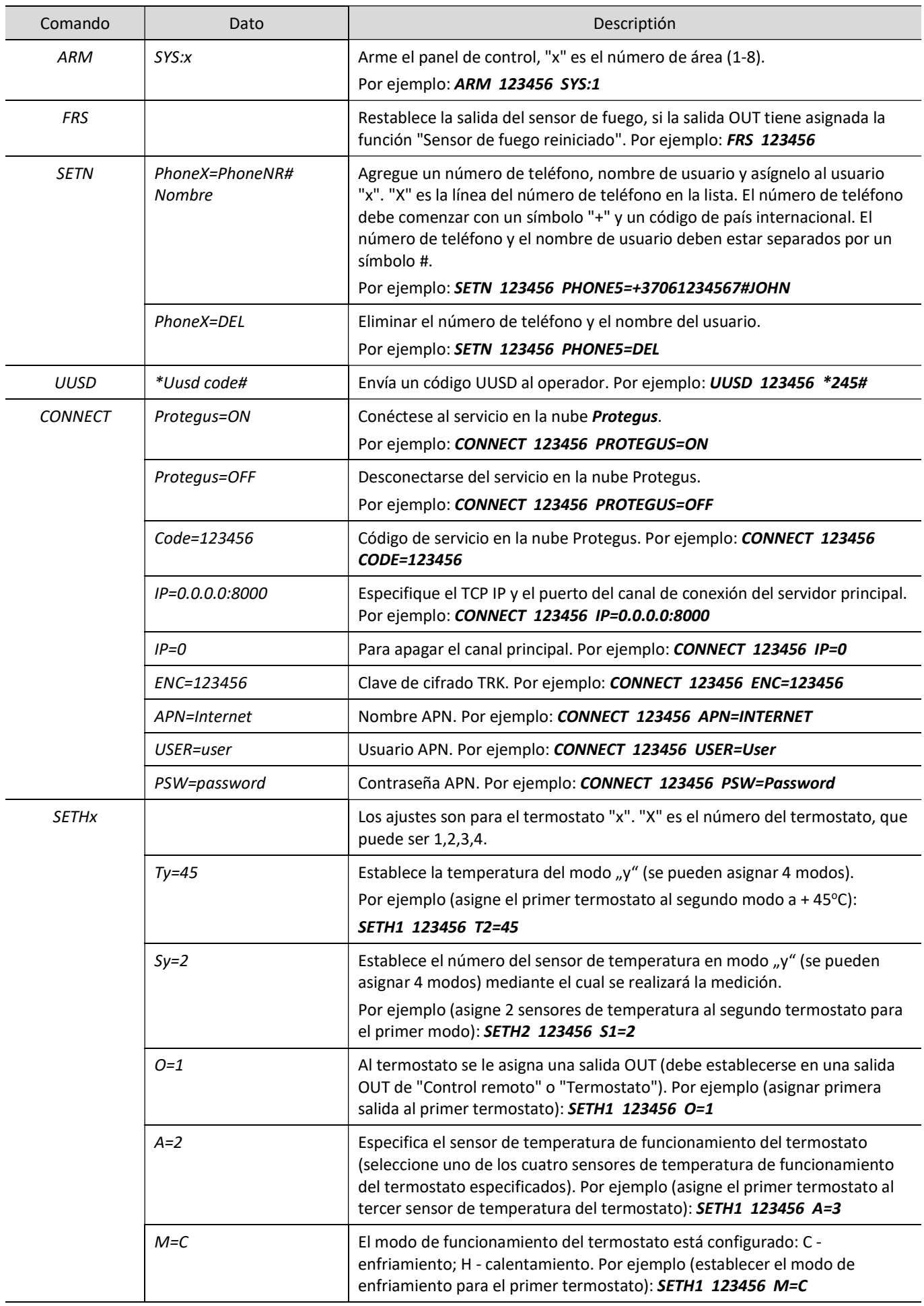

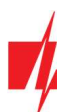

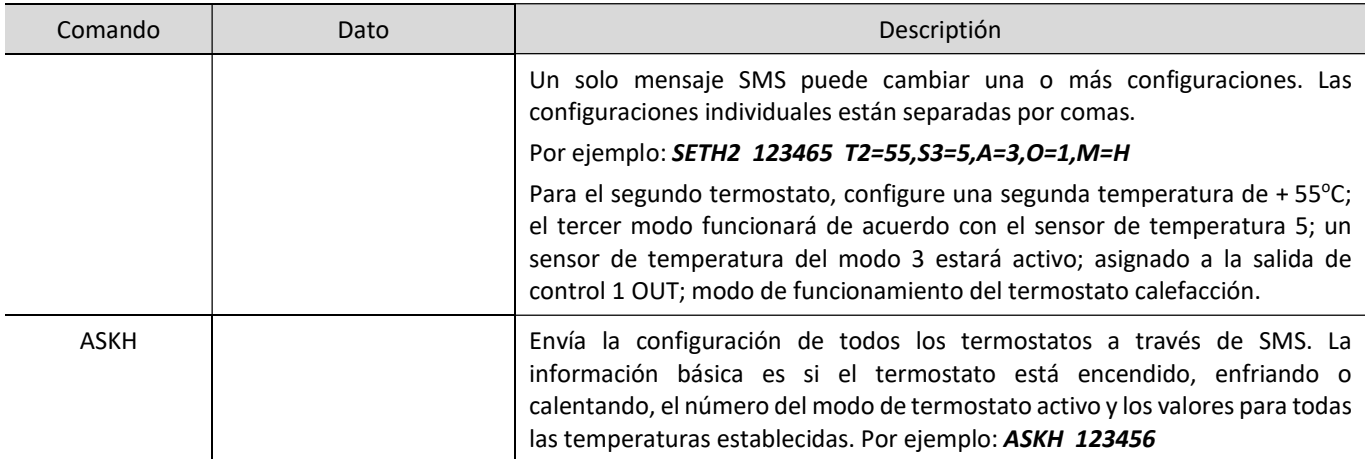

## Control mediante llamada telefónica

Nota: Si no se han agregado usuarios al sistema, el primero en llamar al CG17 se convertirá en el administrador del sistema y será el único que pueda controlar el CG17 mediante llamadas telefónicas y comandos SMS. Si desea permitir que otros usuarios controlen el sistema mediante llamadas telefónicas, agréguelos con TrikdisConfig o con comandos SMS.

#### Comandos de control de llamadas telefónicas CG17

Control de salidas OUT utilizando llamadas telefónicas:

- 1. Si el sistema de seguridad tiene 1 área o el usuario no tiene asignado el derecho de controlar las salidas: llame al CG17 y el controlador rechazará la llamada. El modo de protección del sistema de seguridad cambiará al estado opuesto.
- 2. Si al usuario se le asigna el derecho de controlar las salidas OUT y la salida OUT se le asigna el tipo "Control remoto" (usando TrikdisConfig), o el sistema de seguridad CG17 tiene 2 o más áreas: llame al CG17. El CG17 responderá la llamada y puede marcar comandos usando el teclado del teléfono (consulte la tabla a continuación).

#### Lista de comandos del teclado del teléfono móvil

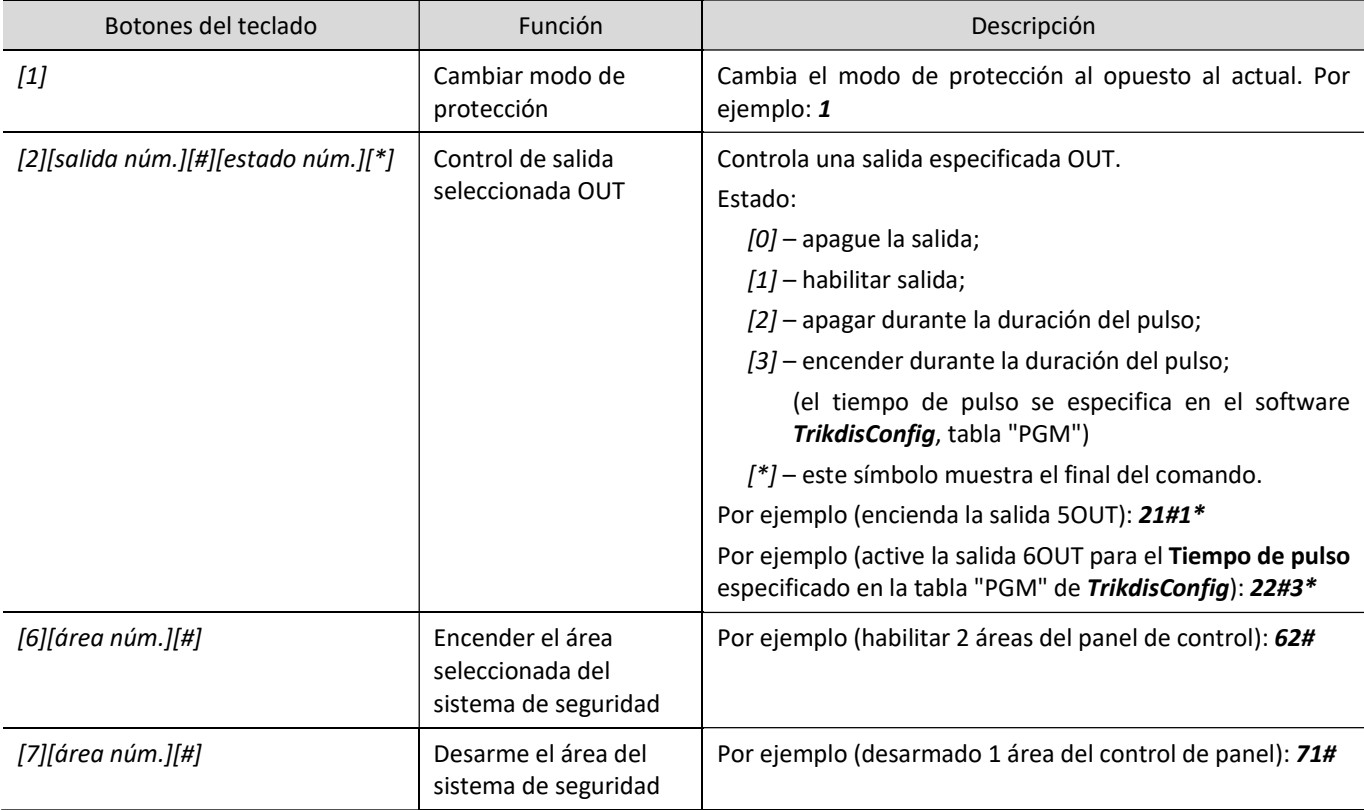

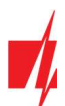

## Establecer parámetros de forma remota

IMPORTANTE: La configuración remota solo funcionará cuando:

- 1. El servicio en la servicio *Protegus* está habilitado. La activación del servicio se describe en el capítulo 4.4 Ventana "Usuarios y Reportes" (grupo de configuración "Aplicación en la Nube");
- 2. Se inserta una tarjeta SIM activada y se ingresa o deshabilita el código PIN;
- 3. La alimentación está encendida (el LED "POWER" es verde fijo);
- 4. Está conectado a la red (el LED "NETWORK" es verde fijo y parpadea en amarillo).

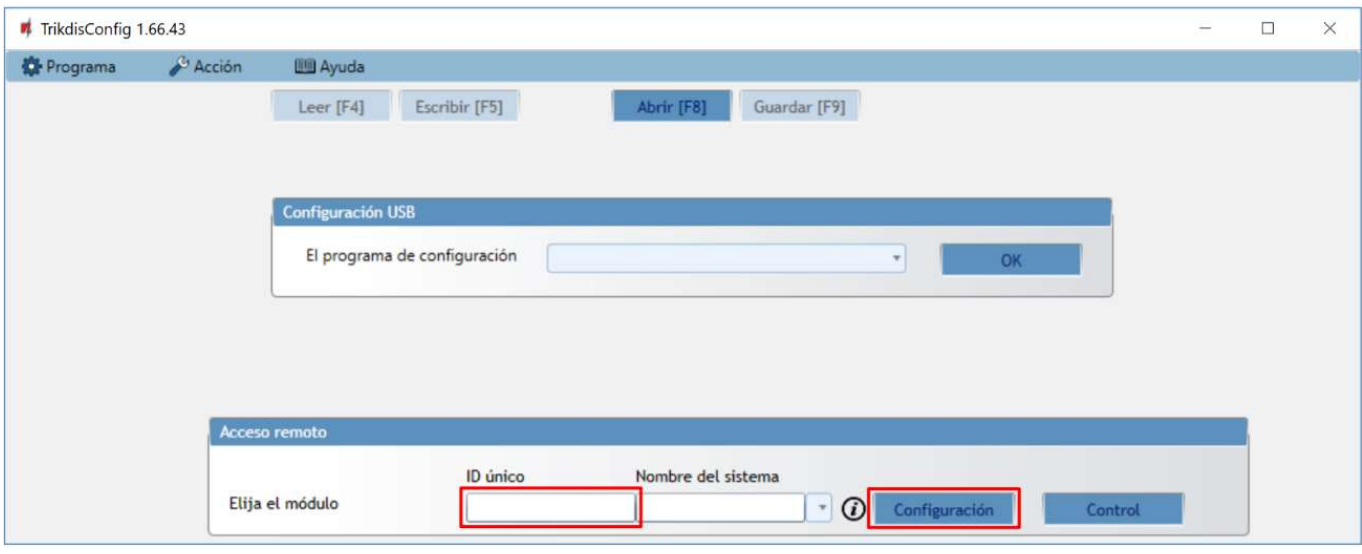

- 1. Descargue el software TrikdisConfig de www.trikdis.com.
- 2. Asegúrese de que el controlador esté conectado a Internet y que la conexión con *Protegus* esté habilitada.
- 3. Inicie el software de configuración TrikdisConfig y en el campo "ID única" del grupo "Acceso remoto" ingrese el número IMEI de su CG17 (el número IMEI se puede encontrar en las etiquetas en la parte posterior del dispositivo y en el paquete).
- 4. (Opcional) En el campo "Nombre del sistema" asigne un nombre al CG17 con este IMEI.
- 5. Presione "Configuracion".
- 6. Haga clic en el botón Leer [F4] y el programa leerá los valores de los parámetros establecidos actualmente en el CG17. Si aparece una ventana para ingresar el código de administrador, ingrese el código de administrador de 6 símbolos. Si desea que el programa recuerde el código, marque la casilla junto a "Recordar contraseña" y haga clic en el botón Escribir [F5].
- 7. Realice los cambios deseados en la configuración del CG17 y haga clic en Escribir [F5]. Si desea desconectarse del CG17, haga clic en "Desconectar" y salga del programa TrikdisConfig.

### 5.5 Control remoto con TrikdisConfig

- 1. Descargue el software de configuración TrikdisConfig de www.trikdis.com/ (ingrese "TrikdisConfig" en el campo de búsqueda) e instálelo.
- 2. Asegúrese de que el panel de control esté conectado a Internet. El servicio en la nube *Protequs* debe estar habilitado.
- 3. Inicie el software de configuración TrikdisConfig y en el campo "ID único" del grupo de acceso remoto ingrese el número IMEI de su CG17 (el número IMEI se puede encontrar en las etiquetas en la parte posterior del dispositivo y en el paquete).

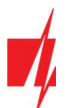

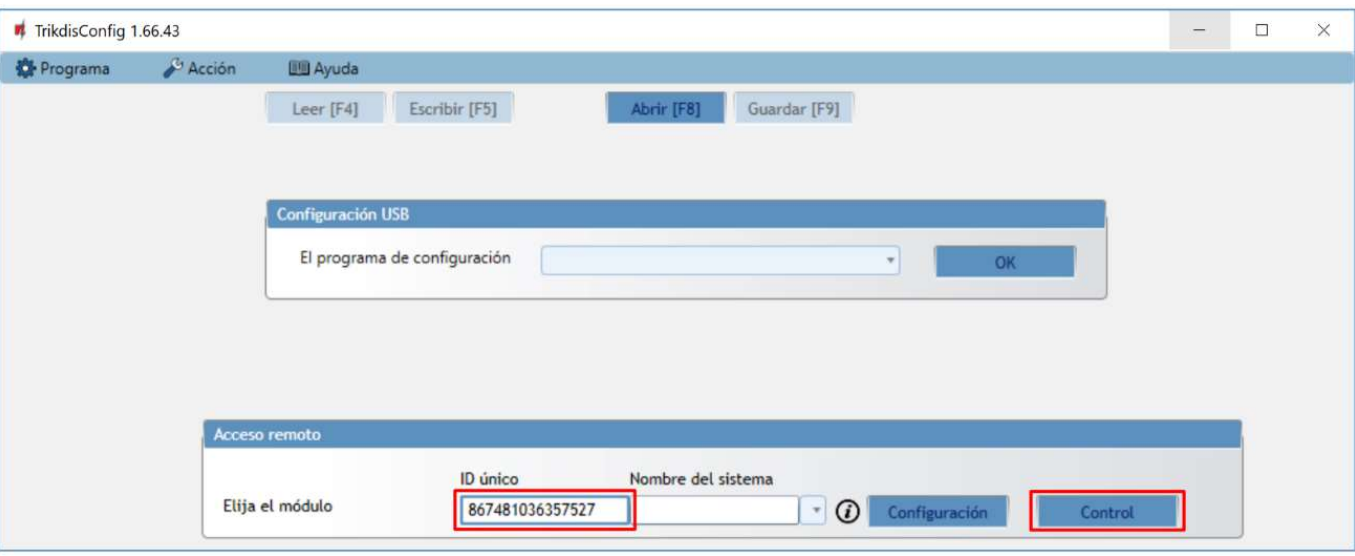

- 4. Presione "Control".
- 5. Ingrese el "Código de autoservicio" (código predeterminado 123456) y presione el botón "OK".

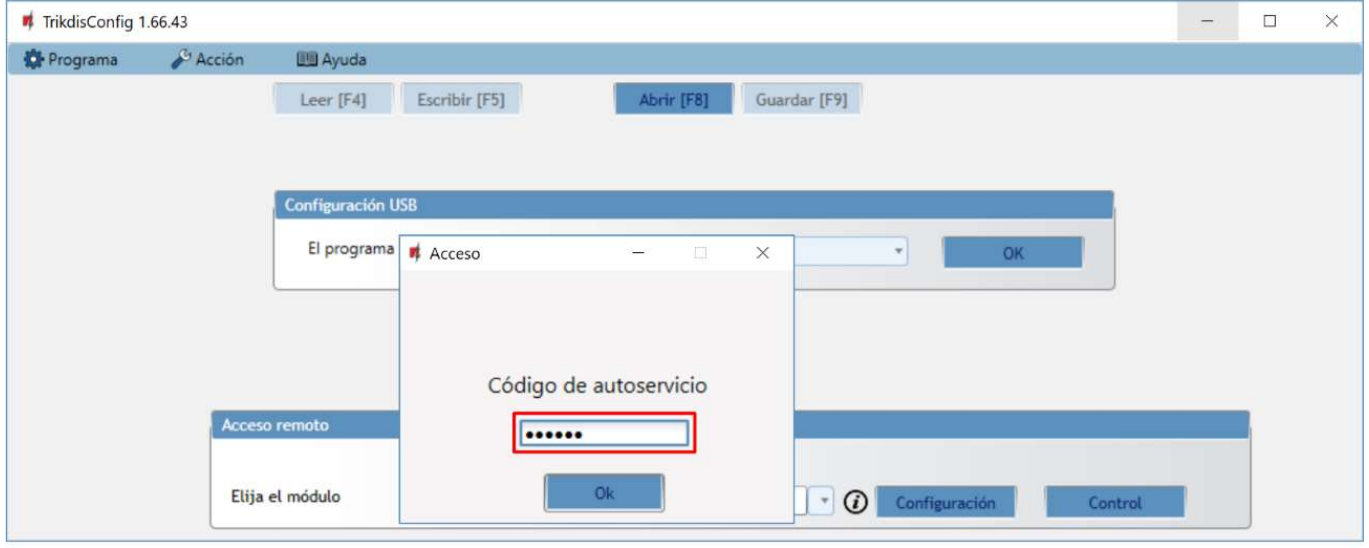

- 6. Se abre la ventana "Control remoto", donde puede controlar las "Particiones" del panel de control, controlar los estados de la "Zona", controlar las "Salidas PGM" y controlar la "Temperatura".
- 7. Pestaña "Particiones". Presione el botón "DESARMAR" (o "ARMAR") e ingrese el código de usuario y el área del panel de control de seguridad será "DESARMAR" (o "ARMAR").

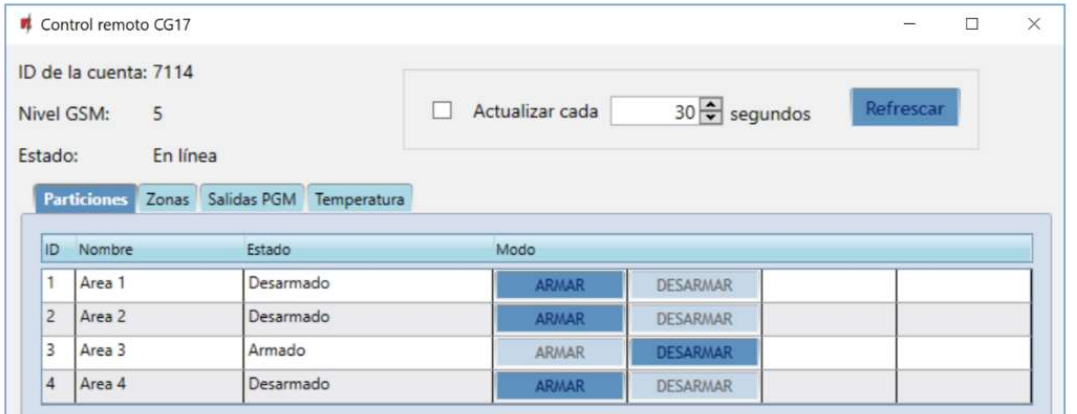

8. Pestaña "Zonas". Esta ventana muestra el estado de las zonas. El "Bypass" de zona se puede activar.

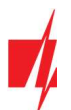

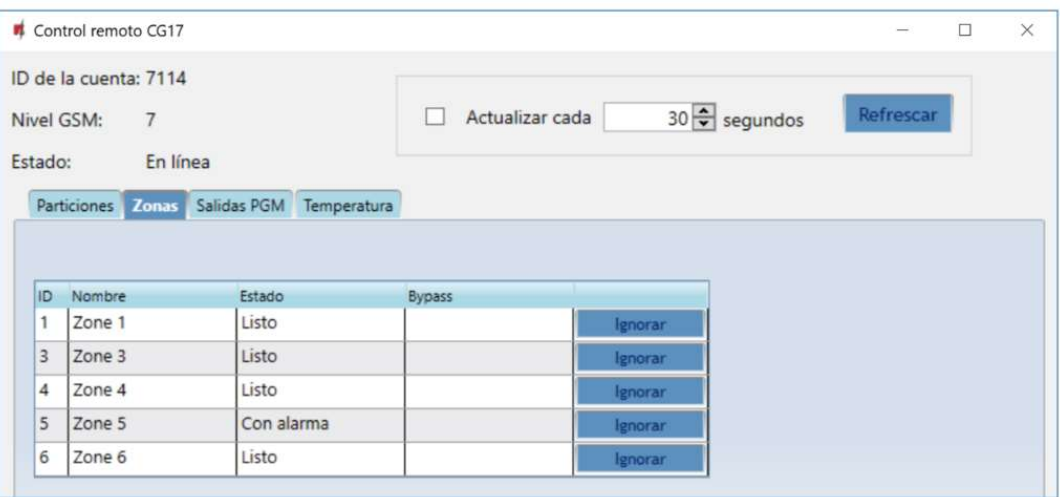

9. Pestaña de "Salidas PGM". En esta ventana, puede controlar las "Salidas PGM" que están configuradas en "Control remoto".

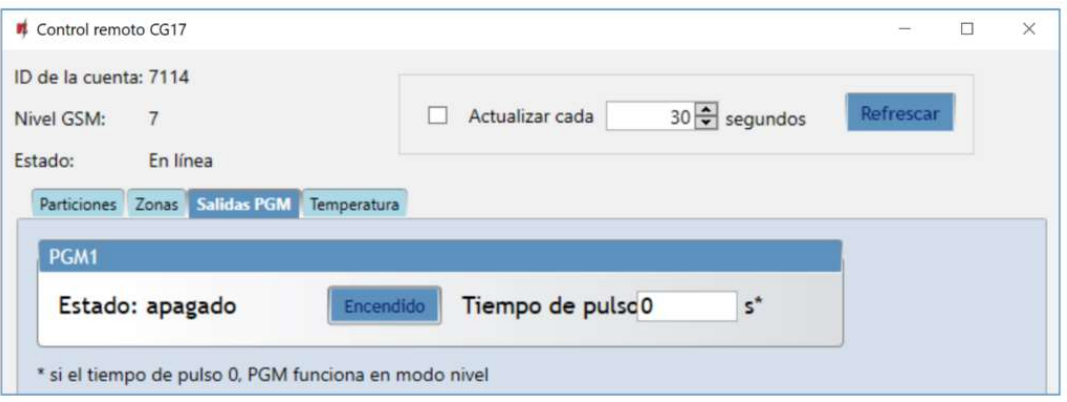

10. Pestaña de "Temperatura". En esta ventana, puede controlar las lecturas de los sensores de temperatura.

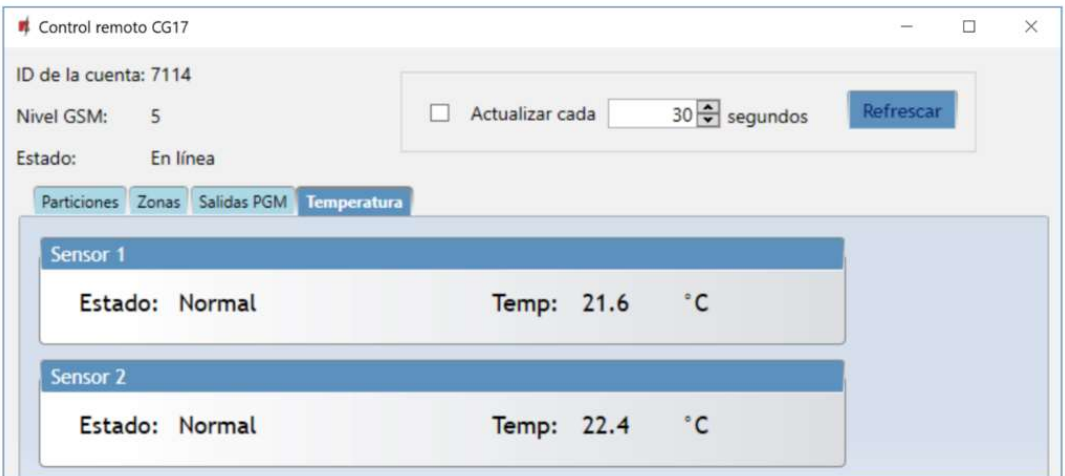

## Desempeño de la Prueba

Después de la instalación y configuración, realice una prueba del sistema:

- 1. Compruebe si la alimentación está encendida;
- 2. Verifique la conectividad de la red (indicador de "NETWORK"): la intensidad suficiente de la señal GSM es el nivel 5 (verde sólido durante 4 segundos y cinco destellos amarillos). La intensidad suficiente de la señal 3G es el nivel 3 (sólido verde durante 4 segundos y tres destellos amarillos). Si la luz roja "TROUBLE" parpadea 5 veces, busque otro lugar para montar el CG17;
- 3. Para probar las entradas del CG17, actívelas y verifique si los mensajes correctos llegan a los destinatarios;
- 4. Para probar las salidas del CG17, actívelas de forma remota y compruebe si los mensajes correctos llegan a los destinatarios y las salidas se activan correctamente;

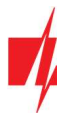

5. Pruebe la alarma para asegurarse de que la estación central de monitoreo acepte los eventos correctamente.

## Actualización del firmware

Nota: Cuando el CG17 esté conectado a TrikdisConfig, el programa ofrecerá actualizar el firmware del dispositivo si es que hay alguna actualización disponible. Las actualizaciones requieren una conexión al internet. Si hay un antivirus instalado en su computadora, puede que este bloquee la opción de actualización de

firmware. En este caso usted debe reconfigurar su software de antivirus.

El firmware del CG17 puede ser actualizado o cambiado de forma manual. Después de una actualización, el CG17 comunicador mantendrá cualquier opción establecida. Cuando escriba el firmware de forma manual, este puede ser cambiado a una versión más reciente o antigua. Para actualizar:

- 1. Abra TrikdisConfig.
- 2. Conecte el CG17 a través de cable USB a la computadora o conéctese al CG17 de forma remota. Si existe una versión más nueva del firmware, el software ofrecerá descargar el archivo de la versión más nueva del firmware.
- 3. Seleccione la parte de "Firmware" del menú.

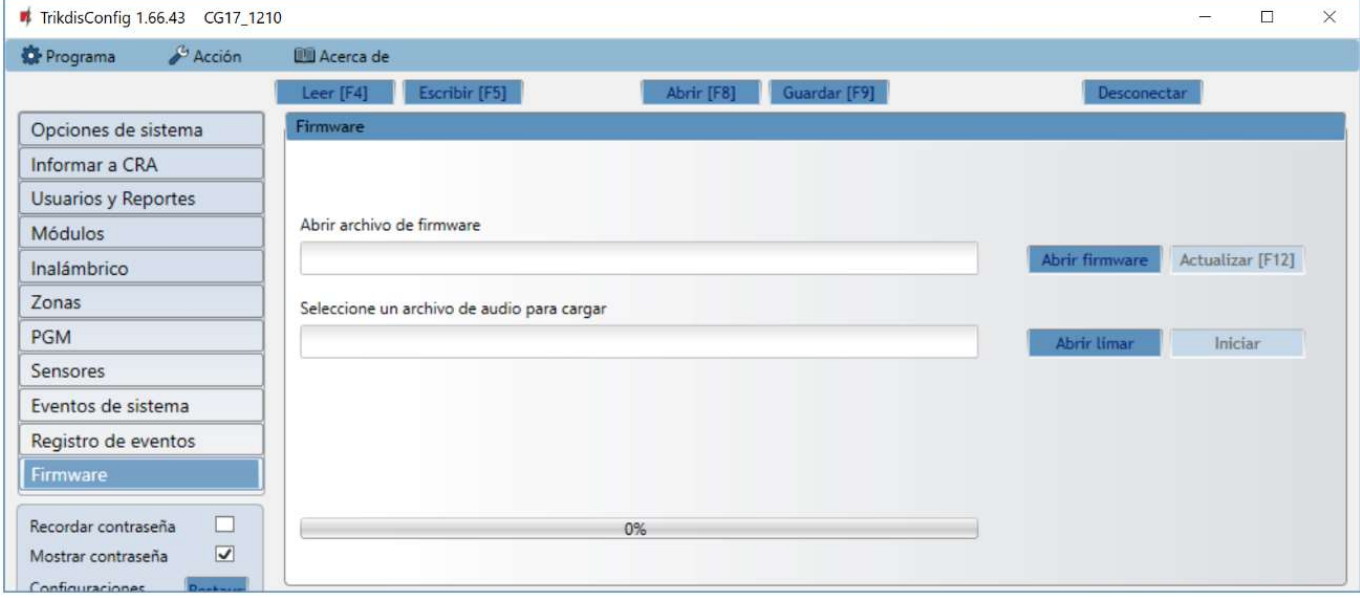

- 4. Presione "Abrir firmware" y seleccione el archivo de firmware requerido. Si no tiene el archivo, el archivo de la versión más nueva del firmware puede ser descargado por usuario registrado desde www.trikdis.com, bajo la sección de descargar del CG17.
- 5. Presione Actualizar [F12].
- 6. Espere a que se complete la actualización.